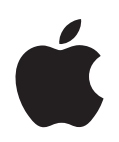

# **iPod nano Gebruikershandleiding**

## **Inhoudsopgave**

## **[Hoofdstuk](#page-3-0) 1 4 Basiskenmerken van de iPod nano**

- De iPod nano in één oogopslag
- De regelaars van de iPod nano gebruiken
- De menu's van de iPod nano gebruiken
- Informatie over de interne luidspreker van de iPod nano
- De iPod nano aansluiten en loskoppelen
- Informatie over de batterij van de iPod nano

## **[Hoofdstuk](#page-19-0) 2 20 De iPod nano configureren**

- De iTunes-bibliotheek configureren
- Muziek importeren in iTunes
- Meer details toevoegen aan uw iTunes-bibliotheek
- Uw muziekbestanden ordenen
- Video importeren in iTunes
- Muziek, video's en ander materiaal kopiëren naar de iPod nano
- De iPod nano voor het eerst op een computer aansluiten
- Muziek automatisch synchroniseren
- Video's automatisch synchroniseren
- Podcasts kopiëren naar de iPod nano
- iTunes U-materiaal kopiëren naar de iPod nano
- Audioboeken kopiëren naar de iPod nano
- Ander materiaal kopiëren naar de iPod nano
- De iPod nano handmatig beheren
- VoiceOver configureren

## **[Hoofdstuk](#page-37-0) 3 38 Muziek afspelen**

- Muziek en andere audiobestanden afspelen
- De Genius-functie op de iPod nano gebruiken
- Podcasts afspelen
- iTunes U-materiaal afspelen
- Luisteren naar audioboeken

## **[Hoofdstuk](#page-55-0) 4 56 Video's bekijken**

Video's bekijken op de iPod nano

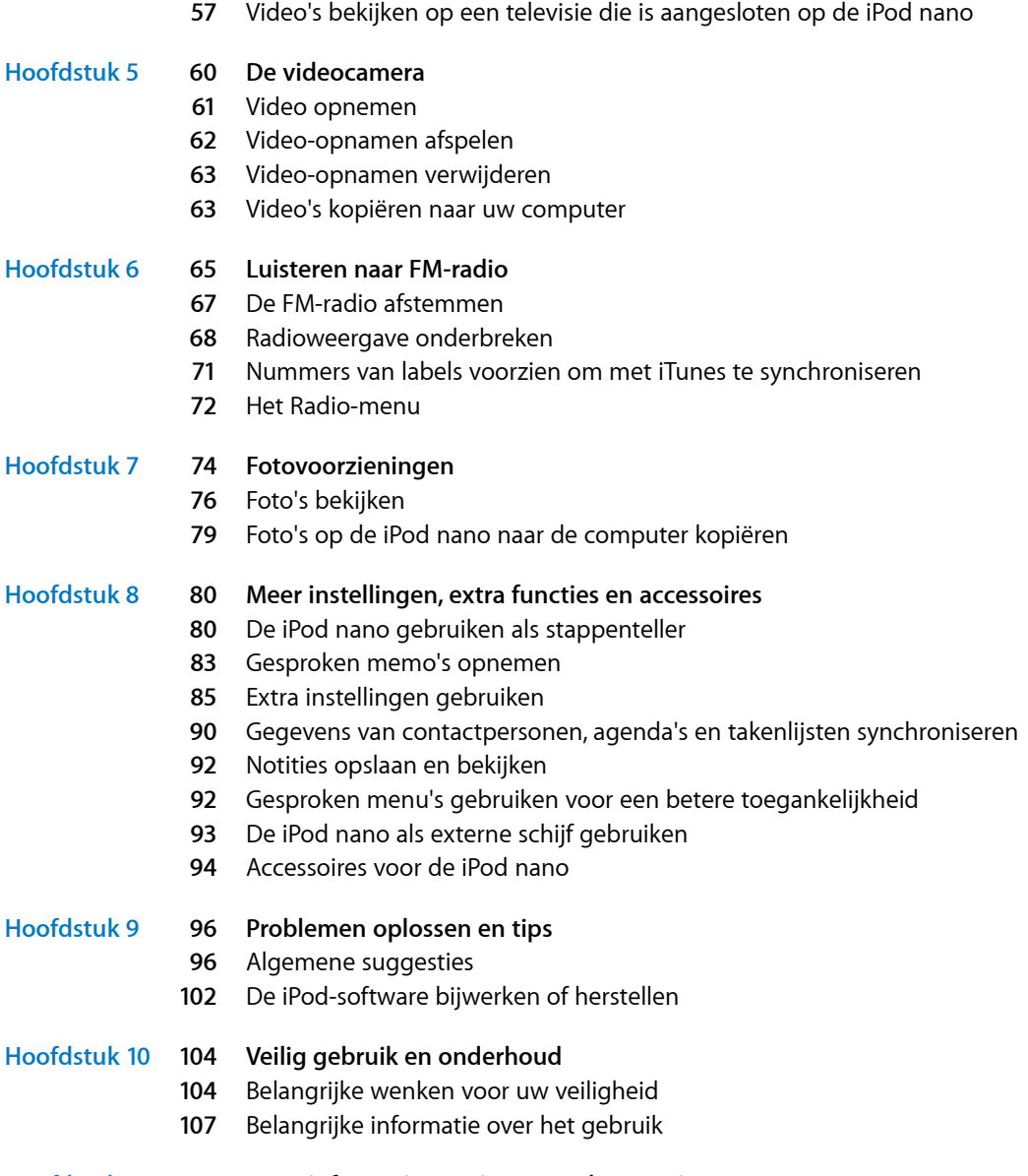

**[Hoofdstuk](#page-108-0) 11 109 Meer informatie, service en ondersteuning**

# <span id="page-3-0"></span>**<sup>1</sup> Basiskenmerken van de iPod nano**

# **1**

In dit hoofdstuk vindt u onder andere informatie over de kenmerken van de iPod nano en de bediening van de regelaars.

## <span id="page-3-1"></span>De iPod nano in één oogopslag

De iPod nano heeft de volgende regelaars:

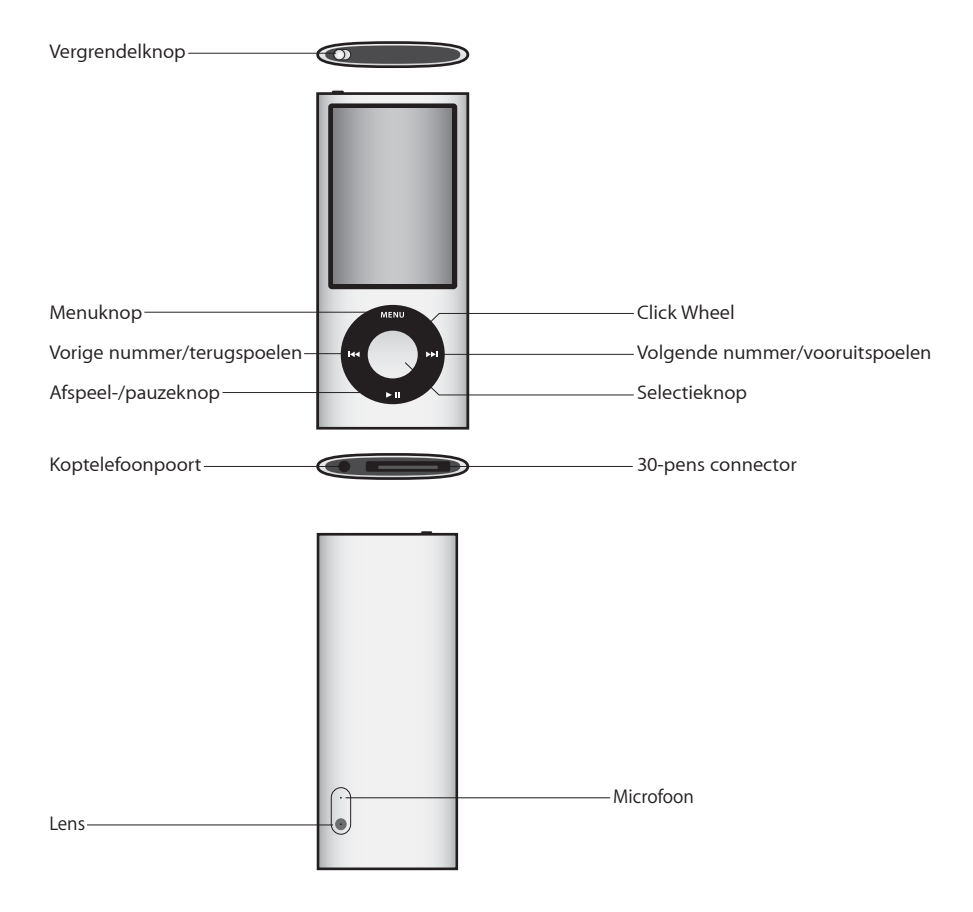

## **Nieuwe functies van de iPod nano**

- Groter, 2,2-inch display
- Glanzende aluminium afwerking
- Een ingebouwde videocamera waarmee u video-opnamen met speciale effecten kunt maken
- Met de FM-radio kunt u radio-uitzendingen onderbreken en nummers van een label voorzien, zodat u deze nummers kunt aanschaffen via de iTunes Store (deze functie is niet in alle landen beschikbaar)
- Interne luidspreker en microfoon
- Een stappenteller waarmee u uw work-outs kunt bijhouden

## <span id="page-4-0"></span>De regelaars van de iPod nano gebruiken

De regelaars van de iPod nano zijn eenvoudig te vinden en te gebruiken. Om de iPod nano in te schakelen, drukt u op een willekeurige knop.

Het taalmenu verschijnt wanneer u de iPod nano voor het eerst inschakelt. Ga met behulp van het Click Wheel naar uw taal en druk vervolgens op de selectieknop om de taal te selecteren. Het hoofdmenu wordt in uw taal weergegeven.

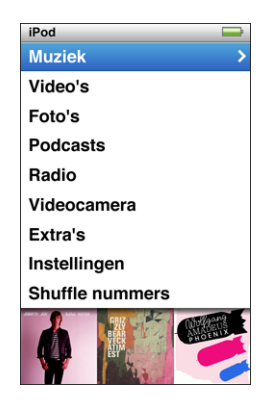

Met behulp van het Click Wheel en de selectieknop kunt u tussen de menu's schakelen, nummers afspelen, instellingen wijzigen en informatie weergeven.

Om een menuonderdeel te selecteren, beweegt u voorzichtig met uw duim over het Click Wheel. Om het gewenste onderdeel te selecteren, drukt u op de selectieknop.

Druk op de menuknop om terug te keren naar het vorige menu.

In de volgende tabel ziet u wat u nog meer kunt doen met de iPod nano-regelaars.

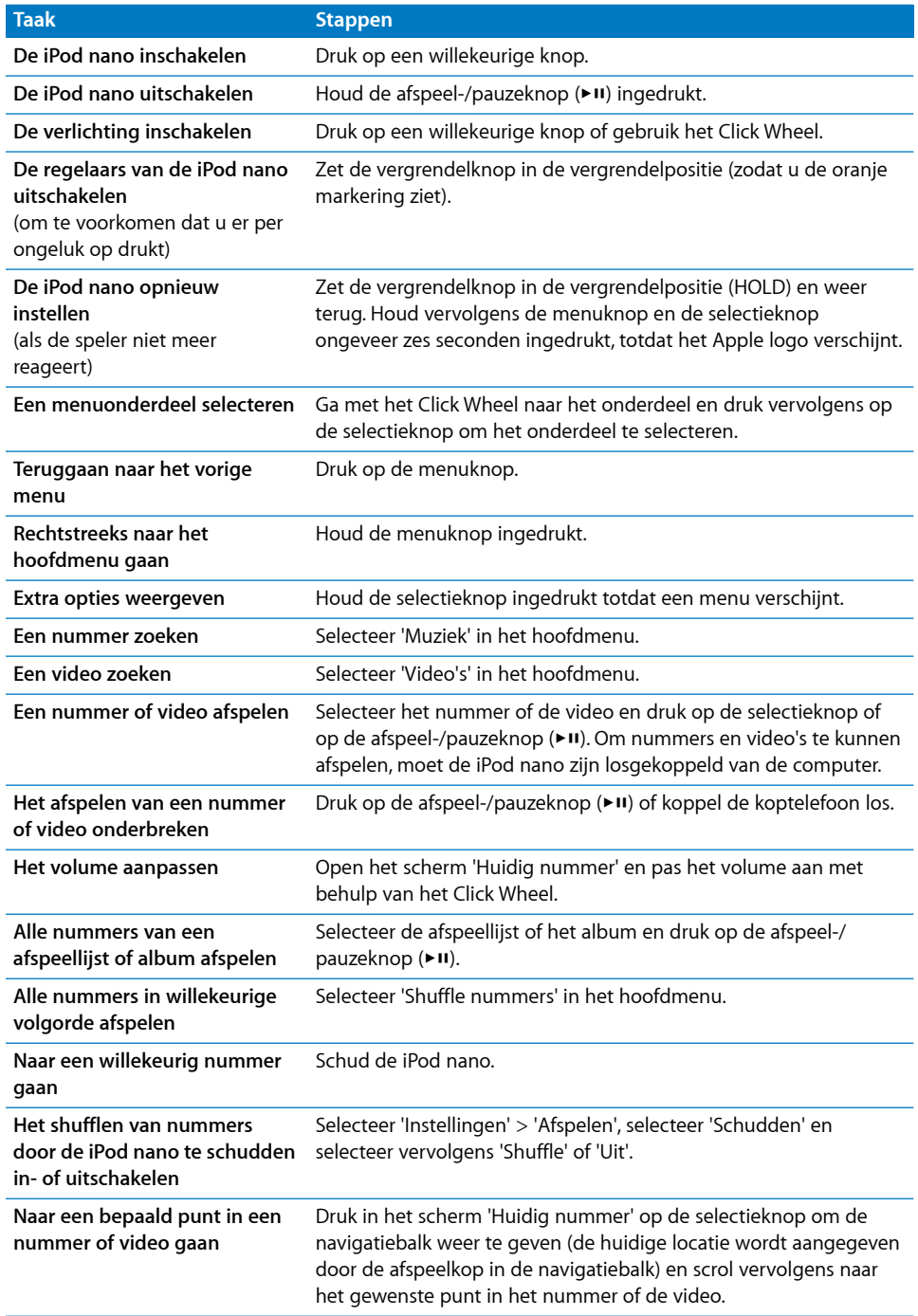

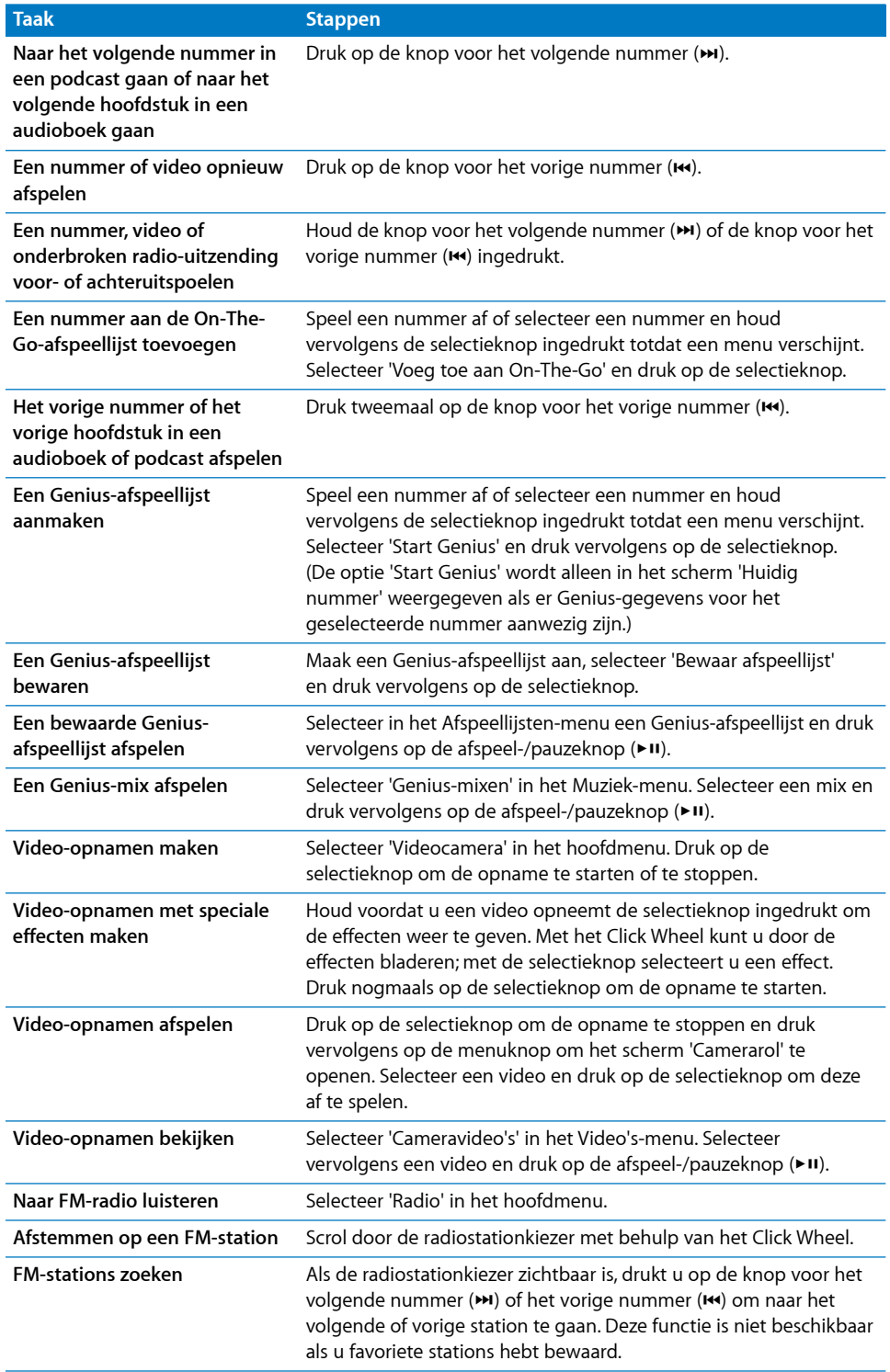

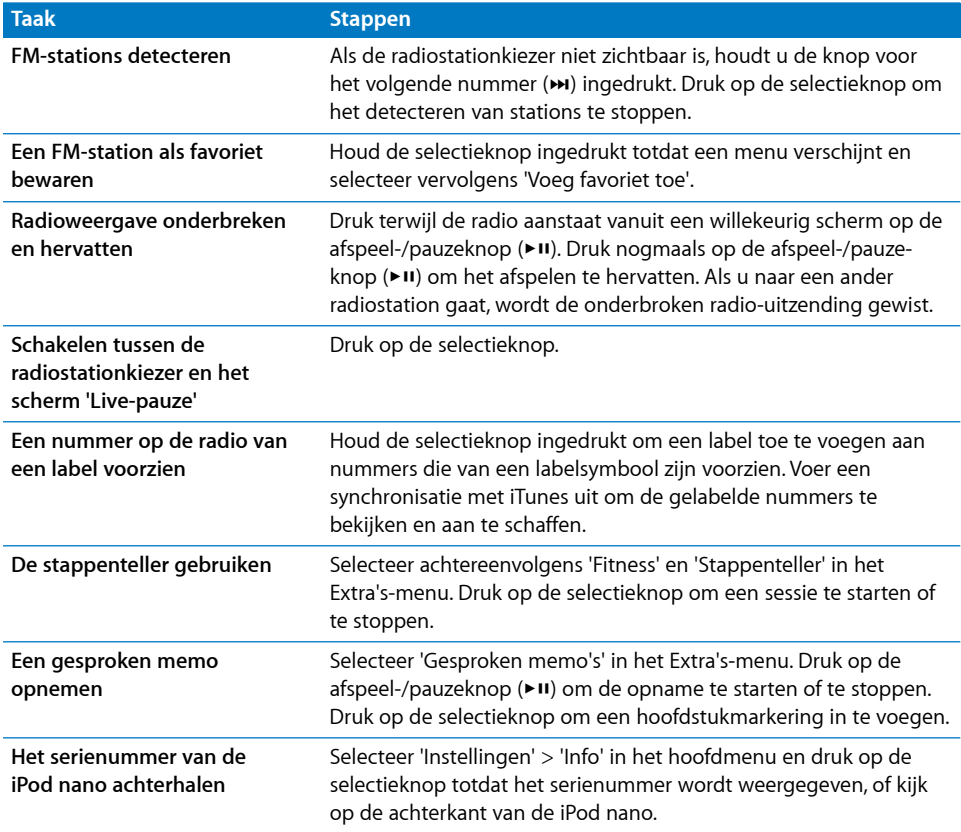

## **De regelaars van de iPod nano uitschakelen**

Als u wilt voorkomen dat u de iPod nano per ongeluk inschakelt of op een knop drukt, kunt u de regelaars uitschakelen met de vergrendelknop. Met de vergrendelknop schakelt u alle regelaars van het Click Wheel uit. Bovendien schakelt u er alle functies mee uit die door beweging worden geactiveerd, zoals schudden om de shufflefunctie in te schakelen en roteren om Cover Flow te activeren of te beëindigen.

**De regelaars van de iPod nano uitschakelen**

m Zet de vergrendelknop in de vergrendelpositie (zodat u de oranje markering ziet).

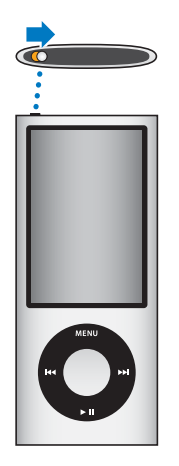

Als u de regelaars uitschakelt terwijl u materiaal afspeelt op de iPod nano, wordt het huidige nummer of de huidige afspeellijst, podcast of video nog gewoon afgespeeld. Als de stappenteller is ingeschakeld, blijft het apparaat ook stappen tellen. Als u dit wilt stoppen of onderbreken, verschuift u de vergrendelknop om de regelaars weer in te schakelen.

## <span id="page-9-0"></span>De menu's van de iPod nano gebruiken

Als u de iPod nano inschakelt, wordt het hoofdmenu weergegeven. Hierin kunt u menuonderdelen selecteren om een bepaalde functie te gebruiken of naar een ander menu te gaan. De symbolen boven in het display geven de status van de iPod nano weer.

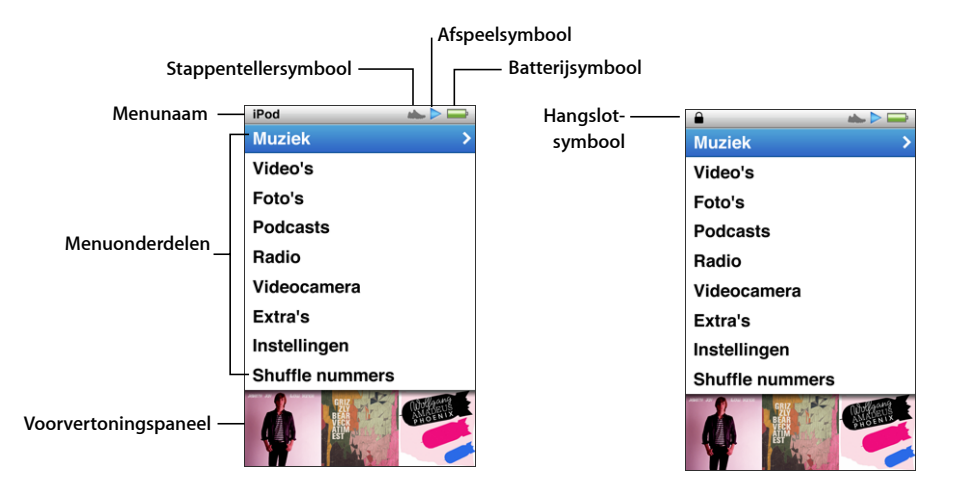

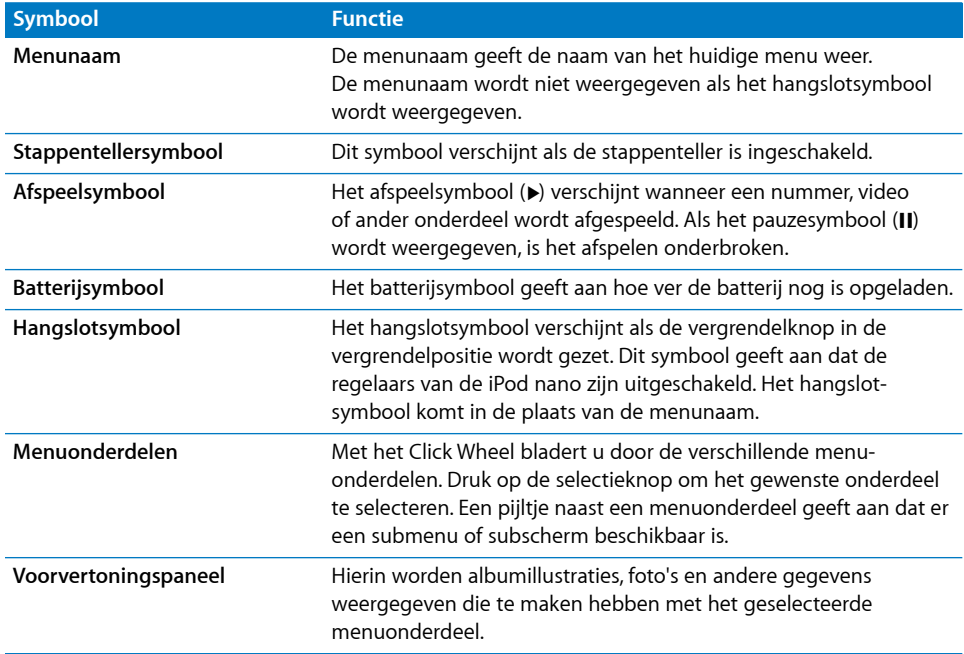

## **Onderdelen toevoegen aan of verwijderen uit het hoofdmenu**

U kunt veelgebruikte onderdelen aan het hoofdmenu van de iPod nano toevoegen. U kunt bijvoorbeeld het onderdeel 'Nummers' aan het hoofdmenu toevoegen, zodat u niet eerst 'Muziek' hoeft te selecteren voordat u 'Nummers' kunt selecteren.

#### **Een onderdeel toevoegen aan of verwijderen uit het hoofdmenu**

- **1** Selecteer 'Instellingen' > 'Algemeen' > 'Hoofdmenu'.
- **2** Selecteer de onderdelen die u in het hoofdmenu wilt weergeven. Een vinkje geeft aan dat het onderdeel aan het hoofdmenu is toegevoegd.

#### **Het voorvertoningspaneel uitschakelen**

In het voorvertoningspaneel onder aan het hoofdmenu worden albumillustraties, fotominiaturen, de beschikbare opslagruimte en andere gegevens weergegeven. U kunt dit paneel uitschakelen om meer ruimte te maken voor menuonderdelen.

#### **Het voorvertoningspaneel in- of uitschakelen**

m Selecteer 'Instellingen' > 'Algemeen' > 'Hoofdmenu' > 'Voorvertoning' en druk vervolgens op de selectieknop om 'Aan' of 'Uit' te selecteren.

In het voorvertoningspaneel worden alleen illustraties voor een categorie weergegeven als er ten minste vijf onderdelen met illustraties in die categorie zijn.

#### **De tekstgrootte in menu's instellen**

Op de iPod nano kan tekst in twee verschillende grootten worden weergegeven: standaard en groot.

#### **De tekstgrootte instellen**

m Selecteer 'Instellingen' > 'Algemeen' > 'Tekstgrootte' en druk vervolgens op de selectieknop om 'Standaard' of 'Groot' te selecteren.

## **De taal instellen**

U kunt de iPod nano instellen op verschillende talen.

#### **De taal instellen**

m Selecteer 'Instellingen' > 'Taal' en selecteer vervolgens een taal.

## **De timer van de verlichting instellen**

U kunt instellen dat het display gedurende een bepaalde tijd wordt verlicht nadat u op een knop hebt gedrukt of het Click Wheel hebt gebruikt. De standaardtijd is tien seconden.

#### **De timer van de verlichting instellen**

m Selecteer 'Instellingen' > 'Algemeen' > 'Verlichting' en selecteer vervolgens de gewenste tijd. Selecteer 'Altijd aan' om te voorkomen dat de verlichting wordt uitgeschakeld (als u deze optie selecteert, neemt de gebruiksduur van de batterij af).

## **De helderheid van het display instellen**

U kunt de helderheid van het display van de iPod nano aanpassen.

#### **De helderheid van het display instellen**

m Selecteer 'Instellingen' > 'Algemeen' > 'Helderheid' en pas de helderheid aan met behulp van het Click Wheel.

U kunt de helderheid ook aanpassen tijdens het afspelen van een diavoorstelling of video. Druk op de selectieknop tot de schuifknop voor de helderheid verschijnt en pas vervolgens met behulp van het Click Wheel de helderheid aan.

#### **Het geluid van het Click Wheel uitschakelen**

Wanneer u door de menuonderdelen bladert, hoort u via de koptelefoon en de interne luidspreker van de iPod nano mogelijk een klikkend geluid. U kunt het geluid van het Click Wheel eventueel uitschakelen.

#### **Het geluid van het Click Wheel uitschakelen**

m Selecteer 'Instellingen' > 'Algemeen' en stel 'Klik' in op 'Uit'.

Stel 'Klik' in op 'Aan' om het geluid van het Click Wheel weer in te schakelen.

#### **Snel door lange lijsten scrollen**

U kunt snel door een lange lijst scrollen door uw duim snel over het Click Wheel te bewegen.

*Opmerking:* Deze optie wordt niet in alle talen ondersteund.

#### **Snel door een lijst scrollen**

- **1** Beweeg uw duim snel over het Click Wheel, zodat een letter van het alfabet in het display wordt weergegeven.
- **2** Navigeer met behulp van het Click Wheel naar de eerste letter van het onderdeel dat u zoekt.

Onderdelen die beginnen met een symbool of een getal, worden na de letter 'Z' weergegeven.

- **3** Til uw duim even op om de normale scrolfunctie te activeren.
- **4** Navigeer met behulp van het Click Wheel naar het gewenste onderdeel.

#### **Informatie over de iPod nano weergeven**

U kunt diverse gegevens over de iPod nano weergeven, zoals de hoeveelheid beschikbare ruimte, het aantal nummers, video's, foto's en andere onderdelen dat op uw speler staat, het serienummer, het model en de softwareversie.

#### **Informatie over de iPod nano weergeven**

m Selecteer 'Instellingen' > 'Info' en druk meerdere malen op de selectieknop om door de schermen met informatie te navigeren.

## **Alle instellingen herstellen**

U kunt de standaardwaarden van alle onderdelen in het Instellingen-menu herstellen.

#### **Alle instellingen herstellen**

m Selecteer 'Instellingen' > 'Herstel alle instellingen' en selecteer vervolgens 'Herstel'.

## <span id="page-12-0"></span>Informatie over de interne luidspreker van de iPod nano

Via de ingebouwde luidspreker van de iPod nano kunt u zonder koptelefoon naar alle audio luisteren, met uitzondering van de ingebouwde FM-radio, waarvoor het snoer van de koptelefoon als antenne dient.

Als u een koptelefoon op de iPod nano aansluit, wordt de interne luidspreker uitgeschakeld. Audio die op dat moment wordt afgespeeld, is dan alleen nog via de koptelefoon te beluisteren.

Als u de koptelefoon verwijdert terwijl audio wordt afgespeeld, wordt de audio onderbroken. Als u het geluid weer via de interne luidspreker wilt afspelen, drukt u op de afspeel-/pauzeknop (► II). Als u de koptelefoon loskoppelt terwijl de radio speelt of is onderbroken, stopt de radio en wordt een eventuele onderbroken radio-uitzending gewist.

Als u 'Videocamera' of 'Gesproken memo's' selecteert terwijl u audio afspeelt, wordt de audioweergave uitgeschakeld.

## <span id="page-13-0"></span>De iPod nano aansluiten en loskoppelen

U sluit de iPod nano aan op uw computer als u muziek, video's, foto's of bestanden naar de iPod nano wilt kopiëren, video-opnamen of gesproken memo's naar uw computer wilt overbrengen of de batterij wilt opladen. Koppel de iPod nano los als u klaar bent.

*Belangrijk:* De batterij wordt niet opgeladen als de computer zich in de sluimerstand bevindt.

## **De iPod nano aansluiten**

## **De iPod nano op uw computer aansluiten**

m Sluit het ene uiteinde van de meegeleverde dockconnector-naar-USB-kabel aan op een USB 2.0-poort met hoog vermogen op uw computer en sluit het andere uiteinde aan op de iPod nano.

Als u een iPod-dock gebruikt, kunt u het ene uiteinde van de kabel op een USB 2.0 poort met hoog vermogen op uw computer aansluiten, het andere uiteinde op het dock aansluiten en de iPod nano vervolgens in het dock plaatsen.

*Opmerking:* De USB-poort op de meeste toetsenborden levert onvoldoende vermogen om de iPod nano te laden. Sluit de iPod nano aan op een USB 2.0-poort op uw computer.

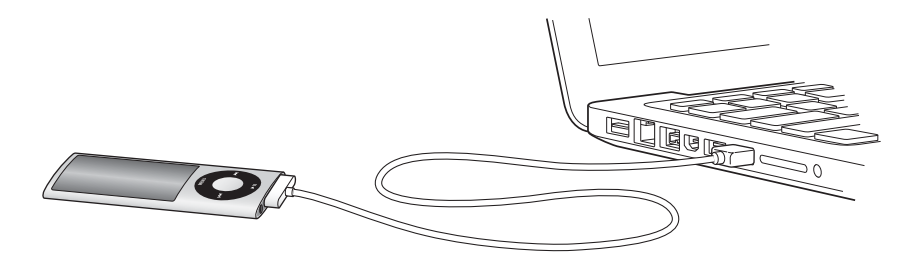

Standaard worden de nummers op de iPod nano automatisch gesynchroniseerd met de nummers in iTunes wanneer u de speler op de computer aansluit. Nadat de synchronisatie met iTunes is voltooid, kunt u de iPod nano loskoppelen. U kunt nummers synchroniseren terwijl de batterij wordt opgeladen.

Als u de iPod nano op een andere computer aansluit en u hebt ingesteld dat muziekbestanden automatisch worden gesynchroniseerd, verschijnt er een melding in iTunes voordat er muziek wordt gesynchroniseerd. Als u op 'Ja' klikt, worden de nummers en andere audiobestanden die al op uw iPod nano staan, gewist en vervangen door de nummers en audiobestanden op de computer waarop de iPod nano is aangesloten. Zie [Hoofdstuk 2, "De iPod nano configureren", op pagina 20](#page-19-1) voor meer informatie over het kopiëren van muziek naar de iPod nano en het gebruik van de iPod nano met meerdere computers.

## **De iPod nano loskoppelen**

U mag de iPod nano tijdens het synchroniseren van muziek niet loskoppelen. U kunt in het display van de iPod nano zien of u de iPod nano veilig kunt loskoppelen. Koppel de iPod nano niet los als de melding 'Verbonden' of 'Synchroniseren' wordt weergegeven, anders kunnen de bestanden op de iPod nano beschadigd raken.

Als een van deze meldingen wordt weergegeven, moet u de iPod nano van het bureaublad verwijderen voordat u de speler kunt loskoppelen.

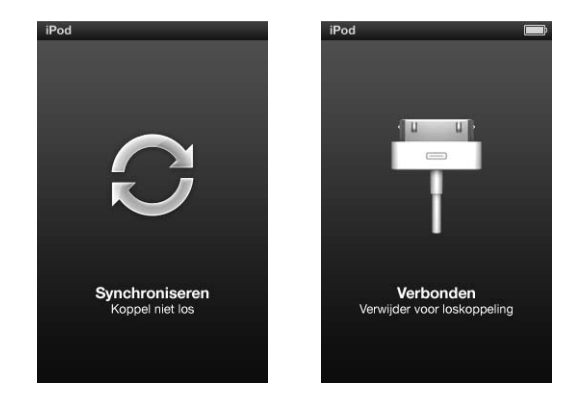

Als het hoofdmenu of een groot batterijsymbool wordt weergegeven, kunt u de iPod nano veilig loskoppelen.

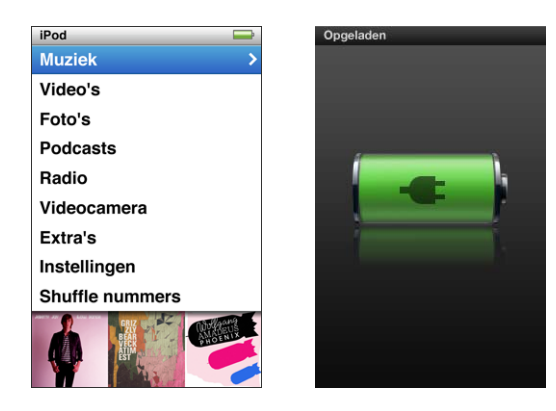

Wanneer u hebt ingesteld dat u nummers op de iPod nano handmatig wilt beheren (zie ["De iPod nano handmatig beheren" op pagina 34](#page-33-2)) of dat de iPod nano als schijf wordt gebruikt (zie ["De iPod nano als externe schijf gebruiken" op pagina 93](#page-92-1)), moet u de iPod nano altijd van het bureaublad verwijderen voordat u de speler van de computer loskoppelt.

Als u de iPod nano per ongeluk hebt losgekoppeld zonder dat u de speler van het bureaublad hebt verwijderd, sluit u de iPod nano opnieuw aan op uw computer en voert u opnieuw een synchronisatie uit.

## **De iPod nano van het bureaublad verwijderen**

Klik in iTunes op de verwijderknop  $(4)$  naast de iPod nano in de lijst met apparaten aan de linkerzijde van het iTunes-venster.

U kunt de iPod nano veilig loskoppelen wanneer een van deze berichten wordt weergegeven:

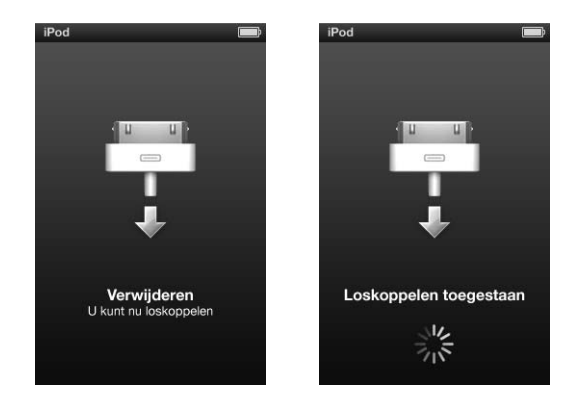

Als u een Mac hebt, kunt u de iPod nano ook verwijderen door het symbool van de iPod nano op het bureaublad naar de prullenmand te slepen.

Als u een Windows-computer hebt, kunt u de iPod nano ook verwijderen via Deze computer in Windows Verkenner of door op het symbool voor het veilig verwijderen van hardware in het systeemvak te klikken en vervolgens de iPod nano te selecteren.

## **De iPod nano loskoppelen**

- **1** Koppel de koptelefoon los als u deze hebt aangesloten.
- **2** Koppel de kabel van de iPod nano los. Als de iPod nano zich in het dock bevindt, haalt u de speler hier gewoon uit.

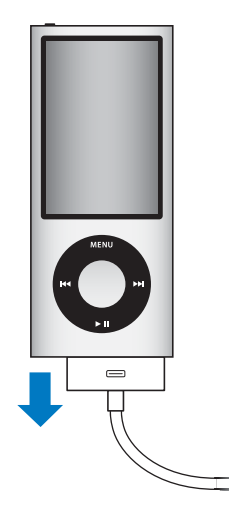

## <span id="page-16-0"></span>Informatie over de batterij van de iPod nano

De iPod nano heeft een interne batterij die niet kan worden verwijderd. De eerste keer dat u de iPod nano gebruikt, kunt u de batterij het best ongeveer drie uur opladen of wachten tot het batterijsymbool in het display aangeeft dat de batterij volledig is opgeladen. Als de iPod nano enige tijd niet is gebruikt, moet de batterij mogelijk worden opgeladen.

*Opmerking:* Ook als de iPod nano is uitgeschakeld, wordt de batterij gebruikt.

De batterij van de iPod nano wordt in ongeveer anderhalf uur tot tachtig procent opgeladen. Als u de batterij volledig wilt opladen, moet u hiervoor ongeveer drie uur rekenen. Als u de batterij van de iPod nano oplaadt tijdens het kopiëren van bestanden of het afspelen van muziek, video's of een diavoorstelling, duurt het opladen mogelijk langer.

## **De batterij van de iPod nano opladen**

U kunt de batterij van de iPod nano op twee manieren opladen:

- Sluit de iPod nano op uw computer aan.
- Gebruik de Apple USB-lichtnetadapter. Deze is afzonderlijk verkrijgbaar.

#### **De batterij opladen via de computer**

m Sluit de iPod nano aan op een USB 2.0-poort op uw computer. De computer moet zijn ingeschakeld en de sluimerstand moet zijn uitgeschakeld.

Als boven het batterijsymbool in het display van de iPod nano de tekst 'Opladen' wordt weergegeven, wordt de batterij opgeladen. Als de tekst 'Opgeladen' wordt weergegeven, is de batterij volledig opgeladen.

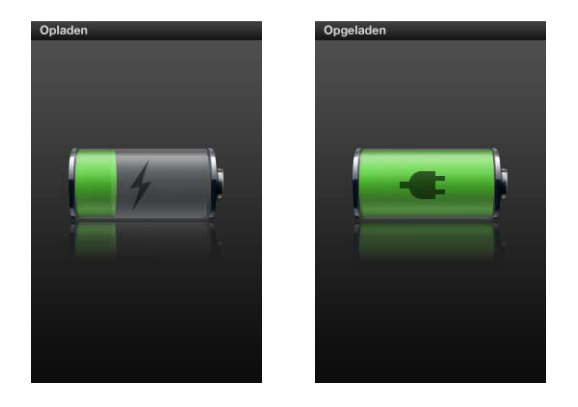

Als het grote batterijsymbool niet wordt weergegeven, is de iPod nano waarschijnlijk niet op een USB-poort met hoog vermogen aangesloten. Probeer in dat geval een andere USB-poort op de computer.

*Belangrijk:* Als in het display van de iPod nano de melding 'Laden, even geduld...' of 'Sluit voeding aan' wordt weergegeven, moet de batterij worden opgeladen voordat er communicatie mogelijk is tussen de iPod nano en uw computer. Zie ["In het display](#page-97-0)  [van de iPod nano wordt de melding 'Sluit voeding aan' weergegeven" op pagina 98](#page-97-0).

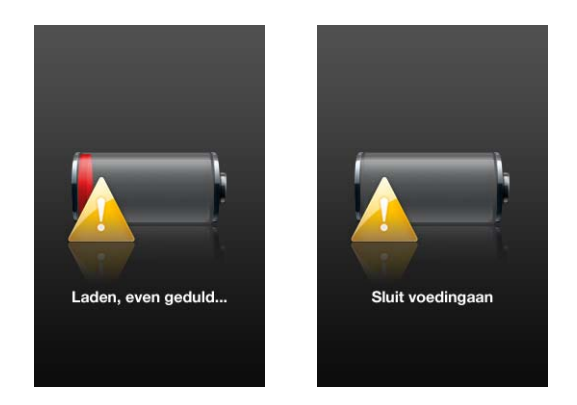

Als u de iPod nano wilt opladen wanneer u niet de beschikking over een computer hebt, kunt u de USB-lichtnetadapter van Apple aanschaffen.

## **De batterij met behulp van de USB-lichtnetadapter van Apple opladen**

- **1** Sluit de wisselstroomstekker aan op de lichtnetadapter (als dit nog niet is gebeurd).
- **2** Sluit het ene uiteinde van de dockconnector-naar-USB-kabel aan op de lichtnetadapter en sluit het andere uiteinde van de kabel aan op de iPod nano.
- **3** Sluit de lichtnetadapter vervolgens aan op een werkend stopcontact.

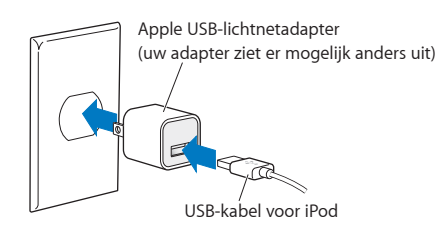

## **De status van de batterij**

Als de iPod nano niet op een voedingsbron is aangesloten, wordt de huidige lading van de batterij bij benadering aangegeven door middel van het batterijsymbool in de rechterbovenhoek van het iPod nano-display.

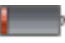

De batterij is voor minder dan 20 procent opgeladen.

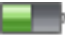

De batterij is ongeveer voor de helft opgeladen.

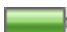

De batterij is volledig opgeladen.

Als de iPod nano op een voedingsbron is aangesloten, geeft het batterijsymbool aan dat de batterij wordt opgeladen of volledig is opgeladen.

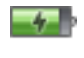

De batterij wordt opgeladen (symbool van een bliksemschicht).

De batterij is volledig opgeladen (symbool van een stekker).

U kunt de iPod nano loskoppelen en gebruiken voordat de batterij volledig is opgeladen.

*Opmerking:* Oplaadbare batterijen kunnen slechts een beperkt aantal malen worden opgeladen en moeten uiteindelijk worden vervangen. De levensduur van de batterij en het aantal malen dat de batterij kan worden opgeladen, zijn afhankelijk van het gebruik en de instellingen. Ga voor informatie naar www.apple.com/nl/batteries.

## **De gebruiksduur van de batterij verlengen met behulp van de energiestand**

Met de energiestand kunt u de gebruiksduur van de batterij verlengen. Het display van de iPod nano wordt dan uitgeschakeld als u geen gebruik maakt van de regelaars.

De energiestand is standaard ingeschakeld.

#### **De energiestand in- of uitschakelen**

m Selecteer 'Instellingen' > 'Afspelen' > 'Energiestand' en selecteer vervolgens 'Aan' of 'Uit'.

Als u de energiestand uitschakelt, geeft de iPod nano de volgende informatie weer nadat de verlichting is uitgeschakeld:

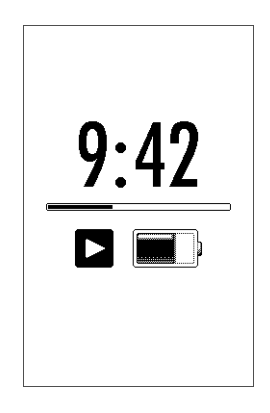

Als u de energiestand uitschakelt, verbruikt de batterij meer stroom.

# <span id="page-19-1"></span><span id="page-19-0"></span>**<sup>2</sup> De iPod nano configureren**

Met behulp van iTunes op uw computer kunt u de iPod nano configureren om muziek, video en ander mediamateriaal af te spelen. Voor het opnemen van video of het luisteren naar FMradio is geen configuratie vereist.

## **iTunes**

iTunes is het gratis softwareprogramma waarmee u het materiaal op de iPod nano configureert, organiseert en beheert. Met iTunes kunt u onder andere muziekbestanden, audioboeken en podcasts synchroniseren met de iPod nano. Als iTunes nog niet op uw computer is geïnstalleerd, kunt u dit programma downloaden via www.apple.com/nl/downloads. Voor de iPod nano is iTunes 9 of hoger vereist.

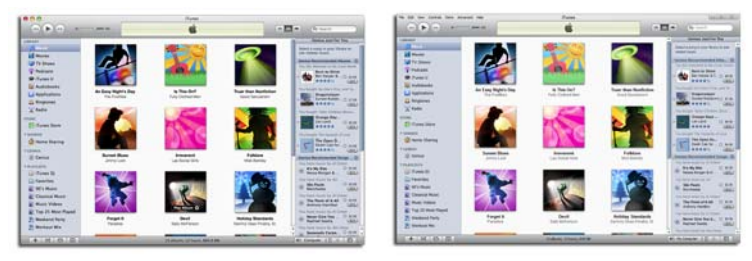

iTunes is beschikbaar voor Mac en Windows.

Met iTunes kunt u muziek vanaf cd's en internet importeren, nummers en ander audioen videomateriaal aanschaffen via de iTunes Store, persoonlijke compilaties van uw favoriete nummers maken (zogenaamde afspeellijsten), deze nummers synchroniseren met de iPod nano en de instellingen van de iPod nano wijzigen.

iTunes is bovendien voorzien van de nieuwe Genius-functie, waarmee u afspeellijsten en mixen aanmaakt van nummers uit uw iTunes-bibliotheek die goed bij elkaar passen. U kunt de Genius-afspeellijsten die u in iTunes hebt aangemaakt, naar de iPod nano kopiëren. U kunt ook op de iPod nano zelf Genius-afspeellijsten aanmaken en naar Genius-mixen luisteren. Om de Genius-functie te kunnen gebruiken, hebt u een iTunes Store-account nodig.

Maar iTunes heeft nog veel meer handige functies. Zo kunt u luisteren naar radiozenders op het internet, video's en tv-programma's bekijken en nummers beoordelen. Als u met de schijfeenheid in de computer cd's kunt branden, kunt u bovendien uw eigen cd's branden die geschikt zijn voor de meeste cd-spelers.

Voor informatie over deze functies van iTunes opent u het programma en kiest u 'Help' > 'iTunes Help'.

Als iTunes 9 of hoger al op uw computer is geïnstalleerd en u de iTunes-bibliotheek hebt geconfigureerd, kunt u doorgaan naar ["Muziek, video's en ander materiaal](#page-25-0)  [kopiëren naar de iPod nano" op pagina 26](#page-25-0).

Als u meteen een video wilt opnemen of naar FM-radio wilt luisteren, kunt u de iPod nano op een later tijdstip configureren. Zie ["De videocamera" op pagina 60](#page-59-1) voor meer informatie over het maken van video-opnamen. Zie ["Luisteren naar FM-radio" op](#page-64-1)  [pagina 65](#page-64-1) voor informatie over de FM-radio.

## <span id="page-20-0"></span>De iTunes-bibliotheek configureren

Om muziek te beluisteren en video's te bekijken op de iPod nano, moet u deze muziek en video's eerst importeren in iTunes op uw computer.

## <span id="page-20-1"></span>Muziek importeren in iTunes

U kunt muziek- en andere audiobestanden op drie manieren in iTunes importeren.

## <span id="page-20-2"></span>**Via de iTunes Store nummers kopen en podcasts downloaden**

Wanneer u een internetverbinding hebt, kunt u eenvoudig online nummers, albums en audioboeken kopen en downloaden via de iTunes Store. U kunt ook een abonnement op podcasts nemen en deze downloaden. Daarnaast kunt u gratis onderwijsmateriaal downloaden via iTunes U.

Om online muziek via de iTunes Store te kopen, moet u eerst in iTunes een gratis iTunes-account aanmaken. Vervolgens kunt u de gewenste nummers zoeken en kopen. Als u al een iTunes-account hebt (ook wel een Apple ID genaamd), kunt u die account gebruiken om u bij de iTunes Store aan te melden en nummers aan te schaffen.

U hebt geen iTunes Store-account nodig om podcasts te downloaden of een abonnement te nemen op podcasts.

Om toegang te verkrijgen tot de iTunes Store, opent u iTunes en klikt u aan de linkerzijde van het iTunes-venster onder 'Store' op 'iTunes Store'.

## **Nummers op de computer aan uw iTunes-bibliotheek toevoegen**

Als zich nummers op uw computer bevinden met een bestandsstructuur die door iTunes wordt ondersteund, kunt u de nummers eenvoudig aan iTunes toevoegen. Voor meer informatie over het importeren van nummers vanaf uw computer in iTunes, opent u iTunes en kiest u 'Help' > 'iTunes Help'.

Met iTunes voor Windows kunt u niet-beveiligde WMA-bestanden omzetten in de AACof MP3-structuur. Dit is bijvoorbeeld handig als uw muziekbibliotheek is gecodeerd in de WMA-structuur. Voor meer informatie opent u iTunes en kiest u 'Help' > 'iTunes Help'.

## **Muziek vanaf audio-cd's in iTunes importeren**

Met iTunes kunt u muziek en ander audiomateriaal vanaf uw audio-cd's importeren. Als u verbinding met internet hebt, zoekt iTunes op internet naar de namen van de nummers op de cd (indien beschikbaar) en worden deze in het iTunes-venster weergegeven. Als u de nummers naar de iPod nano kopieert, wordt informatie over het nummer bijgevoegd. Voor meer informatie over het importeren van muziek vanaf cd's in iTunes, opent u iTunes en kiest u 'Help' > 'iTunes Help'.

## <span id="page-21-0"></span>Meer details toevoegen aan uw iTunes-bibliotheek

Nadat u uw muziek in iTunes hebt geïmporteerd, kunt u meer details toevoegen aan uw iTunes-bibliotheek. De meeste van deze aanvullende details worden op de iPod nano weergegeven als u nummers naar de speler kopieert.

## **Namen van nummers en andere informatie invoeren**

Als u geen verbinding met internet hebt, als er geen informatie beschikbaar is over de muziek die u importeert of als u extra informatie wilt toevoegen (zoals de namen van componisten), kunt u de gegevens handmatig invoeren. Open iTunes en kies 'Help' > 'iTunes Help' voor meer informatie over het invoeren van nummerinformatie.

#### **Songteksten toevoegen**

U kunt de songtekst van een nummer in plattetekststructuur aan iTunes toevoegen, zodat u deze op de iPod nano kunt bekijken terwijl u het nummer afspeelt. Open iTunes en kies 'Help' > 'iTunes Help' voor meer informatie over het invoeren van songteksten.

Zie ["Songteksten op de iPod nano bekijken" op pagina 42](#page-41-0) voor meer informatie.

## **Albumillustraties toevoegen**

Bij de muziek die u via de iTunes Store koopt, worden albumillustraties geleverd die u op de iPod nano kunt weergeven. U kunt albumillustraties automatisch toevoegen voor muziek die u van cd's hebt geïmporteerd, mits deze cd's in de iTunes Store verkrijgbaar zijn. U kunt albumillustraties handmatig toevoegen als u deze illustraties op uw computer hebt bewaard. Voor meer informatie over het toevoegen van albumillustraties opent u iTunes en kiest u 'Help' > 'iTunes Help'.

Zie ["Albumillustraties op de iPod nano weergeven" op pagina 42](#page-41-1) voor meer informatie.

## <span id="page-22-0"></span>Uw muziekbestanden ordenen

Met iTunes kunt u nummers en andere onderdelen in elke gewenste volgorde ordenen in lijsten, die afspeellijsten worden genoemd. U kunt bijvoorbeeld een afspeellijst aanmaken met nummers waarnaar u wilt luisteren tijdens het sporten of een afspeellijst aanmaken voor een bepaalde gelegenheid.

U kunt slimme afspeellijsten aanmaken die automatisch worden bijgewerkt op basis van de door u opgegeven voorwaarden. Als u in iTunes nummers toevoegt die voldoen aan de voorwaarden, worden de nummers automatisch aan de slimme afspeellijst toegevoegd.

U kunt Genius in iTunes inschakelen en afspeellijsten aanmaken van nummers die goed bij elkaar passen. Genius kan bovendien uw muziekbibliotheek automatisch organiseren door deze te sorteren en in collecties (zogeheten 'Genius-mixen') onder te brengen.

U kunt net zoveel afspeellijsten aanmaken als u wilt en elk nummer in uw iTunesbibliotheek gebruiken. De nummers die u aan een afspeellijst toevoegt of uit een afspeellijst verwijdert, blijven gewoon in uw bibliotheek staan.

Open iTunes en kies 'Help' > 'iTunes Help' voor meer informatie over het configureren van afspeellijsten.

*Opmerking:* Zie ["On-The-Go-afspeellijsten op de iPod nano aanmaken" op pagina 47](#page-46-0)  om afspeellijsten op de iPod nano aan te maken als de iPod nano niet is aangesloten op uw computer.

## **Genius inschakelen in iTunes**

Genius zoekt naar nummers in uw bibliotheek die goed bij elkaar passen om daar vervolgens Genius-afspeellijsten en Genius-mixen van te maken.

Een Genius-afspeellijst begint met een nummer dat u selecteert. Om de Geniusafspeellijst aan te maken, verzamelt iTunes een aantal nummers die goed passen bij het nummer dat u hebt geselecteerd.

Genius-mixen zijn vooraf geselecteerde compilaties van nummers die goed bij elkaar passen en door iTunes worden samengesteld op basis van nummers uit uw bibliotheek. Genius-mixen zijn bedoeld om steeds een andere luisterervaring te bieden. Afhankelijk van het muziekaanbod in uw iTunes-bibliotheek maakt iTunes maximaal twaalf Genius-mixen aan.

Als u met Genius Genius-afspeellijsten en Genius-mixen op de iPod nano wilt maken, moet u Genius eerst inschakelen in iTunes. Open iTunes en kies 'Help' > 'iTunes Help' voor meer informatie over het inschakelen en gebruiken van Genius in iTunes.

De Genius-afspeellijsten en Genius-mixen die u in iTunes hebt aangemaakt, kunt u net als andere iTunes-afspeellijsten met de iPod nano synchroniseren. U kunt Genius-mixen niet handmatig aan de iPod nano toevoegen. Zie ["Genius-afspeellijsten en Genius](#page-28-0)[mixen synchroniseren met de iPod nano" op pagina 29.](#page-28-0)

Genius is een gratis dienst. U hebt hiervoor echter wel een iTunes Store-account nodig (als u geen account hebt, kunt u een account aanmaken als u Genius inschakelt).

## <span id="page-23-0"></span>Video importeren in iTunes

U kunt video op een van de volgende manieren in iTunes importeren.

## **Video's aanschaffen of huren en videopodcasts downloaden via de iTunes Store**

Om video's (films, tv-programma's en muziekvideo's) te kopen of films online te huren via de iTunes Store (onderdeel van iTunes en alleen in bepaalde landen beschikbaar), logt u met uw iTunes Store-account in, zoekt u de gewenste video's en koopt of huurt u deze vervolgens.

De huurperiode van een film verloopt dertig dagen nadat u de film hebt gehuurd of 24 uur nadat u het afspelen hebt gestart (48 uur buiten de Verenigde Staten). Films waarvan de huurperiode is verlopen, worden automatisch verwijderd. Deze huurvoorwaarden zijn van toepassing op de Verenigde Staten. De voorwaarden kunnen per land verschillen.

Om toegang te verkrijgen tot de iTunes Store, opent u iTunes en klikt u aan de linkerzijde van het iTunes-venster onder 'Store' op ' iTunes Store'.

U kunt voorvertoningen van films of tv-programma's bekijken door op de knop 'Voorvertoning' ernaast te klikken.

Video's die u hebt gekocht, worden weergegeven wanneer u in de bronnenlijst 'Films' of 'Tv-programma's' (onder 'Bibliotheek') of 'Aangeschaft' (onder 'Store') selecteert. Video's die u hebt gehuurd, worden weergegeven wanneer u 'Gehuurde films' (onder 'Bibliotheek') selecteert.

Sommige menuonderdelen hebben nog andere opties. Zo kunt u voor tv-programma's een seizoenspas kopen voor alle afleveringen.

Videopodcasts worden in de iTunes Store bij andere podcasts weergegeven. U kunt een abonnement nemen op een videopodcast en deze downloaden, net zoals u dat doet met andere podcasts. U hebt geen iTunes Store-account nodig om podcasts te downloaden. Zie ["Via de iTunes Store nummers kopen en podcasts downloaden" op](#page-20-2)  [pagina 21](#page-20-2).

## **Eigen videoversies maken voor de iPod nano**

U kunt andere videobestanden op de iPod nano bekijken, zoals video's die u in iMovie op een Mac hebt gemaakt of video's die u via internet hebt gedownload. Hiertoe importeert u de video in iTunes, converteert u deze (indien nodig) naar een geschikte structuur voor de iPod nano en kopieert u de video vervolgens naar de iPod nano.

iTunes ondersteunt een groot aantal van de videostructuren die door QuickTime worden ondersteund. Zie ["Een nummer of ander onderdeel kan niet naar de iPod nano](#page-98-0)  [worden gekopieerd" op pagina 99](#page-98-0) voor meer informatie.

Sommige video's zijn mogelijk direct gereed voor gebruik op de iPod nano nadat u ze in iTunes hebt geïmporteerd. Als u probeert een video naar de iPod nano over te brengen (zie ["Video's automatisch synchroniseren" op pagina 30\)](#page-29-0) en een melding verschijnt dat deze video niet kan worden afgespeeld op de iPod nano, moet u de video converteren voor gebruik op de iPod nano.

Afhankelijk van de lengte en inhoud van een video kan het converteren ervan voor gebruik op de iPod nano enkele minuten tot enkele uren duren.

Als u een videoversie maakt voor gebruik op de iPod nano, blijft de oorspronkelijke video behouden in uw iTunes-bibliotheek.

Open iTunes en kies 'Help' > 'iTunes Help' of ga naar www.info.apple.com/kbnum/ n302758-nl voor meer informatie over het converteren van video voor de iPod nano.

## <span id="page-25-0"></span>Muziek, video's en ander materiaal kopiëren naar de iPod nano

Nadat u uw muziek en videobestanden in iTunes hebt geïmporteerd en georganiseerd, kunt u deze eenvoudig kopiëren naar de iPod nano.

Om in te stellen hoe muziek, video's, foto's en ander materiaal van uw computer naar de iPod nano worden overgebracht, sluit u de iPod nano aan op uw computer en geeft u vervolgens met behulp van iTunes de instellingen voor de iPod nano op.

## <span id="page-25-1"></span>De iPod nano voor het eerst op een computer aansluiten

Als u de iPod nano voor het eerst op uw computer installeert (nadat u iTunes hebt geïnstalleerd), wordt iTunes automatisch geopend en wordt de iPod nano-configuratieassistent weergegeven:

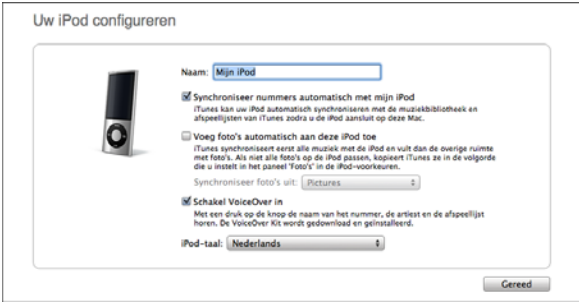

## **De iPod nano-configuratie-assistent gebruiken**

**1** Geef een naam op voor de iPod nano. Dit is de naam die ook wordt weergegeven in de lijst met apparaten aan de linkerzijde van het iTunes-venster.

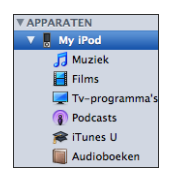

**2** Geef uw instellingen op. Automatische synchronisatie en VoiceOver zijn standaard ingeschakeld.

Als u VoiceOver nu niet wilt inschakelen, schakelt u het aankruisvak 'Schakel VoiceOver in' (Mac) of 'VoiceOver inschakelen' (Windows) uit. Als u VoiceOver later toch wilt inschakelen, kunt u dit doen als u de iPod nano aansluit op uw computer. Zie ["VoiceOver configureren" op pagina 36](#page-35-0).

**3** Klik op 'Gereed'.

Als u hebt aangegeven dat u VoiceOver wilt inschakelen tijdens de configuratie, volgt u de instructies op het scherm voor het downloaden en installeren van de VoiceOver Kit. Zie ["VoiceOver gebruiken op de iPod nano" op pagina 50](#page-49-0) voor meer informatie. Zie voor meer informatie over het configureren van VoiceOver op de iPod nano het gedeelte ["VoiceOver configureren" op pagina 36.](#page-35-0)

U kunt de apparaatnaam en de instellingen wijzigen als u de iPod nano aansluit op uw computer.

Nadat u op 'Gereed' hebt geklikt, wordt het paneel 'Samenvatting' weergegeven. Als u automatische synchronisatie hebt ingesteld, begint de iPod nano met de synchronisatie.

## **Materiaal automatisch of handmatig naar de iPod nano kopiëren**

U kunt materiaal op twee manieren naar de iPod nano kopiëren:

- Automatisch synchroniseren: Als u de iPod nano aansluit op uw computer, wordt de iPod nano automatisch bijgewerkt met de onderdelen in uw iTunes-bibliotheek. U kunt al uw nummers, afspeellijsten, video's en podcasts synchroniseren. Als er op de iPod nano onvoldoende ruimte beschikbaar is voor uw volledige iTunesbibliotheek, kunt u ook alleen geselecteerde onderdelen synchroniseren. De iPod nano kan met slechts één computer tegelijk automatisch worden gesynchroniseerd.
- De iPod nano handmatig bedienen: Als u de iPod nano op uw computer aansluit, kunt u de onderdelen afzonderlijk naar de iPod nano slepen en afzonderlijk van de iPod nano verwijderen. U kunt nummers vanaf meerdere computers kopiëren zonder nummers van de iPod nano te wissen. Als u instelt dat u handmatig muziek wilt kopiëren, moet u de iPod nano altijd verwijderen in iTunes voordat u de speler loskoppelt.

## <span id="page-26-0"></span>Muziek automatisch synchroniseren

Standaard is ingesteld dat de iPod nano automatisch wordt gesynchroniseerd met alle nummers en afspeellijsten wanneer u de speler op de computer aansluit. Dit is de eenvoudigste manier om muziek naar de iPod nano te kopiëren. U hoeft de iPod nano alleen maar op de computer aan te sluiten, waarna de nummers, audioboeken, video's en andere onderdelen automatisch worden gekopieerd. Vervolgens koppelt u de speler weer los en kunt u op pad. Als u sinds de laatste keer dat u de iPod nano hebt aangesloten, nummers hebt geïmporteerd in iTunes, worden deze gesynchroniseerd met de iPod nano. Als u nummers uit iTunes hebt verwijderd, worden deze ook van de iPod nano verwijderd.

## **Muziek synchroniseren met de iPod nano**

**Sluit de iPod nano op uw computer aan. Als u hebt ingesteld dat de iPod nano** automatisch moet worden gesynchroniseerd, begint de synchronisatie direct.

*Belangrijk:* Als u de iPod nano aansluit op een computer waarmee de speler niet is gesynchroniseerd, wordt u gevraagd of u nummers automatisch wilt synchroniseren. Als u hiermee akkoord gaat, worden alle nummers, audioboeken en video's van de iPod nano verwijderd en vervangen door de nummers en onderdelen die op deze computer staan.

Terwijl de muziek op de iPod nano wordt gesynchroniseerd met de muziek op de computer, wordt de voortgang in het iTunes-statusvenster weergegeven en wordt naast het symbool van de iPod nano in de lijst met apparaten een synchronisatiesymbool weergegeven.

Als de speler is bijgewerkt, verschijnt in iTunes het volgende bericht: 'iPodsynchronisatie is voltooid'. Een balk onder in het iTunes-venster geeft aan hoeveel schijfruimte door het verschillende materiaal wordt verbruikt.

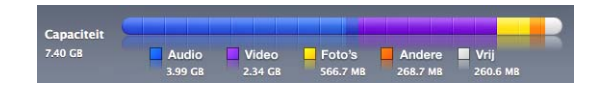

Als de iPod nano onvoldoende ruimte vrij heeft voor al uw muziek, kunt u in iTunes instellen dat alleen geselecteerde nummers en afspeellijsten worden gesynchroniseerd. Alleen de nummers en afspeellijsten die u opgeeft worden gesynchroniseerd met de iPod nano.

## **Muziek van geselecteerde afspeellijsten, artiesten en genres synchroniseren met de iPod nano**

U kunt in iTunes instellen dat alleen geselecteerde afspeellijsten, artiesten en genres worden gesynchroniseerd met de iPod nano als de muziek in uw iTunes-bibliotheek niet volledig op de iPod nano past. Alleen de muziek uit de afspeellijsten, artiesten en genres die u hebt geselecteerd, worden dan gesynchroniseerd met de iPod nano.

**In iTunes instellen dat alleen muziek van geselecteerde afspeellijsten, artiesten en genres wordt gesynchroniseerd met de iPod nano**

**1** Selecteer in iTunes de iPod nano in de lijst met apparaten en klik op de tab 'Muziek'.

Samenvatting Muziek Films Tv-programma's Podcasts iTunes U Foto's

- **2** Schakel het aankruisvak 'Synchroniseer muziek' (Mac) of 'Muziek synchroniseren' (Windows) in en selecteer vervolgens 'Geselecteerde afspeellijsten, artiesten en genres'.
- **3** Selecteer de gewenste afspeellijsten.
- **4** Om muziekvideo's toe te voegen, schakelt u het aankruisvak 'Inclusief muziekvideo's' in.
- **5** Om in iTunes in te stellen dat automatisch de vrije ruimte op de iPod nano wordt benut, selecteert u 'Vul vrije ruimte automatisch met nummers' (Mac) of 'Vrije ruimte automatisch met nummers vullen' (Windows).
- **6** Klik op 'Pas toe' (Mac) of 'Toepassen' (Windows).

Als het aankruisvak 'Synchroniseer alleen geselecteerde nummers en video's' (Mac) of 'Alleen geselecteerde nummers en video's synchroniseren' (Windows) in het paneel 'Samenvatting' is ingeschakeld, worden alleen de onderdelen gesynchroniseerd die zijn geselecteerd.

## <span id="page-28-0"></span>**Genius-afspeellijsten en Genius-mixen synchroniseren met de iPod nano**

U kunt in iTunes instellen dat Genius-afspeellijsten en Genius-mixen worden gesynchroniseerd met de iPod nano.

Genius-mixen kunnen alleen handmatig worden gesynchroniseerd. U kunt geen Genius-mixen naar de iPod nano kopiëren als u het materiaal handmatig beheert. U kunt Genius-afspeellijsten handmatig naar de iPod nano kopiëren.

Als u Genius-mixen selecteert om te synchroniseren, is het mogelijk dat enkele extra nummers uit uw bibliotheek worden geselecteerd en gesynchroniseerd die u niet hebt geselecteerd.

## **In iTunes instellen dat Genius-afspeellijsten en geselecteerde Genius-mixen worden gesynchroniseerd met de iPod nano**

- **1** Selecteer in iTunes de iPod nano in de lijst met apparaten en klik op de tab 'Muziek'.
- **2** Schakel het aankruisvak 'Synchroniseer muziek' (Mac) of 'Muziek synchroniseren' (Windows) in en selecteer vervolgens 'Geselecteerde afspeellijsten, artiesten en genres'.
- **3** Selecteer onder 'Afspeellijsten' de gewenste Genius-afspeellijsten en Genius-mixen.
- **4** Klik op 'Pas toe' (Mac) of 'Toepassen' (Windows).

Als u instelt dat u uw gehele muziekbibliotheek wilt synchroniseren, synchroniseert iTunes al uw Genius-afspeellijsten en -mixen.

Als het aankruisvak 'Synchroniseer alleen geselecteerde nummers en video's' (Mac) of 'Alleen geselecteerde nummers en video's synchroniseren' (Windows) in het paneel 'Samenvatting' is ingeschakeld, worden alleen de onderdelen gesynchroniseerd die zijn geselecteerd.

## **Video's kopiëren naar de iPod nano**

Het kopiëren van films en tv-programma's naar de iPod nano verloopt op vrijwel dezelfde manier als het kopiëren van nummers. U kunt in iTunes instellen dat de iPod nano automatisch wordt gesynchroniseerd met alle films en tv-programma's op de computer wanneer u de iPod nano op de computer aansluit, of u kunt instellen dat alleen geselecteerde afspeellijsten worden gesynchroniseerd. U kunt films en tvprogramma's ook handmatig beheren. Met deze methode kunt u video's van verschillende computers naar de iPod nano kopiëren, zonder dat bestaande video's op de speler worden verwijderd.

*Opmerking:* Muziekvideo's worden bij nummers onder 'Muziek' in uw iTunesbibliotheek weergegeven. Zie ["Muziek, video's en ander materiaal kopiëren naar de](#page-25-0)  [iPod nano" op pagina 26](#page-25-0).

*Belangrijk:* U kunt een gehuurde film op één apparaat tegelijk bekijken. Als u bijvoorbeeld een film bij de iTunes Store huurt en naar de iPod nano kopieert, kunt u de film alleen op de iPod nano bekijken. Als u de film weer naar iTunes kopieert, kunt u de film alleen in iTunes en niet op de iPod nano bekijken. Op gehuurde films die u naar de iPod nano kopieert, zijn alle standaardtijdslimieten van toepassing.

## <span id="page-29-0"></span>Video's automatisch synchroniseren

Standaard is ingesteld dat de iPod nano automatisch wordt gesynchroniseerd met alle films en tv-programma's wanneer u de speler op de computer aansluit. Dit is de eenvoudigste manier om video's naar de iPod nano te kopiëren. U hoeft de iPod nano alleen maar op de computer aan te sluiten, waarna de video's en andere onderdelen automatisch worden gekopieerd. Vervolgens koppelt u de speler weer los en kunt u op pad. Als u sinds de laatste keer dat u de iPod nano hebt aangesloten, video's hebt geïmporteerd in iTunes, worden deze gekopieerd naar de iPod nano. Als u video's uit iTunes hebt verwijderd, worden deze ook van de iPod nano verwijderd.

Als op de iPod nano onvoldoende ruimte beschikbaar is voor al uw video's, kunt u iTunes instellen om alleen de video's te synchroniseren die u opgeeft. U kunt geselecteerde video's of geselecteerde afspeellijsten die video's bevatten synchroniseren.

De instellingen voor het synchroniseren van films en tv-programma's staan los van elkaar. Filminstellingen hebben geen invloed op instellingen voor tv-programma's en andersom.

## **In iTunes instellen dat films worden gesynchroniseerd met de iPod nano**

**1** Selecteer in iTunes de iPod nano in de lijst met apparaten en klik op de tab 'Films'.

Samenvatting Muziek Films TV-programma's Podcasts ITunes U Foto's Contactgegevens Games

- **2** Schakel het aankruisvak 'Synchroniseer films' (Mac) of 'Films synchroniseren' (Windows) in.
- **3** Selecteer de gewenste films of afspeellijsten.

Alle, recente, of onbekeken films: Selecteer 'Automatisch inclusief … films' en kies de gewenste optie uit het venstermenu.

Geselecteerde films of afspeellijsten: Selecteer de gewenste films of afspeellijsten.

**4** Klik op 'Pas toe' (Mac) of 'Toepassen' (Windows).

Als het aankruisvak 'Synchroniseer alleen geselecteerde nummers en video's' (Mac) of 'Alleen geselecteerde nummers en video's synchroniseren' (Windows) in het paneel 'Samenvatting' is ingeschakeld, worden alleen de films gesynchroniseerd die u hebt geselecteerd.

#### **iTunes instellen dat tv-programma's worden gesynchroniseerd met de iPod nano**

**1** Selecteer in iTunes de iPod nano in de lijst met apparaten en klik op de tab 'Tv-programma's'.

Samenvatting Muziek Films Tv-programma's Podcasts iTunes U Foto's Contactgegevens Games

- **2** Selecteer 'Synchroniseer tv-programma's' (Mac) of 'Tv-programma's synchroniseren' (Windows).
- **3** Selecteer de gewenste programma's, afleveringen en afspeellijsten.

Alle, meest recente of onbekeken afleveringen: Selecteer 'Automatisch inclusief … afleveringen van …' en kies de gewenste opties uit het venstermenu.

Afleveringen in geselecteerde afspeellijsten: Selecteer de gewenste afspeellijsten.

**4** Klik op 'Pas toe' (Mac) of 'Toepassen' (Windows).

Als het aankruisvak 'Synchroniseer alleen geselecteerde nummers en video's' (Mac) of 'Alleen geselecteerde nummers en video's synchroniseren' (Windows) in het paneel 'Samenvatting' is ingeschakeld, worden alleen de tv-programma's gesynchroniseerd die u hebt geselecteerd.

## <span id="page-31-0"></span>Podcasts kopiëren naar de iPod nano

De instellingen voor het kopiëren van podcasts naar de iPod nano staan los van de instellingen voor het kopiëren van nummers en video's. De instellingen voor podcasts hebben geen invloed op de instellingen voor video's, en omgekeerd. U kunt in iTunes instellen dat alle of geselecteerde podcasts automatisch worden gesynchroniseerd, maar u kunt ook handmatig podcasts naar de iPod nano kopiëren.

**In iTunes instellen dat podcasts automatisch woren bijgewerkt op de iPod nano**

**1** Selecteer in iTunes de iPod nano in de lijst met apparaten en klik op de tab 'Podcasts'.

#### Samenvatting Muziek Films Tv-programma's Podcasts ITunes U Foto's Contactgegevens Games

- **2** Schakel het aankruisvak 'Synchroniseer podcasts' (Mac) of 'Podcasts synchroniseren' (Windows) in het paneel 'Podcasts' in.
- **3** Selecteer de gewenste podcasts, afleveringen en afspeellijsten en stel de gewenste opties voor synchronisatie in.
- **4** Klik op 'Pas toe' (Mac) of 'Toepassen' (Windows).

Als u in iTunes instelt dat podcasts automatisch worden gesynchroniseerd met de iPod nano, wordt de iPod nano telkens bijgewerkt zodra u deze aansluit op uw computer.

Als het aankruisvak 'Synchroniseer alleen geselecteerde nummers en video's' (Mac) of 'Alleen geselecteerde nummers en video's synchroniseren' (Windows) in het paneel 'Samenvatting' is ingeschakeld, worden alleen de onderdelen gesynchroniseerd die in uw podcastbibliotheek en ander bibliotheken zijn geselecteerd.

## **Videopodcasts kopiëren naar de iPod nano**

U kunt videopodcasts op dezelfde manier naar de iPod nano kopiëren als andere podcasts (zie ["Podcasts kopiëren naar de iPod nano" op pagina 32](#page-31-0)). Als een podcast een video bevat, wordt de video afgespeeld wanneer u deze in het Podcasts-menu selecteert.

## <span id="page-31-1"></span>iTunes U-materiaal kopiëren naar de iPod nano

De instellingen voor het kopiëren van iTunes U-materiaal naar de iPod nano staan los van de instellingen voor het kopiëren van ander materiaal. De iTunes U-instellingen hebben geen invloed op de andere instellingen en omgekeerd. U kunt in iTunes instellen dat al het iTunes U-materiaal of alleen geselecteerd iTunes U-materiaal automatisch moet worden gesynchroniseerd, maar u kunt ook handmatig iTunes Umateriaal naar de iPod nano kopiëren.

## **In iTunes instellen dat iTunes U-materiaal automatisch wordt bijgewerkt op de iPod nano**

**1** Selecteer in iTunes de iPod nano in de lijst met apparaten en klik op de tab 'iTunes U'.

Samenvatting Muziek Films Tv-programma's Podcasts Tunes U Foto's Contactgegevens Games

- **2** Schakel het aankruisvak 'Synchroniseer iTunes U' (Mac) of 'iTunes U synchroniseren' (Windows) in het paneel 'iTunes U' in.
- **3** Selecteer de collecties, onderdelen en afspeellijsten en stel de gewenste opties voor synchronisatie in.
- **4** Klik op 'Pas toe' (Mac) of 'Toepassen' (Windows).

Als u in iTunes instelt dat iTunes U-materiaal automatisch wordt gesynchroniseerd met de iPod nano, wordt de iPod nano telkens bijgewerkt zodra u deze aansluit op uw computer.

Als het aankruisvak 'Synchroniseer alleen geselecteerde nummers en video's' (Mac) of 'Alleen geselecteerde nummers en video's synchroniseren' (Windows) in het paneel 'Samenvatting' is ingeschakeld, worden alleen de onderdelen gesynchroniseerd die in uw iTunes U-bibliotheek en andere bibliotheken zijn geselecteerd.

## <span id="page-32-0"></span>Audioboeken kopiëren naar de iPod nano

U kunt audioboeken aanschaffen en downloaden via de iTunes Store of audible.com, of audioboeken vanaf cd's importeren en deze op de iPod nano beluisteren.

Met behulp van iTunes kunt u de audioboeken kopiëren naar de iPod nano. Als de iPod nano automatisch wordt gesynchroniseerd, worden alle audioboeken in uw iTunes-bibliotheek in een afspeellijst met de naam 'Audioboeken' geplaatst die u vervolgens kunt synchroniseren met de iPod nano. Als u het materiaal op de iPod nano handmatig beheert, kunt u audioboeken afzonderlijk naar de speler kopiëren.

## **Audioboeken synchroniseren met de iPod nano**

**1** Selecteer in iTunes de iPod nano in de lijst met apparaten en klik op de tab 'Muziek'.

Samenvatting Muziek Films Tv-programma's Podcasts ITunes U Foto's Contacto

- **2** Selecteer 'Synchroniseer muziek' (Mac) of 'Muziek synchroniseren' (Windows) en voer een van de volgende stappen uit:
	- Selecteer 'Gehele muziekbibliotheek'.
	- Selecteer 'Geselecteerde afspeellijsten, artiesten en genres' en vervolgens 'Audioboeken' (onder 'Afspeellijsten').
- **3** Klik op 'Pas toe' (Mac) of 'Toepassen' (Windows).

De speler wordt automatisch bijgewerkt.

## <span id="page-33-0"></span>Ander materiaal kopiëren naar de iPod nano

U kunt foto's, spellen, contactgegevens en andere onderdelen ook met behulp van iTunes synchroniseren met de iPod nano. U kunt in iTunes instellen dat uw materiaal automatisch wordt gesynchroniseerd of u kunt het materiaal op uw iPod nano handmatig beheren.

Zie voor meer informatie over het kopiëren van ander materiaal naar de iPod nano de volgende gedeelten:

- Â ["Foto's van uw computer naar de iPod nano kopiëren" op pagina 74](#page-73-1)
- ["Spellen automatisch synchroniseren met de iPod nano" op pagina 85](#page-84-1)
- "Gegevens van contactpersonen, agenda's en takenlijsten synchroniseren" op [pagina 90](#page-89-1)
- ["Notities opslaan en bekijken" op pagina 92](#page-91-2)

## <span id="page-33-2"></span><span id="page-33-1"></span>De iPod nano handmatig beheren

Als u de iPod nano handmatig beheert, kunt u afzonderlijke nummers (inclusief muziekvideo's) en video's (inclusief films en tv-programma's) toevoegen en verwijderen.U kunt ook muziek- en videobestanden van meerdere computers naar de iPod nano kopiëren zonder dat de onderdelen die zich al op de iPod nano bevinden worden verwijderd.

U kunt Genius-mixen niet handmatig kopiëren naar de iPod nano, maar Geniusafspeellijsten wel.

Als u de iPod nano instelt om muziek en video handmatig te beheren, worden de opties voor automatische synchronisatie in de panelen 'Muziek', 'Films', 'Tv-programma's', 'Podcasts', 'iTunes U', 'Foto's', 'Adressen' en 'Games' uitgeschakeld. Het is niet mogelijk bepaalde onderdelen handmatig te beheren terwijl u tegelijkertijd andere onderdelen automatisch synchroniseert.

Als u in iTunes hebt ingesteld dat u materiaal handmatig beheert, kunt u deze instelling later wijzigen, zodat de speler automatisch wordt bijgewerkt.

#### **In iTunes instellen dat materiaal op de iPod nano handmatig wordt beheerd**

**1** Selecteer in iTunes de iPod nano in de lijst met apparaten en klik op de tab 'Samenvatting'.

Samenvatting Muziek Films Tv-programma's Podcasts ITunes U Foto's Contactgegevens Cames Nike + IPod

- **2** Schakel in het gedeelte 'Opties' het aankruisvak 'Beheer muziek en video's handmatig' (Mac) of 'Muziek en video's handmatig beheren' (Windows) in.
- **3** Klik op 'Pas toe' (Mac) of 'Toepassen' (Windows).

Als u het materiaal op de iPod nano handmatig beheert, moet u de iPod nano altijd uit iTunes verwijderen voordat u de speler loskoppelt.

Als u een handmatig beheerde iPod nano aansluit op een computer, wordt deze aan de linkerzijde van het iTunes-venster in de lijst met apparaten weergegeven.

#### **Een nummer, video of ander onderdeel kopiëren naar de iPod nano**

- **1** Klik in iTunes aan de linkerzijde van het iTunes-venster op 'Muziek' of een ander onderdeel onder 'Bibliotheek'.
- **2** Sleep een nummer of ander onderdeel naar de iPod nano in de lijst met apparaten.

#### **Een nummer, video of ander onderdeel verwijderen van de iPod nano**

- **1** Selecteer in iTunes de iPod nano in de lijst met apparaten.
- **2** Selecteer een nummer of ander onderdeel op de iPod nano en druk vervolgens op de Delete- of Backspace-toets op het toetsenbord.

De nummers of onderdelen die u handmatig van de iPod nano verwijdert, worden niet uit uw iTunes-bibliotheek verwijderd.

#### **Een nieuwe afspeellijst aanmaken op de iPod nano**

- **1** Selecteer in iTunes de iPod nano in de lijst met apparaten en klik op de knop met het plusteken (**+**) of kies 'Archief' > 'Nieuwe afspeellijst' (Mac) of 'Bestand' > 'Nieuwe afspeellijst' (Windows).
- **2** Typ een naam voor de afspeellijst.
- **3** Klik in de bibliotheek bijvoorbeeld op 'Muziek' en sleep vervolgens nummers of andere onderdelen naar de afspeellijst.

#### **Onderdelen toevoegen aan of verwijderen uit een afspeellijst op de iPod nano**

m Sleep een onderdeel naar een afspeellijst op de iPod nano om het onderdeel toe te voegen. Selecteer een onderdeel in een afspeellijst en druk op de Delete-toets of Backspace-toets op het toetsenbord om het onderdeel te verwijderen.

## **In iTunes opnieuw instellen dat muziek, video's en podcasts automatisch worden gesynchroniseerd**

- **1** Selecteer in iTunes de iPod nano in de lijst met apparaten en klik op de tab 'Samenvatting'.
- **2** Schakel het aankruisvak 'Beheer muziek en video's handmatig' (Mac) of 'Muziek en video's handmatig beheren' (Windows) uit.
- **3** Geef in de panelen 'Muziek', 'Films', 'Tv-programma's' en 'Podcasts' de gewenste opties voor synchronisatie op.

**4** Klik op 'Pas toe' (Mac) of 'Toepassen' (Windows).

De speler wordt automatisch bijgewerkt.

## <span id="page-35-0"></span>VoiceOver configureren

Met VoiceOver kunt u de titel en artiest van het nummer dat u beluistert hardop laten uitspreken. Als u de Apple koptelefoon met afstandsbediening en microfoon of de In-Ear Headphones met afstandsbediening en microfoon hebt, kunt u VoiceOver bovendien gebruiken om door afspeellijsten te navigeren.

*Opmerking:* VoiceOver is niet in alle talen verkrijgbaar.

U stelt de opties voor VoiceOver in het paneel 'Samenvatting' in iTunes in. Als u de iPod nano voor het eerst configureert, is VoiceOver standaard ingeschakeld. Volg de instructies in het scherm voor het downloaden en installeren van de VoiceOver Kit.

Als u niet wilt dat VoiceOver wordt ingeschakeld tijdens het configureren van de iPod nano, schakelt u de optie 'Schakel VoiceOver in' (Mac) of 'VoiceOver inschakelen' (Windows) in de configuratie-assistent uit. U kunt VoiceOver altijd op een later moment inschakelen als u zich mocht bedenken.

#### **VoiceOver op een later tijdstip inschakelen**

- **1** Sluit de iPod nano op uw computer aan.
- **2** Selecteer in iTunes de iPod nano in de lijst met apparaten en klik op de tab 'Samenvatting'.
- **3** Schakel onder 'Stemfeedback' het aankruisvak 'Schakel VoiceOver in' (Mac) of 'VoiceOver inschakelen' (Windows) in.
- **4** Klik op 'Pas toe' (Mac) of 'Toepassen' (Windows).
- **5** Volg de instructies in het scherm om de VoiceOver Kit te downloaden en installeren.
- **6** Klik op 'Pas toe' (Mac) of 'Toepassen' (Windows).

VoiceOver is ingeschakeld als de synchronisatie is voltooid.

Als uw computer een systeemstem heeft die u in plaats van de ingebouwde stem in VoiceOver wilt gebruiken, schakelt u in het paneel 'Samenvatting' onder 'Stemfeedback' de optie 'Gebruik systeemstem in plaats van ingebouwde stem' (Mac) of 'Systeemstem in plaats van ingebouwde stemmen gebruiken' (Windows) in.

U kunt VoiceOver uitschakelen als u de iPod nano aansluit op uw computer.

#### **VoiceOver uitschakelen**

**1** Selecteer in iTunes de iPod nano in de lijst met apparaten en klik op de tab 'Samenvatting'.
- **2** Schakel onder 'Stemfeedback' het aankruisvak 'Schakel VoiceOver in' (Mac) of 'VoiceOver inschakelen' (Windows) uit.
- **3** Klik op 'Pas toe' (Mac) of 'Toepassen' (Windows).

Als de synchronisatie is voltooid, wordt VoiceOver uitgeschakeld.

# **<sup>3</sup> Muziek afspelen**

# In dit hoofdstuk vindt u meer informatie over het beluisteren van audiobestanden terwijl u onderweg bent.

Nadat u de iPod nano hebt ingesteld, kunt u luisteren naar nummers, podcasts, audioboeken en nog veel meer.

# Muziek en andere audiobestanden afspelen

Als een nummer wordt afgespeeld, wordt het scherm 'Huidig nummer' weergegeven. In de tabel hieronder worden de onderdelen in het scherm 'Huidig nummer' beschreven.

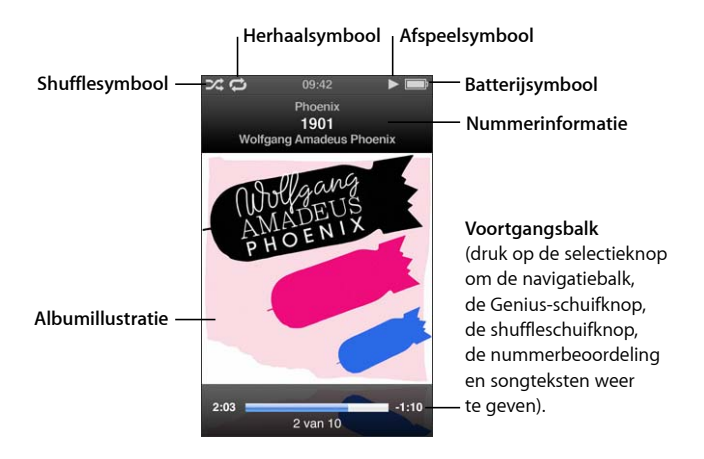

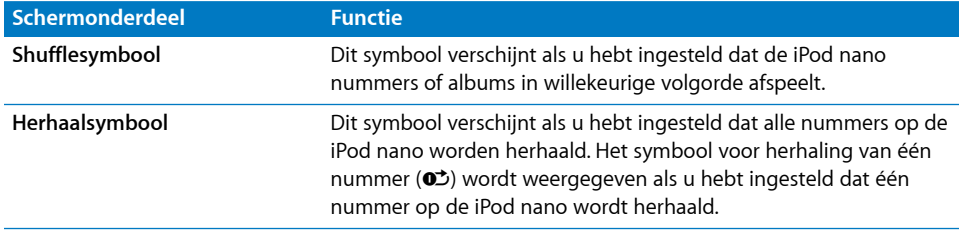

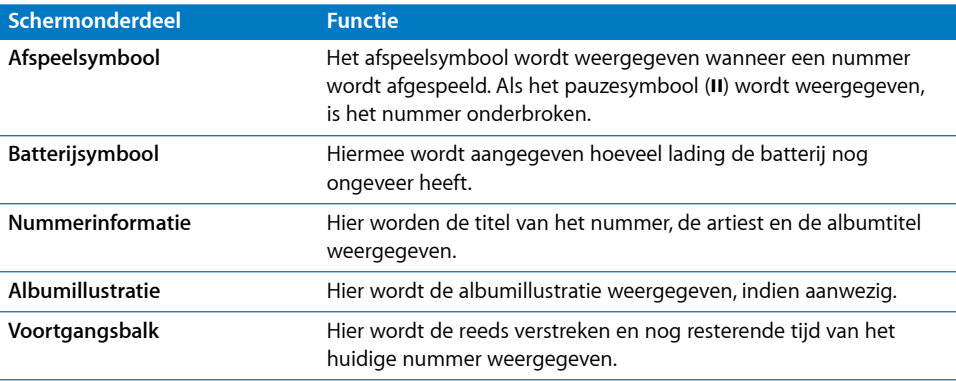

Druk op de selectieknop om de volgende extra onderdelen in het scherm 'Huidig nummer' te selecteren:

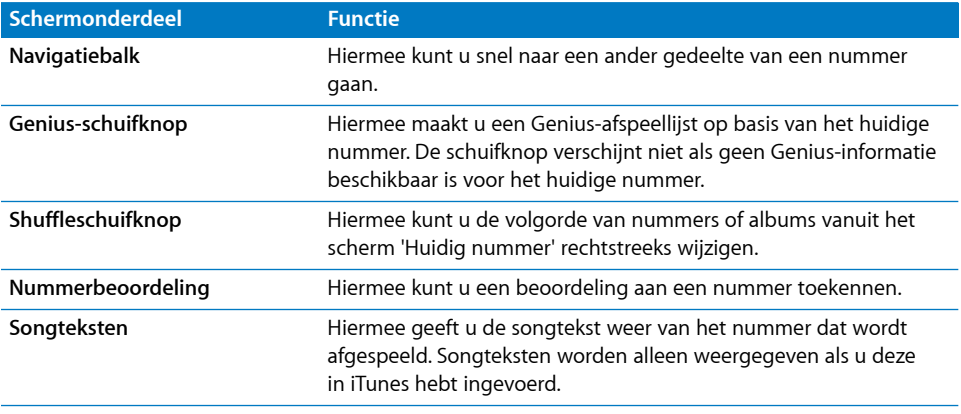

U kunt met behulp van het Click Wheel en de selectieknop een nummer of muziekvideo zoeken.

Wanneer u muziekvideo's afspeelt vanuit het Muziek-menu, hoort u alleen de muziek. Wanneer u muziekvideo's afspeelt vanuit het Video's-menu, ziet u daarnaast ook de video.

#### **Een nummer zoeken en het nummer afspelen**

m Selecteer 'Muziek', blader naar een nummer of muziekvideo en druk vervolgens op de afspeel-/pauzeknop (► II).

#### **Het afspeelvolume wijzigen**

m Als de voortgangsbalk wordt weergegeven, kunt u met behulp van het Click Wheel het volume wijzigen.

Als de voortgangsbalk niet wordt weergegeven, drukt u op de selectieknop totdat de voortgangsbalk verschijnt.

#### **Een ander gedeelte van een nummer beluisteren**

**1** Druk op de selectieknop totdat de navigatiebalk wordt weergegeven.

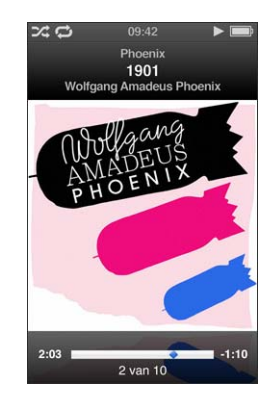

**2** Verplaats met behulp van het Click Wheel de afspeelkop in de navigatiebalk.

#### **Een Genius-afspeellijst van het huidige nummer maken**

**1** Druk op de selectieknop totdat de Genius-schuifknop wordt weergegeven.

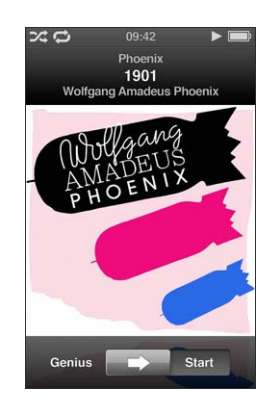

**2** Verplaats de schuifknop met behulp van het Click Wheel naar 'Start'.

De Genius-schuifknop verschijnt niet als geen Genius-informatie over het huidige nummer beschikbaar is.

**Nummers in willekeurige volgorde afspelen vanuit het scherm 'Huidig nummer'**

**1** Druk op de selectieknop totdat de shuffleschuifknop wordt weergegeven.

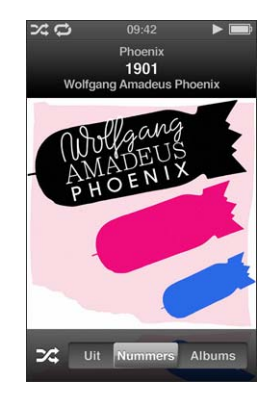

- **2** Verplaats de schuifknop met behulp van het Click Wheel naar 'Nummers' of 'Albums'.
	- Selecteer 'Nummers' om alle nummers op de iPod nano in willekeurige volgorde af te spelen.
	- Selecteer 'Albums' om alle nummers in het huidige album op volgorde af te spelen. Vervolgens wordt een willekeurig ander album geselecteerd dat ook op volgorde wordt afgespeeld.

#### **Een muziekvideo alleen beluisteren**

m Selecteer 'Muziek' en scrol naar de gewenste muziekvideo.

Wanneer u de video afspeelt, hoort u de muziek maar worden de videobeelden niet weergegeven. Wanneer u een afspeellijst afspeelt die videopodcasts bevat, hoort u de podcasts, maar worden er geen beelden weergegeven.

#### **Naar het vorige menu teruggaan**

**• Druk vanuit een willekeurig scherm op de menuknop.** 

#### **Een beoordeling aan nummers toekennen**

U kunt een waardering (van 1 tot 5 sterren) aan een nummer toekennen om aan te geven hoe goed u het nummer vindt. Aan de hand van deze informatie kunt u in iTunes automatisch slimme afspeellijsten aanmaken.

#### **Een beoordeling aan een nummer toekennen**

**1** Speel het nummer af.

**2** Druk in het scherm 'Huidig nummer' op de selectieknop totdat de vijf beoordelingssymbolen worden weergegeven.

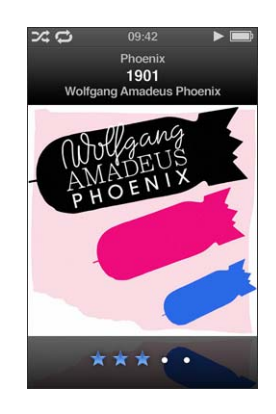

**3** Gebruik het Click Wheel om een beoordeling toe te kennen.

De beoordelingen die u aan nummers op de iPod nano toekent, worden naar iTunes gekopieerd als u een synchronisatie uitvoert.

*Opmerking:* U kunt geen beoordelingen toekennen aan videopodcasts.

# **Songteksten op de iPod nano bekijken**

Als u in iTunes de songtekst van een nummer invoert (zie ["Songteksten toevoegen" op](#page-21-0)  [pagina 22](#page-21-0)) en het nummer vervolgens naar de iPod nano kopieert, kunt u de songtekst op de iPod nano weergeven. Songteksten worden alleen weergegeven als u ze hebt ingevoerd.

#### **De songtekst op de iPod nano weergeven terwijl het nummer wordt afgespeeld**

m Druk in het scherm 'Huidig nummer' op de selectieknop om de songtekst weer te geven. Terwijl het nummer wordt afgespeeld, kunt u door de songtekst scrollen.

# **Albumillustraties op de iPod nano weergeven**

Als er albumillustraties beschikbaar zijn, worden deze door iTunes op de iPod nano weergegeven. Illustraties worden op de iPod nano in Cover Flow, in de albumlijst en tijdens het afspelen van een albumnummer weergegeven.

#### **Een albumillustratie op de iPod nano bekijken**

**H** Houd de iPod nano horizontaal om Cover Flow weer te geven of speel een nummer af waarvoor albumillustraties beschikbaar zijn en bekijk deze in het scherm 'Huidig nummer'.

Voor meer informatie over albumillustraties opent u iTunes en kiest u 'Help' > 'iTunes Help'.

## **Muziek zoeken met Cover Flow**

U kunt in uw muziekcollectie naar een album of nummer zoeken met behulp van Cover Flow, een voorziening waarmee u snel op visuele wijze door uw bibliotheek bladert. Uw albums worden in Cover Flow alfabetisch op artiestnaam weergegeven.

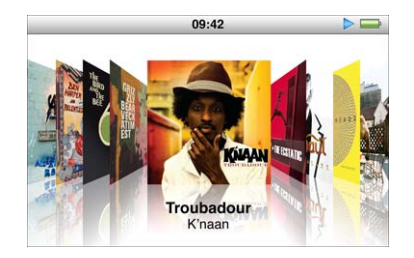

U kunt Cover Flow activeren via het hoofdmenu, een willekeurig muziekmenu of het scherm 'Huidig nummer'.

#### **Cover Flow gebruiken**

- **1** Draai de iPod nano 90 graden naar links of rechts. Cover Flow wordt weergegeven.
- **2** Gebruik het Click Wheel om door uw albumillustraties te bladeren.
- **3** Selecteer een album en druk op de selectieknop.
- **4** Selecteer met behulp van het Click Wheel een nummer en druk vervolgens op de selectieknop om het nummer af te spelen.

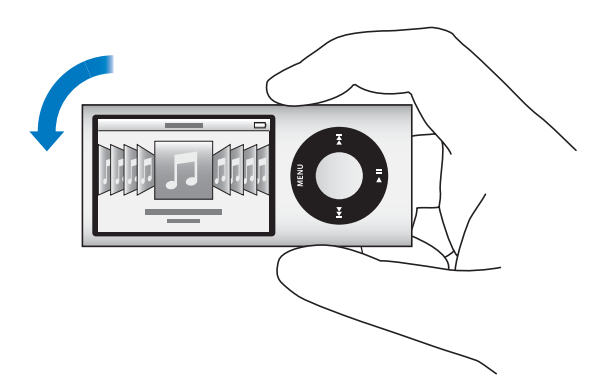

U kunt in Cover Flow ook snel door uw albums bladeren door uw duim snel over het Click Wheel te bewegen.

*Opmerking:* Deze optie wordt niet in alle talen ondersteund.

#### **Snel bladeren in Cover Flow**

**1** Beweeg uw duim snel over het Click Wheel, zodat een letter van het alfabet in het display wordt weergegeven.

**2** Navigeer met behulp van het Click Wheel naar de eerste letter van de artiest die u zoekt.

Albums van artiesten die beginnen met een symbool of een getal, worden na de letter 'Z' weergegeven.

- **3** Til uw duim even op om de normale bladerfunctie weer te activeren.
- **4** Selecteer een album en druk op de selectieknop.
- **5** Selecteer met behulp van het Click Wheel een nummer en druk vervolgens op de selectieknop om het nummer af te spelen.

#### **Cover Flow in- of uitschakelen**

- **1** Selecteer in het hoofdmenu 'Instellingen' > 'Algemeen' > 'Roteer'.
- **2** Druk op de selectieknop om 'Cover Flow' of 'Uit' te selecteren.

#### **Extra menuonderdelen weergeven**

Vanuit het scherm 'Huidig nummer' en bepaalde menu's hebt u toegang tot verschillende extra menuonderdelen.

#### **Extra menuonderdelen weergeven**

m Houd de selectieknop ingedrukt totdat een menu verschijnt. Selecteer het gewenste onderdeel en druk nogmaals op de selectieknop.

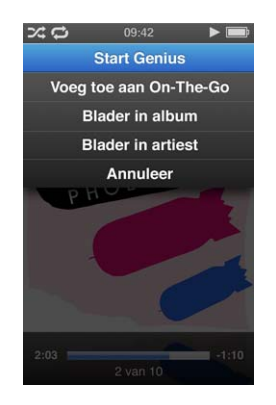

Als er geen menu verschijnt, zijn er geen extra menuonderdelen beschikbaar.

# De Genius-functie op de iPod nano gebruiken

Zelfs als de iPod nano niet op de computer is aangesloten, kunnen met behulp van de Genius-functie automatisch kant-en-klare afspeellijsten worden aangemaakt van nummers die goed bij elkaar passen. U kunt ook Genius-mixen afspelen. Dit zijn vooraf geselecteerde compilaties van nummers die goed bij elkaar passen. Om deze functie te kunnen gebruiken, moet u deze in de iTunes Store instellen en vervolgens uw iPod nano met iTunes synchroniseren. U kunt ook Genius-afspeellijsten in iTunes aanmaken en naar de iPod nano kopiëren. Bovendien kunt u Genius-mixen synchroniseren met de iPod nano.

Open iTunes en kies 'Help' > 'iTunes Help' voor meer informatie over het configureren van Genius in iTunes. Genius is een gratis dienst waarvoor u echter wel een iTunes Store-account nodig hebt.

#### **Een Genius-afspeellijst aanmaken op de iPod nano**

**1** Selecteer een nummer en houd vervolgens de selectieknop ingedrukt totdat een menu verschijnt.

U kunt een nummer selecteren in een menu of afspeellijst, maar u kunt ook vanuit het scherm 'Huidig nummer' beginnen.

**2** Selecteer 'Start Genius'.

In de volgende gevallen wordt 'Start Genius' niet in de extra menuonderdelen weergegeven:

- U hebt de Genius-functie niet in iTunes ingesteld en de iPod nano daarna niet met iTunes gesynchroniseerd.
- Genius herkent het nummer niet dat u hebt geselecteerd.
- Â Genius herkent het nummer wel, maar uw bibliotheek bevat niet ten minste tien vergelijkbare nummers.
- **3** Druk op de selectieknop. De nieuwe afspeellijst wordt weergegeven.
- **4** Als u de afspeellijst wilt bewaren, selecteert u 'Bewaar afspeellijst'.

De afspeellijst wordt bewaard, inclusief de titel en de artiest van het nummer waarmee u de afspeellijst bent begonnen.

**5** Als u de afspeellijst op basis van hetzelfde nummer wilt wijzigen, selecteert u 'Werk weergave bij'. Als u een bewaarde afspeellijst bijwerkt, wordt de bewaarde afspeellijst door de nieuwe afspeellijst vervangen. U kunt de vervangen afspeellijst niet herstellen.

U kunt de Genius-functie ook vanuit het scherm 'Huidig nummer' starten door op de selectieknop te drukken tot de Genius-schuifknop verschijnt. Verplaats de schuifknop vervolgens met behulp van het Click Wheel naar rechts. De Genius-schuifknop verschijnt niet als geen Genius-informatie over het huidige nummer beschikbaar is.

De Genius-afspeellijsten die u op de iPod nano hebt bewaard, worden weer met iTunes gesynchroniseerd zodra u de iPod nano op uw computer aansluit.

#### **Een Genius-afspeellijst afspelen**

m Selecteer 'Muziek' > 'Afspeellijsten' en selecteer de gewenste afspeellijst.

#### **Genius-mixen afspelen**

Genius-mixen worden door iTunes voor u samengesteld en bevatten nummers uit uw bibliotheek die goed bij elkaar passen. Genius-mixen zijn bedoeld om steeds een andere luisterervaring te bieden. Afhankelijk van het muziekaanbod in uw iTunesbibliotheek maakt iTunes maximaal twaalf Genius-mixen aan.

Zie ["Genius-afspeellijsten en Genius-mixen synchroniseren met de iPod nano" op](#page-28-0)  [pagina 29](#page-28-0) voor meer informatie over het synchroniseren van Genius-mixen op de iPod nano.

#### **Een Genius-mix afspelen**

- **1** Selecteer 'Muziek' > 'Genius-mixen'.
- **2** Druk op de knop voor het volgende nummer (') of het vorige nummer (]) om door de Genius-mixen te bladeren. Het aantal stippen onder aan het scherm geeft aan hoeveel Genius-mixen met de iPod nano zijn gesynchroniseerd.
- **3** Druk, wanneer u het scherm van de Genius-mixen ziet, op de selectieknop of afspeel-/ pauzeknop ( $\leftrightarrow$ ") om een Genius-mix af te spelen.

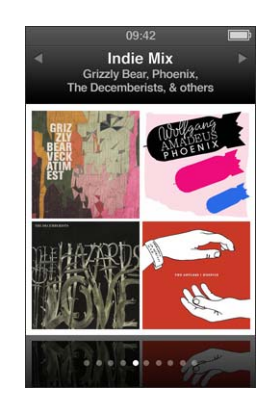

Als de geselecteerde Genius-mix wordt afgespeeld, wordt het luidsprekersymbool ( $\langle \phi \rangle$ ) weergegeven.

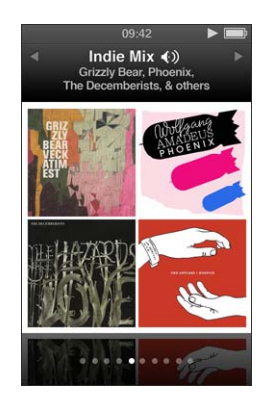

# **On-The-Go-afspeellijsten op de iPod nano aanmaken**

U kunt On-The-Go-afspeellijsten op de iPod nano aanmaken als de iPod nano niet is aangesloten op uw computer.

#### **Een On-The-Go-afspeellijst aanmaken**

- **1** Selecteer een nummer en houd vervolgens de selectieknop ingedrukt totdat een menu verschijnt.
- **2** Selecteer 'Voeg toe aan On-The-Go'.
- **3** Als u nog meer nummers wilt toevoegen, herhaalt u stap 1 en 2.
- **4** Selecteer 'Muziek' > 'Afspeellijsten' > 'On-The-Go' om de nummers in de lijst te bekijken en af te spelen.

U kunt ook groepen met nummers toevoegen. Als u bijvoorbeeld een album wilt toevoegen, markeert u de titel van het album. Houd de selectieknop ingedrukt totdat een menu verschijnt en selecteer vervolgens 'Voeg toe aan On-The-Go'.

#### **Een nummer in de On-The-Go-afspeellijst afspelen**

m Selecteer 'Muziek' > 'Afspeellijsten' > 'On-The-Go' en selecteer vervolgens een nummer.

#### **Een nummer uit de On-The-Go-afspeellijst verwijderen**

- **1** Selecteer een nummer in de afspeellijst en houd vervolgens de selectieknop ingedrukt totdat een menu verschijnt.
- **2** Selecteer 'Verwijder uit On-The-Go' en druk op de selectieknop.

#### **De gehele On-The-Go-afspeellijst wissen**

m Selecteer 'Muziek' > 'Afspeellijsten' > 'On-The-Go' > 'Wis afspeellijst' en klik op 'Wis'.

#### **De On-The-Go-afspeellijst op de iPod nano bewaren**

m Selecteer 'Muziek' > 'Afspeellijsten' > 'On-The-Go' > 'Bewaar afspeellijst'.

De eerste afspeellijst wordt bewaard als 'Afspeellijst 1' in het Afspeellijsten-menu. De On-The-Go-afspeellijst wordt gewist en kan opnieuw worden gebruikt. U kunt net zoveel afspeellijsten bewaren als u wilt. Nadat u een afspeellijst hebt bewaard, kunt u geen nummers meer uit de lijst verwijderen.

#### **On-The-Go-afspeellijsten van de iPod nano naar uw computer kopiëren**

m Als de iPod nano is ingesteld om nummers automatisch te synchroniseren (zie ["Muziek](#page-26-0)  [automatisch synchroniseren" op pagina 27](#page-26-0)) en u een On-The-Go-afspeellijst aanmaakt, wordt de afspeellijst automatisch met iTunes gesynchroniseerd wanneer u de iPod nano op de computer aansluit. De nieuwe On-The-Go-afspeellijst wordt weergegeven in de lijst met afspeellijsten in iTunes. U kunt de nieuwe afspeellijst een andere naam geven, bewerken of verwijderen op dezelfde manier als elke andere afspeellijst.

#### **Nummers zoeken op album of artiest**

Als u naar een nummer luistert, kunt u meer nummers van dezelfde artiest zoeken of alle nummers van het huidige album zoeken.

#### **Nummers zoeken op album**

- **1** Houd in het scherm 'Huidig nummer' de selectieknop ingedrukt totdat een menu verschijnt.
- **2** Selecteer 'Blader in album' en druk vervolgens op de selectieknop.

Alle nummers van het huidige album die u op uw iPod nano hebt staan, worden weergegeven. U kunt een ander nummer selecteren of teruggaan naar het scherm 'Huidig nummer'.

#### **Nummers zoeken op artiest**

- **1** Houd in het scherm 'Huidig nummer' de selectieknop ingedrukt totdat een menu verschijnt.
- **2** Selecteer 'Blader in artiest' en druk vervolgens op de selectieknop.

Alle nummers van deze artiest die u op uw iPod nano hebt staan, worden weergegeven. U kunt een ander nummer selecteren of teruggaan naar het scherm 'Huidig nummer'.

#### **Nummers op de iPod nano in willekeurige volgorde afspelen**

U kunt instellen dat de iPod nano nummers, albums of uw gehele bibliotheek in willekeurige volgorde afspeelt.

#### **Alle nummers op de iPod nano in willekeurige volgorde afspelen en het afspelen starten**

m Selecteer 'Shuffle nummers' in het hoofdmenu van de iPod nano.

De iPod nano speelt nummers uit uw gehele muziekbibliotheek in willekeurige volgorde af. Hierbij worden audioboeken en podcasts overgeslagen.

#### **De shufflefunctie instellen op 'Nummers' of 'Albums' op de iPod nano**

- **1** Selecteer 'Instellingen' in het hoofdmenu van de iPod nano.
- **2** Stel 'Shuffle' in op 'Nummers' of 'Albums'.

Als u op de iPod nano de optie 'Shuffle' instelt op 'Nummers', speelt de iPod nano nummers in elke lijst (bijvoorbeeld een album of afspeellijst) in willekeurige volgorde af.

Als u op de iPod nano de optie 'Shuffle' instelt op 'Albums', worden alle nummers van een album in de vaste volgorde afgespeeld en wordt vervolgens een willekeurig ander album geselecteerd waarvan de nummers in de vaste volgorde worden afgespeeld.

U kunt de iPod nano ook instellen om nummers rechtstreeks vanuit het scherm 'Huidig nummer' in willekeurige volgorde af te spelen.

### **Instellen dat nummers rechtstreeks vanuit het scherm 'Huidig nummer' in willekeurige volgorde worden afgespeeld**

- **1** Druk in het scherm 'Huidig nummer' op de selectieknop totdat de vijf shuffleschuifknoppen worden weergegeven.
- **2** Stel met het Click Wheel in dat de iPod nano nummers of albums in willekeurige volgorde afspeelt.

U kunt naar een willekeurig volgend nummer gaan door de iPod nano te schudden.

#### **De volgorde van nummers wijzigen terwijl een nummer wordt afgespeeld of het afspelen is onderbroken**

**F** Schud de iPod nano heen en weer. Er wordt een ander nummer afgespeeld.

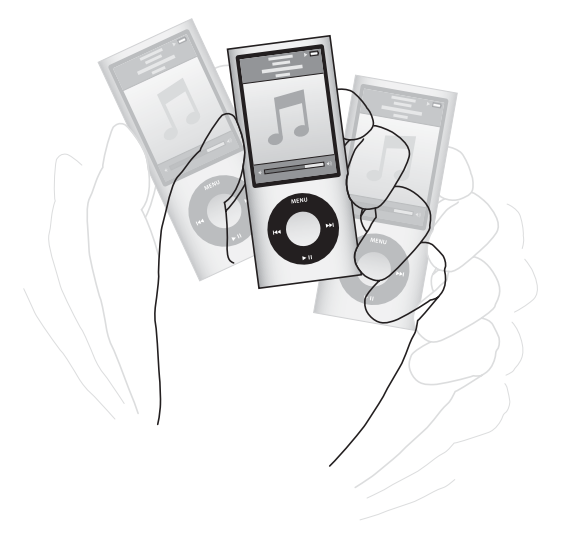

Wanneer u de iPod nano schudt om de shufflefunctie in te schakelen, is dat niet van invloed op de shuffle-instellingen.

#### **De functie voor schudden uitschakelen**

m Selecteer 'Instellingen' > 'Afspelen' > 'Schudden' en selecteer vervolgens 'Uit'.

Als u de schudfunctie weer wilt inschakelen, selecteert u 'Instellingen' > 'Afspelen' > 'Schudden' en selecteert u vervolgens 'Shuffle'.

De schudfunctie wordt ook uitgeschakeld als de vergrendelknop in de vergrendelpositie staat, als de ingebouwde iPod nano-radio aanstaat of als het display is uitgeschakeld. Als de iPod nano is uitgeschakeld, kunt u de speler niet inschakelen door te schudden.

#### **Nummers op de iPod nano herhalen**

U kunt instellen dat de iPod nano een nummer telkens herhaalt of de nummers in een geselecteerde lijst herhaalt.

#### **Instellen dat de iPod nano nummers herhaalt**

- m Selecteer 'Instellingen' in het hoofdmenu van de iPod nano.
	- Om alle nummers in de lijst te herhalen, stelt u de optie 'Herhaal' in op 'Alle'.
	- Â Om slechts één nummer telkens te herhalen, stelt u 'Herhaal' in op 'Eén'.

#### **VoiceOver gebruiken op de iPod nano**

Met VoiceOver worden de titel en artiest van het huidige nummer hardop op de iPod nano uitgesproken. VoiceOver is in een aantal talen beschikbaar.

Om VoiceOver te gebruiken, installeert u de VoiceOver Kit en schakelt u de VoiceOverfunctie in iTunes in. Zie ["VoiceOver configureren" op pagina 36](#page-35-0) voor meer informatie.

#### **Een aankondiging van het huidige nummer horen**

**•** Druk in het scherm 'Huidig nummer' op de selectieknop.

De titel van het nummer en de naam van de artiest worden uitgesproken. Als u naar een audioboek luistert, worden de titel en auteur van het boek uitgesproken.

Als u de Apple koptelefoon met afstandsbediening en microfoon of de In-Ear Headphones met afstandsbediening en microfoon hebt (verkrijgbaar via de store.apple.com of uw Apple leverancier), kunt u VoiceOver ook gebruiken om door afspeellijsten te navigeren. Raadpleeg de documentatie bij deze accessoires voor meer informatie.

#### **Zoeken naar muziek**

U kunt op de iPod nano zoeken naar nummers, afspeellijsten, namen van albums of artiesten, audiopodcasts en audioboeken. U kunt met de zoekfunctie niet zoeken in video's, notities, agendaonderdelen, contactgegevens of songteksten.

*Opmerking:* Deze optie wordt niet in alle talen ondersteund.

#### **Muziek zoeken**

- **1** Selecteer 'Zoek' in het Muziek-menu.
- **2** Voer een zoekterm in door met het Click Wheel door de letters van het alfabet te navigeren en een letter in te voeren door op de selectieknop te drukken.

De iPod nano begint met zoeken zodra de eerste letter is ingevoerd. De resultaten worden in het display weergegeven. Als u bijvoorbeeld de letter 'b' invoert, geeft de iPod nano alle muziekonderdelen weer die de letter 'b' bevatten. Als u 'ab' invoert, geeft de iPod nano alle onderdelen weer die deze letterreeks bevatten.

Om een spatie in te voeren, drukt u op de knop voor het volgende nummer (\*).

Om het vorige teken te verwijderen, drukt u op de knop voor het vorige nummer ( $\omega$ ).

**3** Druk op de menuknop om de resultatenlijst weer te geven en gebruik het Click Wheel om door de lijst te navigeren.

Bij de onderdelen in de lijst wordt een symbool weergegeven om aan te geven om welk type onderdeel het gaat:een nummer, video, artiest, album, audioboek of podcast.

Druk op de selectieknop om terug te gaan naar de zoekfunctie (als 'Zoek' is geselecteerd in het menu).

#### **Het Muziek-menu aanpassen**

U kunt net als bij het hoofdmenu onderdelen toevoegen aan of verwijderen uit het Muziek-menu. U kunt bijvoorbeeld het onderdeel 'Compilaties' aan dit menu toevoegen, zodat u eenvoudig compilaties van verschillende bronnen kunt selecteren.

#### **Onderdelen toevoegen aan of verwijderen uit het Muziek-menu**

- **1** Selecteer 'Instellingen' > 'Algemeen' > 'Muziek-menu'.
- **2** Selecteer de onderdelen die u in het Muziek-menu wilt weergeven. Een vinkje geeft aan dat het onderdeel is toegevoegd. Selecteer 'Herstel menu' om de oorspronkelijke instellingen van het Muziek-menu te herstellen.

#### **Een volumebegrenzing instellen**

U kunt een begrenzing instellen voor het maximale volume van de iPod nano en hieraan een code toewijzen, zodat de instelling niet kan worden gewijzigd.

#### **Een volumebegrenzing voor de iPod nano instellen**

**1** Selecteer 'Instellingen' > 'Afspelen' > 'Volumelimiet'.

De volumeregelaar geeft het huidige volume aan.

- **2** Selecteer met behulp van het Click Wheel de begrenzing van het maximale volume.
- **3** Druk op de selectieknop om de begrenzing voor het maximale volume in te stellen.

**4** Als u geen code wilt instellen om wijziging van het maximale volume te voorkomen, selecteert u 'Gereed'.

#### **Een code instellen waarmee het maximale volume kan worden gewijzigd**

- **1** Nadat u het maximale volume hebt ingesteld, selecteert u 'Vergrendel'.
- **2** Voer in het scherm dat wordt weergegeven de gewenste code in.

#### **U kunt als volgt een code invoeren:**

- Gebruik het Click Wheel om een cijfer voor de eerste positie te selecteren. Druk op de selectieknop om uw keuze te bevestigen en naar de volgende positie te gaan.
- Â Ga op dezelfde manier te werk om de resterende cijfers van de code in te stellen. Met de knop voor het volgende nummer  $(\blacktriangleright)$  gaat u naar de volgende positie en met de knop voor het vorige nummer (<) gaat u naar de vorige positie. Druk op de selectieknop als u zich op de laatste positie bevindt om de gehele code te bevestigen.

Het volume van nummers en ander geluidsmateriaal varieert, afhankelijk van de manier waarop het materiaal is opgenomen of gecodeerd. Zie ["Alle nummers met hetzelfde](#page-52-0)  [volume afspelen" op pagina 53](#page-52-0) voor informatie over het instellen van een relatief volumeniveau in iTunes en op de iPod nano. Het volumeniveau varieert ook per koptelefoon. Accessoires die u via de Dock Connector op de computer aansluit, ondersteunen geen volumebegrenzing.

Als u een code hebt ingesteld, moet u deze invoeren om de begrenzing van het maximale volume te kunnen wijzigen of ongedaan te kunnen maken.

#### **De begrenzing van het maximale volume wijzigen**

- **1** Selecteer 'Instellingen' > 'Afspelen' > 'Volumelimiet'.
- **2** Als u een code hebt ingesteld, voert u deze in door de cijfers te selecteren met behulp van het Click Wheel en vervolgens met de selectieknop te bevestigen.

Een driehoekje op de volumebalk geeft de huidige volumebegrenzing aan.

- **3** Gebruik het Click Wheel om het maximale volume te wijzigen.
- **4** Druk op de afspeel-/pauzeknop (► ii) om de wijziging te accepteren.

#### **De begrenzing van het maximale volume ongedaan maken**

- **1** Als u naar de iPod nano luistert, drukt u op de afspeel-/pauzeknop (► **II**).
- **2** Selecteer 'Instellingen' > 'Afspelen' > 'Volumelimiet'.
- **3** Als u een code hebt ingesteld, voert u deze code in door elk cijfer met behulp van het Click Wheel te selecteren en vervolgens met de selectieknop te bevestigen.
- **4** Gebruik het Click Wheel om de volumebegrenzing te verplaatsen naar het maximale niveau op de volumebalk. Hiermee verwijdert u de ingestelde volumebeperking.

**5** Druk op de afspeel-/pauzeknop (•**11)** om de wijziging te accepteren.

Als u de code niet meer weet, kunt u de iPod nano herstellen. Zie ["De iPod-software](#page-101-0)  [bijwerken of herstellen" op pagina 102](#page-101-0).

### <span id="page-52-0"></span>**Alle nummers met hetzelfde volume afspelen**

U kunt in iTunes instellen dat het volume van nummers automatisch wordt aangepast, zodat alle nummers met hetzelfde volume worden afgespeeld. De volume-instellingen van iTunes kunt u ook op de iPod nano gebruiken.

#### **In iTunes instellen dat nummers met hetzelfde geluidsniveau worden afgespeeld**

- **1** Open iTunes en kies 'iTunes' > 'Voorkeuren' (Mac) of 'Bewerken' > 'Voorkeuren' (Windows).
- **2** Klik op 'Afspelen' en schakel het aankruisvak 'Geluidscontrole' in. Klik vervolgens op 'OK'.

#### **Op de iPod nano instellen dat de iTunes-instellingen voor het volume worden gebruikt**

m Selecteer 'Instellingen' > 'Afspelen' en stel 'Geluidscontrole' in op 'Aan'.

Als u het aankruisvak 'Geluidscontrole' in iTunes niet hebt ingeschakeld, heeft het activeren van de optie 'Geluidscontrole' op de iPod nano geen invloed op het volume.

### **De equalizer gebruiken**

Met behulp van de equalizerinstellingen kunt u het geluid op de iPod nano afstemmen op een bepaald muziekgenre of specifieke muziekstijl. Als u bijvoorbeeld rockmuziek beter wilt laten klinken, stelt u de equalizer in op 'Rock'.

#### **Het geluid op de iPod nano wijzigen met behulp van de equalizer**

m Selecteer 'Instellingen' > 'Afspelen' > 'EQ' en selecteer vervolgens een voorgedefinieerde equalizerinstelling.

Als u een equalizerinstelling hebt toegewezen aan een nummer in iTunes en de equalizer van de iPod nano is uitgeschakeld, wordt het nummer afgespeeld met de equalizerinstelling die in iTunes is geselecteerd. Raadpleeg voor meer informatie iTunes Help.

## **Geluid in- en uitfaden tussen nummers**

U kunt de iPod nano zo instellen dat u het einde van een nummer laat uitfaden en het begin van het volgende nummer laat infaden.

#### **In- en uitfaden inschakelen**

m Selecteer 'Instellingen' > 'Afspelen' > 'Geluid in/uitfaden' en selecteer vervolgens 'Aan'.

*Opmerking:* Als u het in- en uitfaden van geluid instelt, worden nummers die zijn gegroepeerd om zonder onderbreking te worden afgespeeld, nog steeds als geheel afgespeeld.

# <span id="page-53-0"></span>Podcasts afspelen

Podcasts zijn gratis programma's die u kunt downloaden via de iTunes Store. De podcasts zijn geordend op programma, afleveringen van programma's en hoofdstukken in afleveringen. Als u het afspelen van een podcast stopt en de podcast later weer start, gaat de podcast verder vanaf het punt waarop u deze hebt gestopt.

#### **Een podcast afspelen**

**1** Selecteer 'Podcasts' in het hoofdmenu en selecteer vervolgens een programma.

De programma's worden in omgekeerd chronologische volgorde weergegeven, zodat u de meest recente afleveringen als eerste kunt afspelen. Naast de uitzendingen en afleveringen die u nog niet hebt afgespeeld, wordt een blauwe stip weergegeven.

**2** Selecteer de aflevering die u wilt afspelen.

In het scherm 'Huidig nummer' worden het programma, de aflevering en de datum weergegeven. Bovendien kunt u in dit scherm zien hoeveel tijd al is verstreken en hoe lang het programma nog duurt. Druk op de selectieknop voor meer informatie over de podcast.

Als de podcast is ingedeeld in hoofdstukken, kunt u met de knop voor het volgende nummer ( $\leftrightarrow$ ) of het vorige nummer ( $\leftrightarrow$ ) naar het volgende hoofdstuk of naar het begin van het huidige hoofdstuk in de podcast gaan.

Als een podcast illustraties bevat, wordt mogelijk ook een afbeelding weergegeven. De illustraties in een podcast kunnen gedurende een aflevering worden gewijzigd.

Voor meer informatie over podcasts opent u iTunes en kiest u 'Help' > 'iTunes Help'. Zoek vervolgens op "podcasts".

# <span id="page-53-1"></span>iTunes U-materiaal afspelen

iTunes U is een onderdeel van de iTunes Store waar onder andere gratis lezingen, taallessen en audioboeken worden aangeboden die u op uw iPod nano kunt downloaden en afspelen. Het iTunes U-materiaal is georganiseerd op collecties, onderdelen binnen collecties, auteurs en aanbieders.

Als u het afspelen van iTunes U-materiaal onderbreekt en later voortzet, wordt de collectie of het onderdeel afgespeeld vanaf het punt waar u was gebleven.

#### **iTunes U-materiaal afspelen**

**1** Selecteer 'iTunes U' in het hoofdmenu en selecteer vervolgens een collectie.

Onderdelen met een collectie worden in omgekeerd chronologische volgorde weergegeven, zodat u de meest recente eerst kunt bekijken of beluisteren. Naast de collecties en onderdelen die u nog niet hebt bekeken of beluisterd, wordt een blauwe stip weergegeven.

**2** Selecteer het onderdeel dat u wilt afspelen.

Voor meer informatie over iTunes U opent u iTunes en kiest u 'Help' > 'iTunes Help'. Zoek vervolgens op "iTunes U".

# Luisteren naar audioboeken

Selecteer 'Audioboeken' in het Muziek-menu om audioboeken te beluisteren op de iPod nano. Selecteer een audioboek en druk vervolgens op de afspeel-/pauzeknop ( $\bullet$ u).

Als u het afspelen van een audioboek op de iPod nano onderbreekt en later voortzet, wordt het audioboek afgespeeld vanaf het punt waar u was gebleven. Als de iPod nano is ingesteld op 'Shuffle', worden audioboeken overgeslagen.

Als het audioboek waarnaar u luistert is ingedeeld in hoofdstukken, kunt u met de knop voor het volgende nummer (\*) of het vorige nummer (\*) naar het volgende hoofdstuk of naar het begin van het huidige hoofdstuk gaan. U kunt het audioboek ook selecteren in het Audioboeken-menu en vervolgens een hoofdstuk selecteren, of 'Hervat' selecteren om het afspelen te hervatten vanaf het punt waar u was gebleven.

U kunt audioboeken sneller of langzamer dan normaal laten afspelen. Het instellen van de afspeelsnelheid is alleen van invloed op audioboeken die zijn gekocht via de iTunes Store of audible.com.

#### **De afspeelsnelheid van het audioboek instellen**

m Selecteer 'Instellingen' > 'Afspelen' > 'Audioboeken' en selecteer een snelheid of houd in het scherm 'Huidig nummer' de selectieknop ingedrukt en selecteer vervolgens een snelheid.

# **<sup>4</sup> Video's bekijken**

Met de iPod nano kunt u tv-programma's, films, videopodcasts en nog veel meer bekijken. In dit hoofdstuk vindt u meer informatie over het weergeven van video's op uw iPod nano en uw televisie.

U kunt video's bekijken en beluisteren op de iPod nano. Met een compatibele AV-kabel (afzonderlijk verkrijgbaar via www.apple.com/nl/ipodstore) kunt u bovendien de video's op uw iPod nano op een televisie weergeven.

# Video's bekijken op de iPod nano

Video's die u naar de iPod nano hebt gekopieerd, worden in het Video's-menu weergegeven. Muziekvideo's worden daarnaast ook in het Muziek-menu weergegeven. Video's die zijn opgenomen met de ingebouwde camera van de iPod nano worden weergegeven onder 'Cameravideo's' in het Video's-menu.

#### **Een video op de iPod nano bekijken**

- **1** Selecteer 'Video's' en scrol naar de gewenste video. Selecteer 'Cameravideo's' om naar een video te bladeren die is opgenomen met de ingebouwde camera van de iPod nano.
- **2** Selecteer een video en druk op de afspeel-/pauzeknop (► ii).

Als u de video wilt bekijken, houdt u de iPod nano horizontaal. U kunt de iPod nano linksom of rechtsom draaien.

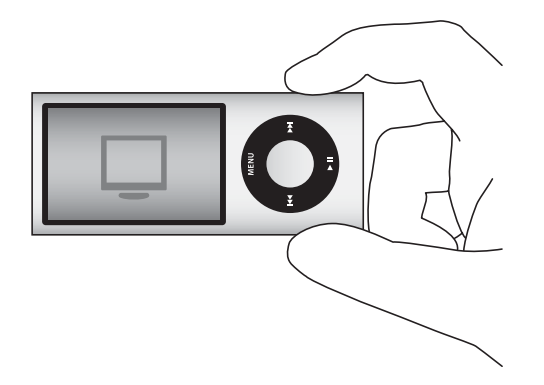

Om video's te bekijken die in staand (verticaal) formaat zijn opgenomen met de ingebouwde videocamera, houdt u de iPod nano verticaal.

# **Videopodcasts bekijken**

#### **Een videopodcast bekijken**

m Selecteer 'Podcasts' in het hoofdmenu en selecteer vervolgens een videopodcast.

Zie ["Podcasts afspelen" op pagina 54](#page-53-0) voor meer informatie.

### **Video's bekijken die u hebt gedownload via iTunes U**

#### **Een iTunes U-video bekijken**

m Selecteer 'iTunes U' in het hoofdmenu en selecteer vervolgens een video.

Zie ["iTunes U-materiaal afspelen" op pagina 54](#page-53-1) voor meer informatie.

# Video's bekijken op een televisie die is aangesloten op de iPod nano

Als u over een AV-kabel van Apple beschikt, kunt u video's bekijken op een televisie die is aangesloten op de iPod nano. Hiervoor moet u de iPod nano eerst instellen om video's weer te geven op een televisie en de iPod nano vervolgens aansluiten op de televisie om de video af te spelen.

Gebruik de Apple component AV-kabel, Apple composite AV-kabel of Apple AV Connection Kit. Andere, vergelijkbare RCA-kabels zijn mogelijk niet geschikt. U kunt de kabels aanschaffen via www.apple.com/nl/ipodstore of uw Apple leverancier.

#### **De iPod nano instellen om video's af te spelen op de televisie**

m Selecteer 'Video's' > 'Instellingen' en stel 'Tv-uitvoer' in op 'Vraag' of 'Aan'.

Als u 'Tv-uitvoer' instelt op 'Vraag', wordt u telkens als u een video wilt afspelen door de iPod nano gevraagd of u deze op de televisie of op de iPod nano wilt afspelen. Als u 'Tv-uitvoer' instelt op 'Aan', worden video's op de iPod nano alleen via een televisie afgespeeld. Als u een video probeert af te spelen terwijl de iPod nano niet op een televisie is aangesloten, wordt u gevraagd de iPod nano op een televisie aan te sluiten.

U kunt ook instellen dat video's schermvullend of in breedbeeld worden weergegeven of instellen dat video's op PAL- of NTSC-apparaten worden weergegeven.

#### **Instellingen voor de televisie opgeven**

m Selecteer 'Video's'> 'Instellingen' en volg de onderstaande instructies.

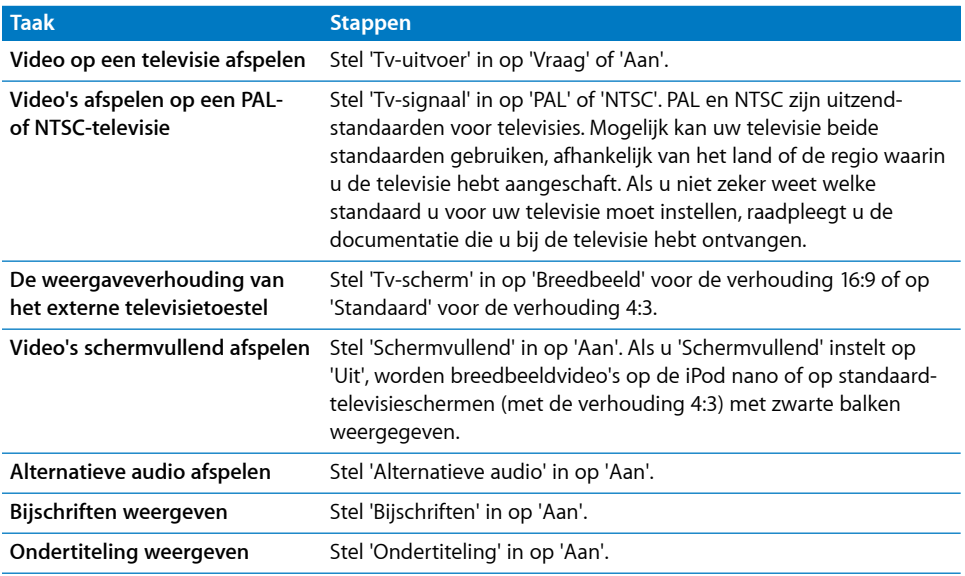

**De iPod nano op de televisie aansluiten met de component AV-kabel van Apple**

**1** Sluit de groene, blauwe en rode videoconnectors aan op de component-videoinvoerpoorten (Y, Pb en Pr) op uw televisie.

Als u de Apple composite AV-kabel gebruikt, sluit u de gele videoconnector aan op de invoerpoort van uw televisie. Uw televisie moet zijn voorzien van een RCA-videopoort en -audiopoort.

- **2** Sluit de witte en rode audioconnectors aan op de analoge linker- en rechtergeluidsinvoerpoort op uw televisie.
- **3** Sluit de 30-pens connector aan op de iPod nano of het Universal Dock.
- **4** Sluit de USB-connector aan op de Apple USB-lichtnetadapter of op uw computer, zodat de batterij van de iPod nano opgeladen blijft.
- **5** Zet de iPod nano en uw televisie of ontvanger aan om het afspelen te starten. Controleer of 'Tv-uitvoer' op de iPod nano is ingesteld op 'Vraag' of 'Aan'.

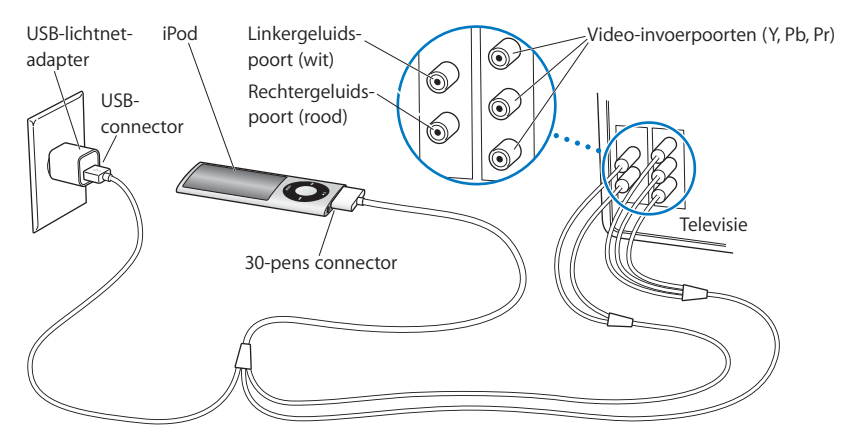

De poorten op uw televisie of ontvanger komen mogelijk niet overeen met de poorten in de afbeelding.

#### **Een video op uw televisie afspelen**

- **1** Sluit de iPod nano aan op uw televisie (zie bovenstaande instructies).
- **2** Zet de televisie aan en stel weergave in via de invoerpoorten die op de iPod nano zijn aangesloten. Zie de documentatie die u bij uw televisie hebt ontvangen voor meer informatie.
- **3** Selecteer 'Video's' op de iPod nano en zoek de gewenste video.

# **<sup>5</sup> De videocamera**

Met de ingebouwde videocamera van de iPod nano kunt u waar u ook bent video-opnamen van hoge kwaliteit met geluid maken. U kunt zelfs video-opnamen met speciale effecten maken. U kunt uw opnamen op de iPod nano bekijken en vervolgens naar uw computer overbrengen om ze te bewerken en met anderen te delen.

Om de iPod nano als videocamera te gebruiken, selecteert u 'Videocamera' uit het hoofdmenu. Het scherm verandert in een beeldzoeker.

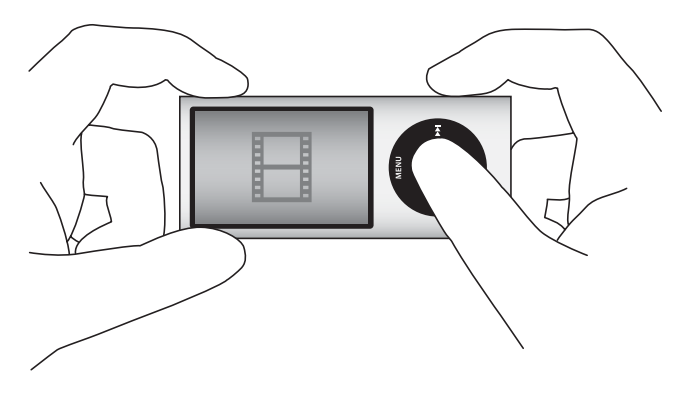

U kunt video-opnamen in de liggende of staande modus maken. In beide modi wordt de huidige opnametijd in de rechterbovenhoek van het display weergegeven.

De lens en microfoon bevinden zich aan de achterzijde van de iPod nano, zodat u de beelden die u vastlegt kunt zien via het display. Zorg ervoor dat u de lens of microfoon niet blokkeert.

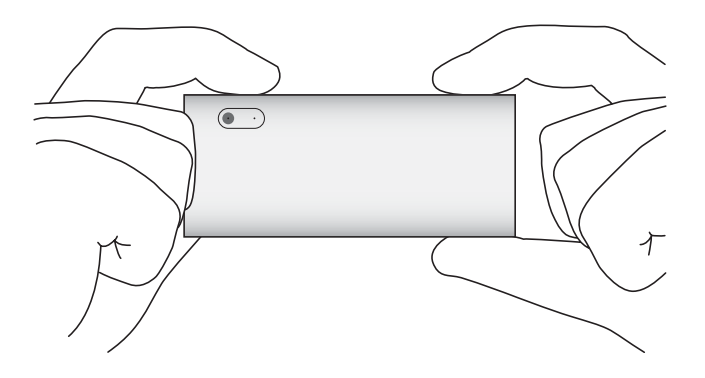

# Video opnemen

#### **Video opnemen**

- **1** Selecteer 'Videocamera' in het hoofdmenu.
- **2** Druk op de selectieknop om de opname te starten. Druk nogmaals op de selectieknop om de opname te stoppen.

Tijdens het opnemen van een video knippert naast de opnametijd in de rechterbovenhoek van het display een rood lichtje.

De opnametijd is afhankelijk van de beschikbare schijfruimte en batterijlading.

Een video-opname kan maximaal 2 GB groot zijn. Zodra een video-opname meer dan 2 GB aan schijfruimte in beslag neemt, wordt de opname gestopt. Druk op de selectieknop om de opname te hervatten.

### **Video-opnamen met speciale effecten maken**

U kunt videomateriaal met een groot aantal speciale effecten opnemen op de iPod nano.

*Opmerking:* U kunt de effecten alleen vóór de opname selecteren. U kunt geen effecten toevoegen aan of verwijderen uit bestaande video-opnamen. U kunt de ingestelde effecten niet tijdens de opname wijzigen.

#### **Video-opnamen met speciale effecten maken**

**1** Selecteer 'Videocamera' in het hoofdmenu.

**2** Houd de selectieknop ingedrukt om de beschikbare effecten weer te geven.

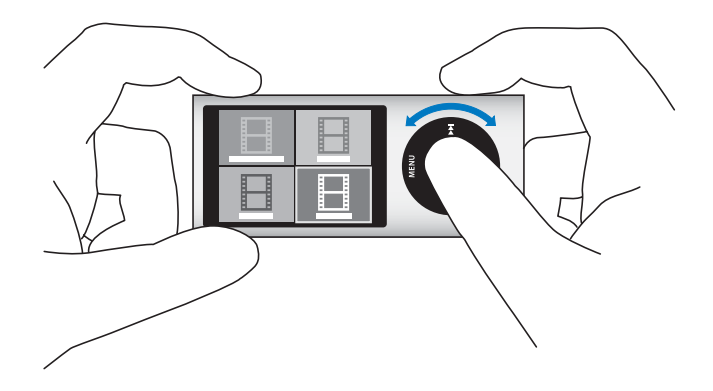

**3** Met behulp van het Click Wheel kunt u door de effecten bladeren. Druk vervolgens op de selectieknop om een effect te selecteren.

Het beeldzoekervenster met het geselecteerde effect wordt weergegeven.

- **4** Druk nogmaals op de selectieknop om de opname met video-effecten te starten.
- **5** Druk op de selectieknop om de opname te stoppen.

Als u het scherm 'Videocamera' verlaat om uw video af te spelen, worden de videoeffecten uitgeschakeld. Herhaal stap twee tot en met vier om het opnemen met een video-effect te hervatten.

# Video-opnamen afspelen

Uw opgenomen video's worden op de camerarol op de iPod nano bewaard. Druk in het scherm 'Videocamera' op de menuknop om het scherm 'Camerarol' te openen.

Vanuit het scherm 'Camerarol' hebt u toegang tot al uw opgenomen video's, zodat u kunt bekijken wat u zojuist hebt opgenomen zonder dat u daarvoor het programma 'Videocamera' hoeft te sluiten. U kunt uw video-opnamen ook afspelen via het Video's-menu.

#### **Een video afspelen die u zojuist hebt opgenomen**

- **1** Druk op de selectieknop om de opname te stoppen.
- **2** Druk op de menuknop om het scherm 'Camerarol' te openen.
- **3** Selecteer de opname en druk op de selectieknop om deze af te spelen.

U kunt ook een volledige lijst van video-opnamen op de iPod nano weergeven via het Video's-menu.

#### **Een video-opname afspelen via het Video's-menu**

**1** Selecteer 'Video's' in het hoofdmenu.

- **2** Selecteer 'Cameravideo's' om een lijst met opgenomen video's weer te geven.
- **3** Selecteer de gewenste video met behulp van het Click Wheel en druk op de afspeel-/ pauzeknop (') om het afspelen te starten of te stoppen. Het afspelen stopt automatisch aan het einde van de video.

# Video-opnamen verwijderen

Door overbodige video's te verwijderen maakt u schijfruimte vrij voor nieuwe video's. U kunt de video's afzonderlijk of tegelijkertijd verwijderen.

#### **Een opname verwijderen**

- **1** Ga naar 'Video's' > 'Cameravideo's' en selecteer een video in de lijst of selecteer een video in het scherm 'Camerarol'.
- **2** Houd de selectieknop ingedrukt totdat een menu verschijnt.
- **3** Selecteer 'Verwijder' of 'Verwijder alles'.

# Video's kopiëren naar uw computer

U kunt uw video-opnamen naar uw computer kopiëren. Als u een Mac met iPhoto hebt, kunt u uw opgenomen video's eenvoudig toegankelijk maken voor andere gebruikers en er achtergrondmuziek aan toevoegen.

Opgenomen video's worden op de iPod nano als VGA-videobestanden van het type H.264 w/AAC 30 fps opgeslagen.

Om video-opnamen naar uw computer te kopiëren, moet de iPod nano als externe schijf zijn ingeschakeld.

#### **De iPod nano inschakelen als externe schijf**

- **1** Sluit de iPod nano op uw computer aan.
- **2** Klik in iTunes op de iPod nano in de lijst met apparaten en klik op de tab 'Samenvatting'.
- **3** Schakel het aankruisvak 'Activeer gebruik als schijf' (Mac) of 'Gebruik als schijf activeren' (Windows) in.

Behalve in iTunes wordt de iPod nano ook op uw computer als externe schijf weergegeven, met dezelfde naam als u hebt opgegeven tijdens de initiële configuratie. Uw opgenomen video's worden in de map 'DCIM' op de iPod nano opgeslagen en kunnen naar uw computer worden gekopieerd wanneer de speler op de computer is aangesloten. Raadpleeg de documentatie die u bij uw computer hebt ontvangen voor meer informatie over het kopiëren van bestanden.

Verwijder de video-opnamen uit de map 'DCIM' nadat u ze naar uw computer hebt gekopieerd om schijfruimte vrij te maken op de iPod nano.

### **Video-opnamen kopiëren naar een Mac met iPhoto**

Als u een Mac hebt waarop iPhoto 6.0.6 of hoger is geïnstalleerd, kunt u uw opgenomen video's met behulp van iPhoto importeren vanaf de iPod nano naar uw Mac en de video's vervolgens via e-mail met anderen delen en op MobileMe of Facebook plaatsen. U kunt ook muziek toevoegen door uw opgenomen videomateriaal te bewerken in QuickTime Player. Als u iPhoto wilt gebruiken om uw video-opnamen te importeren, moet de iPod nano als externe schijf zijn ingeschakeld.

#### **Met iPhoto video's naar uw Mac importeren**

- **1** Sluit de iPod nano op uw computer aan.
- **2** Open iPhoto als dit niet automatisch gebeurt.
- **3** Klik in iPhoto op de iPod nano in de lijst met apparaten.
- **4** Selecteer de video's die u wilt importeren en klik vervolgens op 'Geselecteerd' of 'Importeer alles'.
- **5** Selecteer 'Verwijder foto's' of 'Bewaar foto's'.

Uw opgenomen video's worden onder 'Gebeurtenissen' en 'Foto's' in uw iPhotobibliotheek en in de lijst met recentelijk geïmporteerde bestanden weergegeven.

#### **Video-opnamen delen**

- **1** Volg de aanwijzingen om uw video-opnamen te importeren in iPhoto.
- **2** Selecteer een video-opname in iPhoto.
- **3** Klik op 'MobileMe', 'Facebook', of 'E-mail' onder in het iPhoto-venster.
- **4** Volg de instructies op het scherm.

U hebt een account nodig om uw opgenomen video's met anderen te delen via MobileMe en Facebook en u moet iPhoto configureren om naar uw account te publiceren. Voor meer informatie over het delen van materiaal via internet opent u iPhoto en kiest u 'iPhoto Help' > 'iTunes Help'.

U kunt uw video-opnamen ook op YouTube plaatsen via een Mac of Windowscomputer. Ga voor meer informatie naar www.youtube.com.

#### **Muziek toevoegen aan uw video's**

Met behulp van QuickTime Player kunt u muziek toevoegen aan uw video's. Selecteer een video in iPhoto en klik op 'Bewerk' onder in het iPhoto-venster. De video wordt in QuickTime Player geopend, waarna u een muziekspoor kunt toevoegen aan uw video.

Voor meer informatie over hoe u met behulp van QuickTime Player muziek toevoegt aan uw video's, kiest u 'Help' > 'QuickTime Player Help' en raadpleegt u de instructies voor het exporteren, toevoegen en verplaatsen van muzieksporen.

Als u op een Windows-computer muziek wilt toevoegen aan uw video's, raadpleegt u de documentatie die u bij uw computer of fotobewerkingsprogramma hebt ontvangen.

# **<sup>6</sup> Luisteren naar FM-radio**

De iPod nano heeft een ingebouwde FM-radio waarmee u stations- en nummerinformatie kunt weergeven, radiouitzendingen kunt onderbreken en nummers van een label kunt voorzien en die nummers in iTunes kunt weergeven en aanschaffen.

Als u naar FM-radio wilt luisteren, sluit u een koptelefoon aan op de iPod nano en selecteert u 'Radio' in het hoofdmenu.

De iPod nano gebruikt het snoer van de koptelefoon als radioantenne. Om radiosignalen te ontvangen, moet u een koptelefoon aansluiten op de iPod. De radio wordt niet afgespeeld via de luidspreker van de iPod nano.

Nadat u 'Radio' hebt geselecteerd in het hoofdmenu, verschijnt het radioscherm.

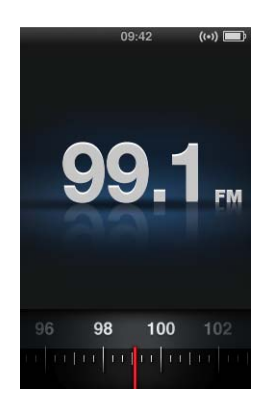

Als de radiostationkiezer zichtbaar is, kunt u het Click Wheel gebruiken of op de knop voor het volgende nummer (\*) of vorige nummer (\*) drukken om af te stemmen op een station.

*Belangrijk:* De radiofrequenties die in dit hoofdstuk worden afgebeeld, dienen alleen ter illustratie en zijn niet in alle regio's beschikbaar.

Als u afstemt op een station dat RDS (Radio Data System) ondersteunt, wordt in het display informatie over het nummer, de artiest en het station weergegeven. Nadat u op een station hebt afgestemd, wordt de radiostationkiezer vervangen door de voortgangsbalk. De voortgangsbalk wordt gevuld terwijl u naar het station luistert.

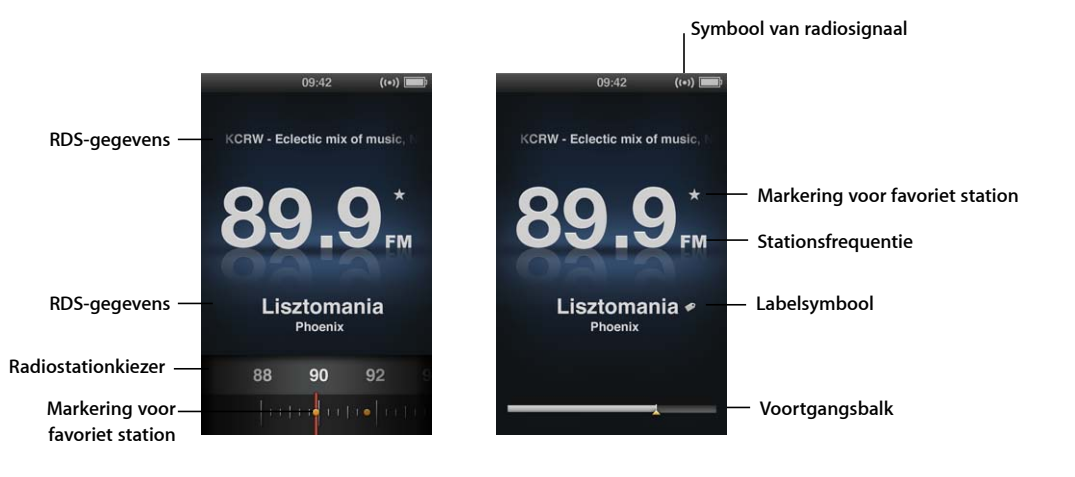

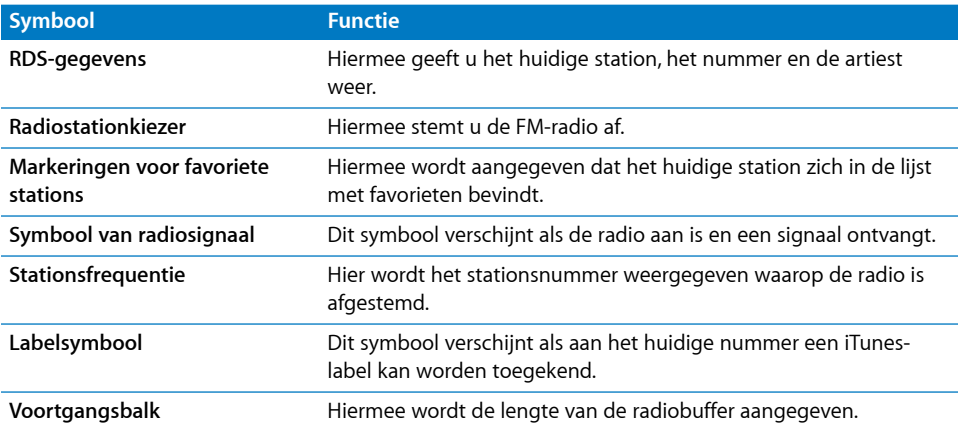

# De FM-radio afstemmen

U kunt de FM-radio afstemmen door naar stations te bladeren of door beschikbare stations te zoeken of te detecteren. Ook kunt u uw favoriete stations bewaren en rechtstreeks op deze stations afstemmen.

#### **Naar radiostations zoeken**

- **1** Selecteer 'Radio' in het hoofdmenu. Als de radiostationkiezer niet wordt weergegeven, drukt u op de selectieknop totdat de radiostationkiezer verschijnt.
- **2** Blader naar de radiostationkiezer met behulp van het Click Wheel.

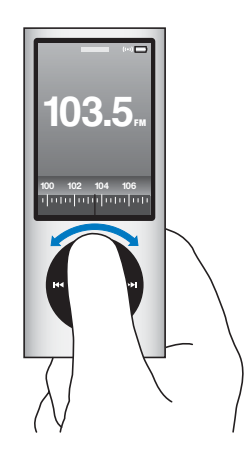

#### **Beschikbare stations zoeken**

- **1** Selecteer 'Radio' in het hoofdmenu. Als de radiostationkiezer niet wordt weergegeven, drukt u op de selectieknop totdat de radiostationkiezer verschijnt.
- **2** Druk op de knop voor het volgende nummer  $(\blacktriangleright\blacktriangleright)$  of het vorige nummer  $(\blacktriangleright\blacklozenge)$  om het volgende of vorige beschikbare station te zoeken. Herhaal dit totdat u het gewenste station hebt gevonden.

De functie voor het zoeken naar stations is niet beschikbaar als u favoriete stations hebt ingesteld. Als u favoriete stations hebt ingesteld, drukt u op de knop voor het volgende nummer  $(\blacktriangleright)$  of het vorige nummer  $(\blacktriangleright)$  om af te stemmen op uw favoriete stations.

#### **Beschikbare stations detecteren**

- **1** Selecteer 'Radio' in het hoofdmenu. Als de radiostationkiezer niet wordt weergegeven, drukt u op de selectieknop totdat de radiostationkiezer verschijnt.
- **2** Houd de knop voor het volgende nummer (') of het vorige nummer (]) ingedrukt om beschikbare stations te detecteren.

Elk station wordt vijf seconden afgespeeld voordat het volgende station wordt afgespeeld.

**3** Druk op de selectieknop om het detecteren van stations te stoppen en naar het huidige station te luisteren.

#### **Uw favoriete stations bewaren**

- **1** Stem af op het station dat u wilt bewaren.
- **2** Houd de selectieknop ingedrukt totdat een menu verschijnt.
- **3** Selecteer 'Voeg favoriet toe' en druk vervolgens op de selectieknop.

#### **Afstemmen op een favoriet station**

- **1** Selecteer 'Radio' in het hoofdmenu. Als de radiostationkiezer niet wordt weergegeven, drukt u op de selectieknop totdat de radiostationkiezer verschijnt.
- **2** Druk op de knop voor het volgende nummer  $(\blacktriangleright\!\!\!\!\!\bullet)$  of het vorige nummer  $(\blacklozenge\!\!\!\!\!\bullet)$  om op het volgende of vorige favoriete station af te stemmen. Herhaal dit totdat u op het gewenste station hebt afgestemd.

# Radioweergave onderbreken

U kunt een radio-uitzending onderbreken en binnen vijftien minuten vanaf hetzelfde punt hervatten.

#### **Radioweergave onderbreken**

m Druk terwijl de radio aanstaat vanuit een willekeurig scherm op de afspeel-/ pauzeknop (►II).

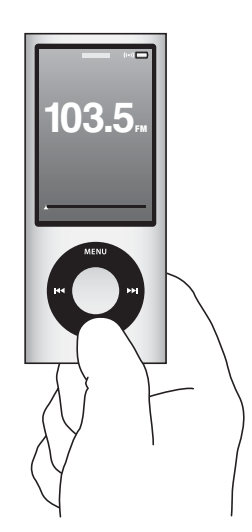

Het pauzesymbool (1) wordt weergegeven en het tijdstip waarop u de uitzending hebt onderbroken wordt boven de voortgangsbalk weergegeven.

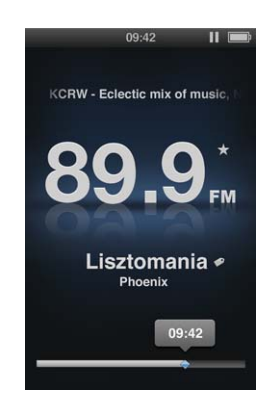

Als 'Live-pauze' is ingeschakeld, wordt met een geel driehoekje aangegeven wanneer de radioweergave is onderbroken. De voortgangsbalk wordt verder gevuld en geeft aan hoeveel tijd er is verstreken sinds u de weergave hebt onderbroken.

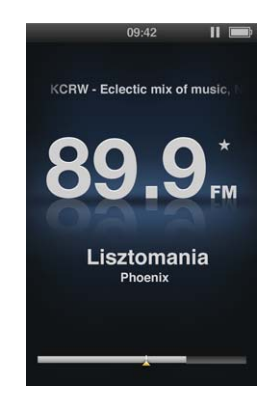

Wanneer u opnieuw op de afspeel-/pauzeknop ( $\bullet$ u) drukt, wordt het programma vanaf hetzelfde punt hervat.

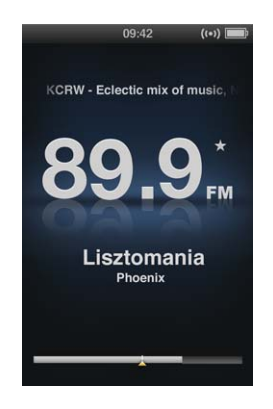

U kunt ook via de voortgangsbalk vooruit of achteruit navigeren. Om voor- of achteruit te spoelen, houdt u de knop voor het volgende nummer ( $\leftrightarrow$ ) of het vorige nummer ( $\leftrightarrow$ ) ingedrukt of gebruikt u het Click Wheel. Druk op de knop voor het volgende nummer (**\*\***) of het vorige nummer (**\*\***) om met stappen van één minuut voor- of achteruit te spoelen.

U kunt alleen door een onderbroken radio-uitzending navigeren als de voortgangsbalk wordt weergegeven. Dit gaat niet als de radiostationkiezer wordt weergegeven.

#### **Schakelen tussen de voortgangsbalk en de radiostationkiezer**

**Druk op de selectieknop.** 

De voortgangsbalk is volledig gevuld als de limiet van vijftien minuten is verstreken. Zolang de onderbroken radioweergave niet is gewist, kunt u door de laatste vijftien minuten van het huidige station navigeren. Elk programma dat u langer dan vijftien minuten hebt onderbroken, wordt gewist om ruimte vrij te maken voor de huidige uitzending.

Als u de radioweergave langer dan vijftien minuten onderbreekt, gaat de iPod nano over op de sluimerstand en wordt de onderbroken uitzending gewist.

Een onderbroken radio-uitzending wordt in de volgende gevallen verwijderd:

- U stemt af op een ander station. Als u op een ander station probeert af te stemmen terwijl een uitzending is onderbroken, verschijnt een waarschuwing met de mogelijkheid om deze handeling te annuleren.
- U zet de iPod nano uit.
- Â U verlaat de radiofunctie om ander materiaal af te spelen, de videocamera te gebruiken of een gesproken memo op te nemen.
- De batterij is bijna leeg en moet worden opgeladen.

• U onderbreekt de radioweergave langer dan vijftien minuten zonder het afspelen te hervatten.

U kunt live-pauze uitschakelen via het Radio-menu om de batterijlading te sparen.

#### **Live-pauze uitschakelen**

- **1** Druk vanuit het radiovenster op de menuknop.
- **2** Selecteer 'Live-pauze' en druk vervolgens op de selectieknop om 'Uit' te selecteren. Selecteer 'Aan' om 'Live-pauze' opnieuw in te schakelen.

# Nummers van labels voorzien om met iTunes te synchroniseren

Als u hebt afgestemd op een radiostation dat toekenning van iTunes-labels ondersteunt, kunt u een lijst met nummers bewaren die u vooraf kunt bekijken en op een later tijdstip kunt aanschaffen via de iTunes Store. Nummers die u van een label kunt voorzien, zijn gemarkeerd met een labelsymbool naast de titel van het nummer.

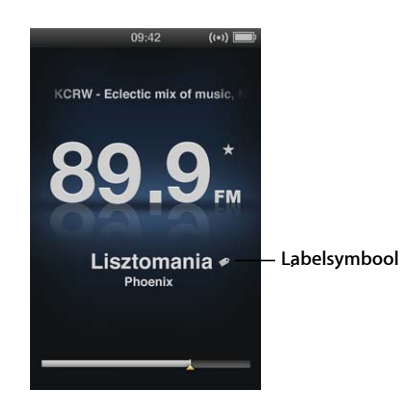

#### **Een nummer van een label voorzien**

**1** Houd de selectieknop ingedrukt totdat een menu verschijnt.

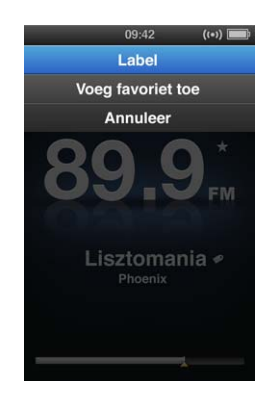

**2** Selecteer 'Label' en druk op de selectieknop.

De gelabelde nummers worden in het radiomenu onder 'Nummers met labels' weergegeven. De volgende keer dat u de iPod nano met iTunes synchroniseert, worden de gelabelde nummers gesynchroniseerd en van de iPod nano verwijderd. U kunt deze nummers vervolgens in Tunes bekijken en aanschaffen via de iTunes Store.

*Opmerking:* Deze functie is mogelijk niet voor alle radiostations beschikbaar.

#### **Gelabelde nummers bekijken en aanschaffen in iTunes**

- **1** Klik onder 'Store' aan de linkerzijde van het iTunes-venster op 'Gemerkt'.
- **2** Klik bij het gewenste nummer op de knop 'Weergave'.
- **3** Om een voorbeeld van het nummer weer te geven, klikt u dubbel op het nummer of klikt u op de voorvertoningsknop. Om het nummer te kopen, klikt u op de knop 'Koop' (Mac) of 'Kopen' (Windows).

# Het Radio-menu

Om het Radio-menu te openen, drukt u in het radiovenster op de menuknop.

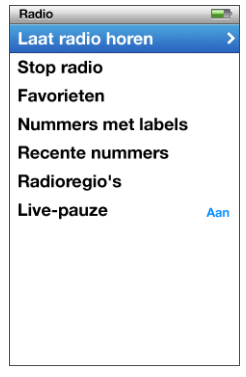

Het Radio-menu bevat de volgende onderdelen:

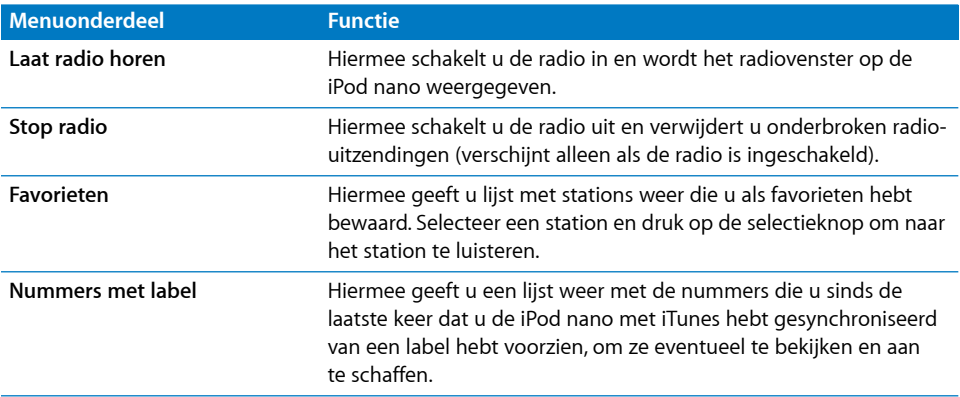
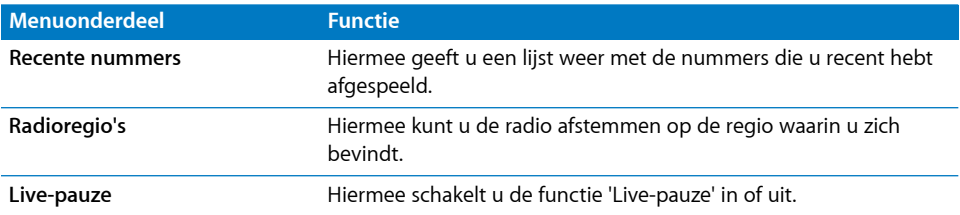

#### **Informatie over radioregio's**

U kunt de iPod nano in een groot aantal landen gebruiken om FM-radiosignalen te ontvangen. De iPod nano wordt geleverd met vijf vooraf ingestelde signaalfrequenties, aangegeven per regio: Noord- en Zuid-Amerika, Azië, Australië, Europa en Japan.

#### **Een radioregio selecteren**

m Selecteer 'Radioregio's' in het Instellingen-menu en selecteer uw regio.

Het onderdeel 'Radioregio's' wordt ook weergegeven in het Radio-menu.

De regio-instellingen worden bepaald door internationale radiostandaarden en niet door de feitelijke geografische regio's. Als u in een land woont dat niet wordt weergegeven in het menu 'Radioregio's', selecteert u een regio die het meest overeenkomt met de radiofrequentiespecificaties in uw land.

In de volgende tabel wordt het radiofrequentiebereik van elke regio in het menu Radioregio's aangegeven, inclusief de afstanden tussen de stations (aangegeven met een ±-teken).

*Belangrijk:* De iPod nano is alleen bedoeld voor de ontvangst van openbare uitzendingen. Het luisteren naar uitzendingen die niet bedoeld zijn voor het publiek is in sommige landen verboden en kan tot strafvervolging leiden. Houd u aan de wet- en regelgeving die geldt in de regio's waar u de iPod nano wilt gebruiken.

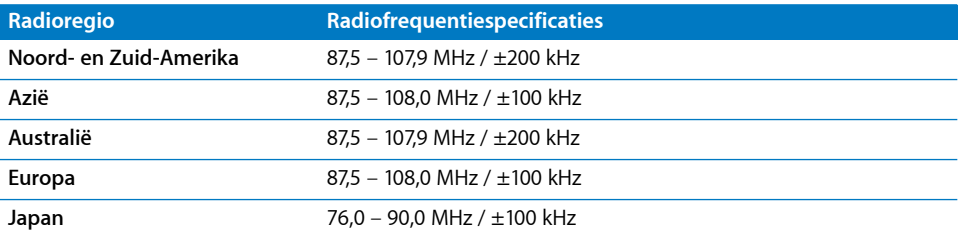

# **<sup>7</sup> Fotovoorzieningen**

# **7**

# In dit hoofdstuk leest u hoe u foto's importeert en weergeeft.

U kunt de foto's van uw digitale camera op de computer importeren en deze vervolgens naar de iPod nano kopiëren. U kunt uw foto's op de iPod nano bekijken of als diavoorstelling op een televisie afspelen.

#### **Foto's importeren**

Als u een Mac computer hebt, kunt u foto's van een digitale camera met behulp van iPhoto naar uw computer kopiëren. U kunt ook andere digitale afbeeldingen in iPhoto importeren, zoals afbeeldingen die u van het internet hebt gedownload. Voor meer informatie over het importeren, organiseren en bewerken van foto's opent u iPhoto en kiest u 'Help' > 'iPhoto Help'.

iPhoto kan worden aangeschaft als onderdeel van het iLife-pakket op www.apple.com/nl/ilife of via een Apple leverancier. iPhoto is mogelijk al op de Mac geïnstalleerd (in de map 'Programma's').

Om foto's te importeren naar een Windows-computer volgt u de instructies die u bij uw digitale camera of fototoepassing hebt ontvangen.

#### **Foto's van uw computer naar de iPod nano kopiëren**

Als u een Mac hebt waarop iPhoto 7.1.5 of hoger is geïnstalleerd, kunt u uw iPhotoalbums automatisch synchroniseren (voor versie 10.4.11 van Mac OS X is iPhoto 6.0.6 of hoger vereist). Als u een Windows-computer of Mac hebt, kunt u vanaf een map op de harde schijf foto's naar de iPod nano kopiëren.

De eerste keer dat u foto's naar de iPod nano kopieert, duurt de overdracht mogelijk enige tijd, afhankelijk van de hoeveelheid foto's in uw fotobibliotheek.

#### **Met iPhoto foto's vanaf een Mac synchroniseren met de iPod nano**

**1** Selecteer in iTunes de iPod nano in de lijst met apparaten en klik op de tab 'Foto's'.

- **2** Schakel het aankruisvak 'Synchroniseer foto's uit' (Mac) of 'Foto's synchroniseren uit' (Windows) in en kies vervolgens 'iPhoto' uit het venstermenu.
- **3** Selecteer de gewenste opties voor synchronisatie.
	- Als u al uw foto's wilt kopiëren, selecteert u 'Alle foto's, albums, gebeurtenissen en gezichten'.
	- Als u alleen geselecteerde foto's wilt kopiëren, selecteert u 'Geselecteerde albums, gebeurtenissen en gezichten en automatisch inclusief' en kiest u een optie uit het venstermenu. Selecteer vervolgens de albums, gebeurtenissen en gezichten die u wilt toevoegen ('Gezichten' wordt alleen ondersteund door iPhoto 8.1 of hoger).
	- Als u video's wilt kopiëren vanuit iPhoto, schakelt u het aankruisvak 'Inclusief video's' in.
- **4** Klik op 'Pas toe' (Mac) of 'Toepassen' (Windows).

Telkens wanneer u de iPod nano op de computer aansluit, worden de foto's automatisch gesynchroniseerd.

#### **Foto's vanuit een map op de harde schijf naar de iPod nano kopiëren**

**1** Sleep de afbeeldingen naar een map op uw computer.

Als u afbeeldingen in afzonderlijke fotoalbums op de iPod nano wilt weergeven, maakt u in de map nieuwe mappen aan en sleept u de afbeeldingen vervolgens naar de nieuwe mappen.

- **2** Selecteer in iTunes de iPod nano in de lijst met apparaten en klik op de tab 'Foto's'.
- **3** Schakel het aankruisvak 'Synchroniseer foto's uit' (Mac) of 'Foto's synchroniseren uit' (Windows) in.
- **4** Kies 'Kies map' (Mac) of 'Map kiezen' (Windows) uit het venstermenu en selecteer de map met de afbeeldingen.
- **5** Klik op 'Pas toe' (Mac) of 'Toepassen' (Windows).

#### **Hogeresolutiebestanden naar de iPod nano kopiëren**

Wanneer u foto's naar de iPod nano kopieert, wordt in iTunes de weergave geoptimaliseerd. Bestanden met een hoge resolutie worden niet standaard gekopieerd. Het kopiëren van hogeresolutiebestanden komt bijvoorbeeld van pas wanneer u uw afbeeldingen van de ene computer naar de andere computer wilt kopiëren. Dit is echter niet nodig om afbeeldingen met de hoogste kwaliteit op de iPod nano te kunnen bekijken.

#### **Hogeresolutiebestanden naar de iPod nano kopiëren**

- **1** Selecteer in iTunes de iPod nano in de lijst met apparaten en klik op de tab 'Foto's'.
- **2** Schakel het aankruisvak 'Voeg foto's op ware resolutie toe' (Mac) of 'Foto's op ware resolutie toevoegen' (Windows) in.
- **3** Klik op 'Pas toe' (Mac) of 'Toepassen' (Windows).

iTunes kopieert de foto's vervolgens op ware resolutie naar de map 'Photos' op de iPod nano.

#### **Foto's van de iPod nano verwijderen**

- **1** Selecteer in iTunes de iPod nano in de lijst met apparaten en klik op de tab 'Foto's'.
- **2** Schakel het aankruisvak 'Synchroniseer foto's uit' (Mac) of 'Foto's synchroniseren uit' (Windows) in.
	- Als u een Mac hebt, kiest u vervolgens 'iPhoto' uit het venstermenu.
	- Als u een Windows-computer hebt, kiest u vervolgens 'Photoshop Album' of 'Photoshop Elements' uit het venstermenu.
- **3** Selecteer de optie 'Geselecteerde albums' en maak de selectie ongedaan van de albums die u van de iPod nano wilt verwijderen.
- **4** Klik op 'Pas toe' (Mac) of 'Toepassen' (Windows).

# Foto's bekijken

U kunt de foto's op de iPod nano handmatig bekijken of als een diavoorstelling afspelen. Met een optionele AV-kabel van Apple (bijvoorbeeld de Apple component AV-kabel) kunt u de iPod nano bovendien op uw televisie aansluiten en uw foto's als een diavoorstelling afspelen, compleet met een muziekje.

## **Foto's op de iPod nano bekijken**

#### **Foto's op de iPod nano bekijken**

- **1** Selecteer op de iPod nano 'Foto's' > 'Alle foto's'. U kunt ook 'Foto's' selecteren en een fotoalbum selecteren om alleen de foto's in dat album te bekijken. Het kan even duren voordat de miniaturen van de foto's zichtbaar zijn.
- **2** Selecteer de gewenste foto en druk op de selectieknop.
- **3** Als u foto's wilt bekijken, houdt u de iPod nano verticaal voor een staand formaat en horizontaal voor een liggend formaat.

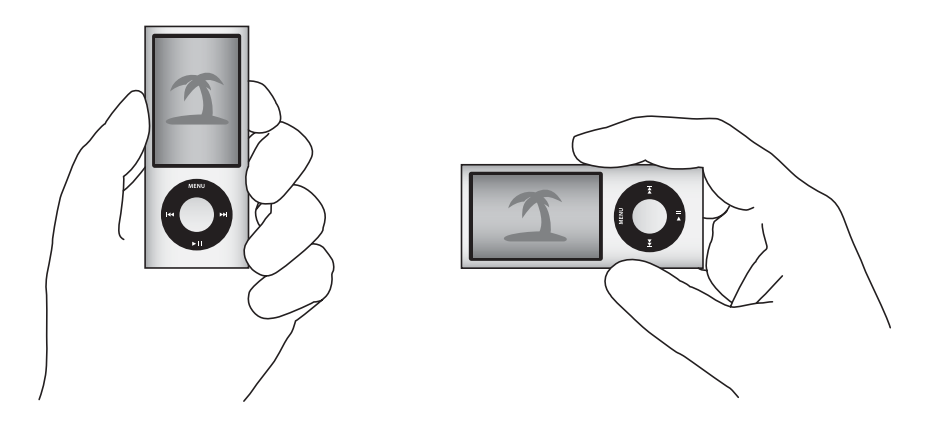

In elk scherm waarin u foto's bekijkt, kunt u met behulp van het Click Wheel door de foto's scrollen (als u een diavoorstelling bekijkt, regelt u met het Click Wheel alleen het muziekvolume). Druk op de knop voor het volgende nummer (>) of het vorige nummer ( $\leftrightarrow$ ) om naar het volgende of vorige scherm met foto's te gaan. Houd de knop voor het volgende nummer (\*) of vorige nummer (\*) ingedrukt om naar de laatste of eerste foto in de bibliotheek of het album te gaan.

## **Diavoorstellingen bekijken**

U kunt een diavoorstelling, eventueel inclusief muziek en overgangen, op de iPod nano bekijken. Met een optionele AV-kabel van Apple kunt u de diavoorstelling bovendien op uw televisie bekijken.

#### **Instellingen voor de diavoorstelling opgeven**

m Selecteer 'Foto's' > 'Instellingen' en volg de onderstaande instructies.

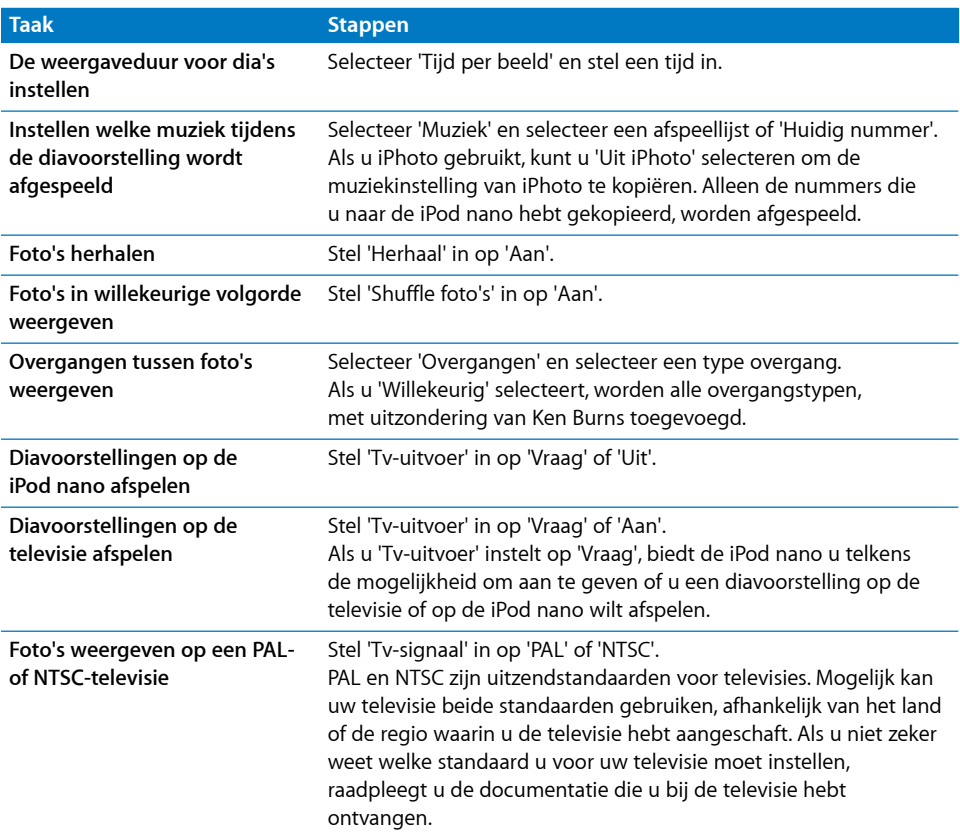

#### **Een diavoorstelling op de iPod nano afspelen**

■ Selecteer een foto, album of filmrol en druk op de afspeel-/pauzeknop (►II). U kunt ook een schermvullende foto selecteren en vervolgens op de selectieknop drukken. Druk op de afspeel-/pauzeknop (►II) om het afspelen te onderbreken. Druk op de knop voor het volgende nummer (\*) of het vorige nummer (\*) om naar de volgende of vorige foto te gaan.

Tijdens een diavoorstelling kunt u met behulp van het Click Wheel het volume van de muziek regelen en de helderheid aanpassen. U kunt tijdens een diavoorstelling met het Click Wheel niet naar andere foto's scrollen.

Als u een diavoorstelling afspeelt die een album met video's bevat, wordt de diavoorstelling onderbroken op het moment dat een video is bereikt. Als muziek wordt afgespeeld, blijft deze doorspelen. Tijdens het afspelen van de video wordt de muziek onderbroken en vervolgens weer hervat. Om de video af te spelen, drukt u op de afspeel-/pauzeknop ('). Om de diavoorstelling te hervatten, drukt u op de knop voor het volgende nummer ( $\leftrightarrow$ ).

#### **De helderheid aanpassen tijdens een diavoorstelling**

- **1** Druk op de selectieknop tot de indicator voor de helderheid wordt weergegeven.
- **2** Pas de helderheid aan met behulp van het Click Wheel.

#### **De iPod nano op uw televisie aansluiten**

**1** Sluit de optionele Apple component AV-kabel of composite AV-kabel aan op de iPod nano.

Gebruik de Apple component AV-kabel, Apple composite AV-kabel of Apple AV Connection Kit. Andere, vergelijkbare RCA-kabels zijn mogelijk niet geschikt. Deze kabels zijn verkrijgbaar via www.apple.com/nl/ipodstore.

**2** Sluit de audioconnectors aan op de poorten op uw televisie.

Controleer of 'Tv-uitvoer' op de iPod nano is ingesteld op 'Vraag' of 'Aan'.

Uw televisie moet zijn voorzien van een RCA-videopoort en -audiopoort. de poorten op uw televisie of ontvanger komen mogelijk niet overeen met de poorten in de afbeelding.

#### **Een diavoorstelling op uw televisie afspelen**

- **1** Sluit de iPod nano aan op uw televisie (zie [pagina 58\)](#page-57-0).
- **2** Zet de televisie aan en stel weergave in via de invoerpoorten die op de iPod nano zijn aangesloten. Raadpleeg de documentatie die u bij de televisie hebt ontvangen voor meer informatie.
- **3** Gebruik de iPod nano om de diavoorstelling af te spelen en bedienen.

# Foto's op de iPod nano naar de computer kopiëren

Als u hogeresolutiefoto's van de computer naar de iPod nano kopieert via de hierboven beschreven stappen, worden ze opgeslagen in de map 'Photos' op de iPod nano. U kunt de iPod nano vervolgens op een computer aansluiten en de foto's naar de computer kopiëren. Hiervoor moet de iPod nano als harde schijf worden gebruikt (zie ["De iPod nano als externe schijf gebruiken" op pagina 93](#page-92-0)).

#### **Foto's van de iPod nano naar een computer kopiëren**

- **1** Sluit de iPod nano op de computer aan.
- **2** Sleep de beeldbestanden uit de map 'Photos' of de map 'DCIM' op de iPod nano naar het bureaublad of naar een fotobewerkingsprogramma dat op de computer is geïnstalleerd.

U kunt ook gebruikmaken van een fotobewerkingsprogramma als iPhoto om foto's uit de map 'Photos' te kopiëren. Raadpleeg de documentatie die u bij het programma hebt ontvangen voor meer informatie.

#### **Foto's uit de map 'Photos' op de iPod nano verwijderen**

- **1** Sluit de iPod nano op de computer aan.
- **2** Navigeer naar de map 'Photos' op de iPod nano en verwijder de gewenste foto's.

# **<sup>8</sup> Meer instellingen, extra functies en accessoires**

# De iPod nano kan veel meer dan alleen muziek afspelen. En u kunt er veel meer mee doen dan alleen naar muziek luisteren.

In dit hoofdstuk vindt u meer informatie over de extra functies van de iPod nano, bijvoorbeeld om de speler als stappenteller, externe schijf of als wekker te gebruiken, gesproken memo's op te nemen, de sluimerstand te programmeren, games te spelen, te kijken hoe laat het is in andere landen, notities weer te geven en gegevens van contactpersonen, agenda's en takenlijsten te synchroniseren. U leest hier hoe u de iPod nano gebruikt als stopwatch, hoe u het schermslot activeert en welke accessoires er beschikbaar zijn voor de iPod nano.

# De iPod nano gebruiken als stappenteller

U kunt de iPod nano gebruiken als stappenteller om uw stappen te tellen en uw workouts bij te houden.

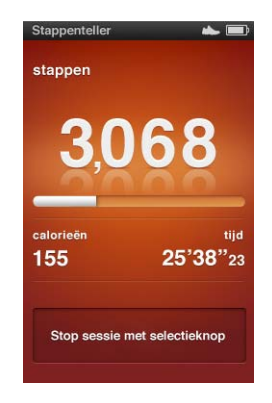

Plaats de iPod nano voor een zo nauwkeurig mogelijk resultaat in uw zak of in de iPod nano-armband als u de stappentellerfunctie gebruikt.

#### **De iPod nano als stappenteller gebruiken**

**1** Selecteer achtereenvolgens 'Fitness' en 'Stappenteller' in het Extra's-menu.

- **2** Als u de stappenteller voor het eerst gebruikt, voert u uw gewicht met behulp van het Click Wheel in en drukt u vervolgens op de selectieknop om een sessie te starten.
- **3** Aan het einde van de sessie drukt u op de selectieknop om de sessie te stoppen.

#### **De instellingen van de stappenteller aanpassen**

- **1** Selecteer achtereenvolgens 'Fitness' en 'Instellingen' in het Extra's-menu.
- **2** Selecteer een van de volgende opties:

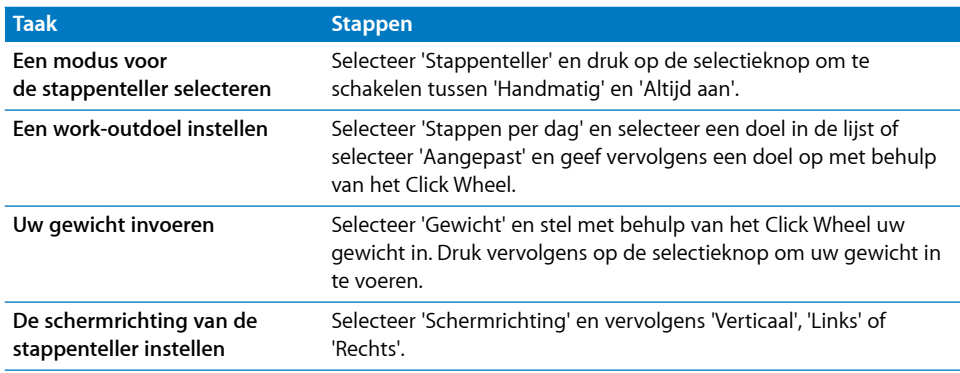

#### **Een overzicht van uw work-outs weergeven**

- **1** Selecteer achtereenvolgens 'Fitness' en 'Overzicht' in het Extra's-menu.
- **2** Selecteer een datum in de kalender. Gebruik het Click Wheel om een dag te selecteren. Druk op de knop voor het volgende nummer (') of het vorige nummer (]) om door de maanden te navigeren.
- **3** Druk op de selectieknop om een overzicht van uw work-outs voor de geselecteerde datum weer te geven. Als u op de geselecteerde datum meerdere work-outsessies hebt gedaan, selecteert u een sessie.

Met de iPod nano kunt u uw stappendoel, de duur van uw work-outs, de start- en eindtijden, het aantal verbrande calorieën en de totalen per week of maand weergeven.

Om een staafdiagram van een van uw work-outsessies te bekijken, selecteert u een sessie en draait u de iPod nano naar de liggende modus.

Als u de stappentellerfunctie hebt ingeschakeld, verschijnt het menuonderdeel 'Stappenteller' in het hoofdmenu, zodat u uw sessie snel kunt beëindigen. Als u het menuonderdeel 'Stappenteller' selecteert, wordt uw stappenaantal in het voorbeeldvenster onder het hoofdmenu weergegeven.

Om de iPod nano zo in te stellen dat de hele dag uw stappen worden geteld, selecteert u achtereenvolgens 'Stappenteller' en 'Altijd aan' in het Stappenteller-menu. De stappenteller houdt uw dagelijkse totalen bij, zodat u een overzicht hebt zonder dat u de stappenteller aan het eind van de dag hoeft uit te schakelen. Het menuonderdeel 'Stappenteller' wordt hiermee continu in het hoofdmenu weergegeven.

Om sessies snel te starten, kunt u ook het menuonderdeel 'Stappenteller' handmatig aan het hoofdmenu toevoegen. Zie ["Onderdelen toevoegen aan of verwijderen uit het](#page-10-0)  [hoofdmenu" op pagina 11](#page-10-0).

In combinatie met de Nike + iPod Sport Kit (afzonderlijk verkrijgbaar) kunt u met de iPod nano bovendien uw tempo, de gelopen afstand, de verstreken tijd en het aantal verbrande calorieën bijhouden en vastleggen en uw sessies bijhouden op bepaalde cardioapparatuur die compatibel is met Nike + iPod.

Als u de iPod nano met iTunes synchroniseert, kunt u uw stappenteller- en workoutgegevens versturen naar de Nike+-website, waar u onder andere een overzicht van uw prestaties kunt bijhouden en wedstrijdjes kunt houden met uw vrienden. U hebt hiervoor een Nike+-account nodig die u kunt configureren terwijl u een synchronisatie uitvoert.

#### **Uw trainingsgegevens versturen naar Nike+**

**1** Sluit de iPod nano aan op uw computer en open iTunes (als dit niet automatisch gebeurt). Als u uw work-outgegevens voor het eerst synchroniseert, verschijnt het volgende bericht:

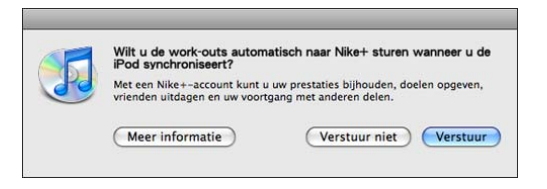

**2** Klik op 'Verstuur' (Mac) of 'Versturen' (Windows) en volg de instructies op het scherm om uw Nike+-account te configureren.

Nadat u uw account hebt geconfigureerd, verschijnt een nieuwe tab in het iTunesvenster:

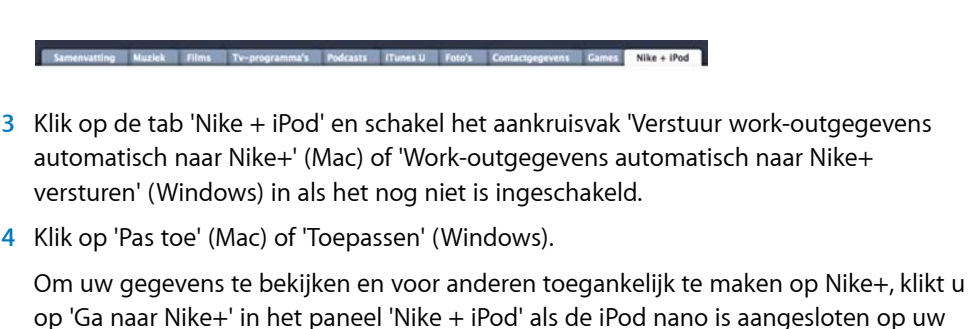

computer, of gaat u naar www.nike.com en logt u in op uw account.

# Gesproken memo's opnemen

U kunt gesproken memo's opnemen met behulp van de ingebouwde microfoon van de iPod nano of een externe microfoon die compatibel is met de iPod nano (verkrijgbaar via www.apple.com/nl/ipodstore). U kunt tijdens de opname hoofdstukmarkeringen instellen. Ook kunt u gesproken memo's op de iPod nano bewaren en met uw computer synchroniseren, en labels aan gesproken memo's toevoegen.

Gesproken memo's kunnen maximaal twee uur lang zijn. Als u meer dan twee uur opneemt, start de iPod nano automatisch een nieuwe gesproken memo om de opname voort te zetten.

#### **Een gesproken memo opnemen**

**1** Selecteer 'Gesproken memo's' in het Extra's-menu. Het opnamescherm verschijnt.

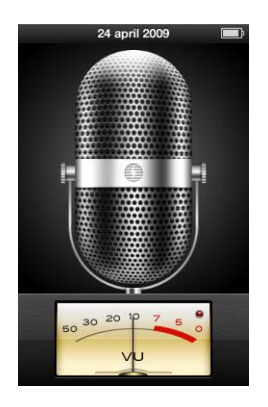

- **2** Druk op de afspeel-/pauzeknop (►II) of de selectieknop om de opname te starten. Zorg ervoor dat u de microfoon aan de achterzijde van de iPod nano niet blokkeert.
- **3** Om de opname te onderbreken, drukt u op de afspeel-/pauzeknop (► II).

Selecteer 'Hervat' of druk nogmaals op de afspeel-/pauzeknop ( $\leftrightarrow$ II) om de opname voort te zetten.

**4** Nadat u de opname hebt gemaakt, drukt u op de menuknop en selecteert u 'Stop en bewaar'. Bewaarde opnamen worden gesorteerd op datum en tijd.

#### **Hoofdstukmarkeringen instellen**

m Als u een hoofdstukmarkering wilt invoegen, drukt u tijdens de opname op het gewenste moment op de selectieknop.

Tijdens het afspelen kunt u rechtstreeks naar het volgende hoofdstuk gaan door op de knop voor het volgende nummer te drukken. Druk eenmaal op de knop voor het vorige nummer ( $\leftrightarrow$ ) om naar het begin van het huidige hoofdstuk te gaan. Druk tweemaal op deze knop om naar het begin van het vorige hoofdstuk te gaan.

#### **Een gesproken memo van een label voorzien**

- **1** Selecteer 'Gesproken memo's' in het Extra's-menu en druk vervolgens op de menuknop.
- **2** Selecteer 'Gesproken memo's' en selecteer vervolgens een opname.
- **3** Selecteer 'Label' en selecteer vervolgens een label voor de opname.

U hebt de keuze uit 'Podcast', 'Interview', 'Lezing', 'Idee', 'Vergadering' en 'Memo'. Als u een label uit een opname wilt verwijderen, selecteert u 'Geen'.

#### **Een gesproken memo afspelen**

- **1** Selecteer 'Gesproken memo's' in het Extra's-menu en druk vervolgens op de menuknop.
- **2** Selecteer 'Gesproken memo's' en selecteer vervolgens een opname.
- **3** Selecteer 'Speel af' en druk op de selectieknop.

#### **Een gesproken memo verwijderen**

- **1** Selecteer 'Gesproken memo's' in het Extra's-menu en druk vervolgens op de menuknop.
- **2** Selecteer 'Gesproken memo's' en selecteer vervolgens een opname.
- **3** Selecteer 'Verwijder' en druk op de selectieknop.

#### **Gesproken memo's met de computer synchroniseren**

Gesproken memo's worden op de iPod in de WAV-structuur bewaard in een map met de naam 'Recordings'. Als u de iPod nano als harde schijf gebruikt, kunt u gesproken memo's uit de map slepen om ze naar uw computer te kopiëren.

Als de iPod nano zo is ingesteld dat nummers automatisch worden gesynchroniseerd (zie ["Muziek automatisch synchroniseren" op pagina 27](#page-26-0)), worden de gesproken memo's die u op de iPod nano hebt opgenomen automatisch naar een afspeellijst met de naam 'Gesproken memo's' in iTunes gekopieerd (en verwijderd van de iPod nano) zodra u de iPod nano op uw computer aansluit. De afspeellijst met gesproken memo's wordt onder 'Afspeellijsten' aan de linkerzijde van het iTunes-venster weergegeven.

#### **Spellen spelen**

De iPod nano bevat al drie spellen: Klondike, Maze en Vortex.

#### **Een spel spelen**

m Selecteer 'Extra's' > 'Spellen' en selecteer een spel.

Als u een spel selecteert dat voor een eerdere versie van de iPod nano is gemaakt, wordt eerst weergegeven hoe u de regelaars van de iPod nano kunt gebruiken voor het spelen van het spel.

Via de iTunes Store (uitsluitend in bepaalde landen beschikbaar) kunt u extra spellen kopen om op de iPod nano te spelen. Nadat u spellen in iTunes hebt gekocht, kunt u de spellen automatisch of handmatig naar de iPod nano kopiëren.

Een groot aantal spellen kunt u zowel in de modus voor staand formaat als in de modus voor liggend formaat spelen.

#### **Een spel kopen**

- **1** Selecteer 'iTunes Store' onder 'Store' aan de linkerzijde van het iTunes-venster.
- **2** Klik in de iTunes Store op 'iPod-games'.
- **3** Selecteer het gewenste spel en klik op 'Koop game' (Mac) of 'Game kopen' (Windows).

#### **Spellen automatisch synchroniseren met de iPod nano**

**1** Selecteer in iTunes de iPod nano in de lijst met apparaten en klik op de tab 'Games'.

Samenvatting Muziek Films Tv-programma's Podcasts ITunes U Foto's Contactgegevens Cames

- **2** Schakel het aankruisvak 'Synchroniseer games' (Mac) of 'Games synchroniseren' (Windows) in.
- **3** Kies 'Alle games' of 'Geselecteerde games'. Als u 'Geselecteerde games' kiest, moet u ook de games selecteren die u wilt synchroniseren.
- **4** Klik op 'Pas toe' (Mac) of 'Toepassen' (Windows).

# Extra instellingen gebruiken

U kunt op de iPod nano de datum en tijd, klokken voor verschillende tijdzones, de wekker en de sluimerstand instellen. Ook kunt u de iPod nano als stopwatch gebruiken, er spelletjes mee spelen en het display van de iPod nano beveiligen met een slot.

#### **De datum en tijd instellen en weergeven**

De datum en tijd worden automatisch ingesteld op basis van de computerklok wanneer u de iPod nano aansluit. U kunt deze instellingen eventueel wijzigen.

#### **Opties voor de datum en tijd instellen**

- **1** Selecteer 'Instellingen' > 'Datum en tijd'.
- **2** Selecteer een of meer van de volgende opties.

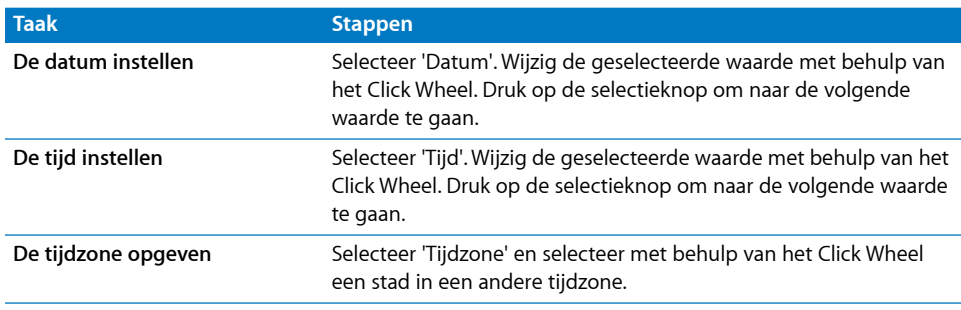

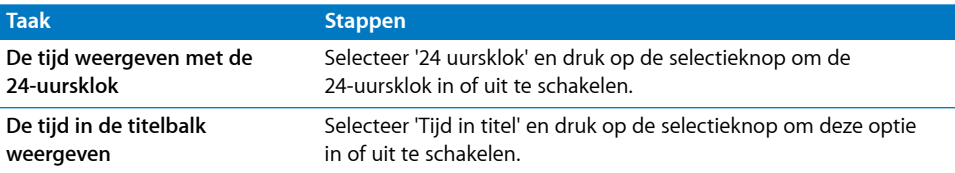

## **Klokken voor andere tijdzones toevoegen**

#### **Een klok voor een andere tijdzone toevoegen**

- **1** Selecteer 'Extra's' > 'Wereldklok'.
- **2** Druk in het scherm 'Wereldklok' op de selectieknop en selecteer 'Voeg toe'.
- **3** Selecteer een regio en vervolgens een plaats.

De klokken die u toevoegt, worden weergegeven in een lijst. De klok die u als laatste hebt toegevoegd, staat onder in de lijst.

#### **Een klok verwijderen**

- **1** Selecteer 'Extra's' > 'Wereldklok'.
- **2** Selecteer de gewenste klok.
- **3** Druk op de selectieknop.
- **4** Selecteer 'Wis'.

#### **De wekker instellen**

U kunt de wekker instellen voor elke klok op de iPod nano.

#### **De iPod nano als wekker gebruiken**

- **1** Selecteer 'Extra's' > 'Herinneringen'.
- **2** Selecteer 'Maak nieuwe' en selecteer een of meer van de volgende opties.

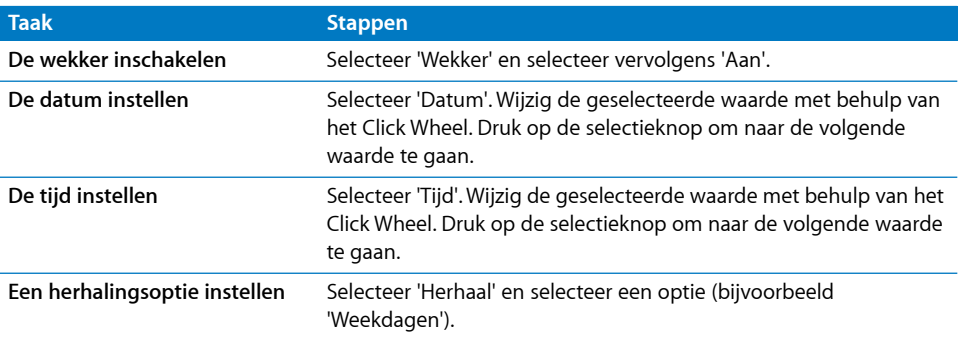

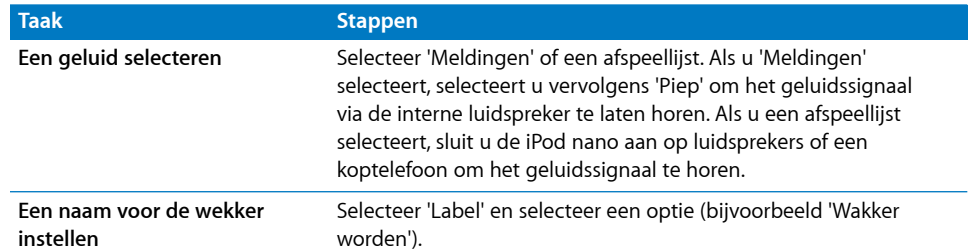

Als u activiteiten waarvoor een wekker is ingesteld synchroniseert met de iPod nano, worden de activiteiten in het Herinneringen-menu weergegeven.

#### **Een wekker verwijderen**

- **1** Selecteer 'Extra's' > 'Herinneringen'.
- **2** Selecteer de wekker en selecteer vervolgens 'Wis'.

#### **De timer van de sluimerstand instellen**

U kunt instellen dat de iPod nano automatisch wordt uitgeschakeld nadat muziek of ander materiaal gedurende een bepaalde periode is afgespeeld.

#### **De timer van de sluimerstand instellen**

- **1** Selecteer 'Extra's' > 'Herinneringen'.
- **2** Selecteer 'Timer sluimerstand' en stel in hoe lang op de iPod nano muziek moet worden afgespeeld.

#### **De stopwatch gebruiken**

Tijdens het sporten kunt u de stopwatch gebruiken om de totale tijd en, indien van toepassing, de rondetijden bij te houden. Terwijl u de stopwatch gebruikt, kunt u muziek afspelen.

#### **De stopwatch gebruiken**

- **1** Selecteer 'Extra's' > 'Stopwatch'.
- **2** Druk op de afspeel-/pauzeknop (► ii) om de timer te starten.
- **3** Druk op de selectieknop om rondetijden vast te leggen. De twee meest recente rondetijden worden boven de totale tijd weergegeven. Alle rondetijden worden in het logbestand vastgelegd.
- **4** Druk op de afspeel-/pauzeknop ( $\cdot$ **u**) om de timer te stoppen. Om de timer opnieuw te starten, drukt u op de afspeel-/pauzeknop (\* 11).

Als u een nieuwe stopwatchsessie wilt starten, drukt u op de menuknop en selecteert u 'Nieuwe timer'.

#### **Een vastgelegde stopwatchsessie bekijken of verwijderen**

**1** Selecteer 'Extra's' > 'Stopwatch'.

Het huidige logbestand en een lijst met opgeslagen sessies wordt weergegeven.

**2** Selecteer een logbestand om de details ervan te bekijken.

Op de iPod nano worden sessies van de stopwatch bewaard, inclusief de datum, tijd en rondegegevens. U kunt de datum en tijd zien waarop de sessie is begonnen, de totale tijd van de sessie weergeven, de snelste en traagste ronde bekijken en de gemiddelde rondetijd en de laatste rondetijden controleren.

**3** Druk op de selectieknop en selecteer 'Verwijder logbestand' om een geselecteerd logbestand te verwijderen, of selecteer 'Wis logbestanden' om alle huidige logbestanden te verwijderen.

#### **Het schermslot van de iPod nano activeren**

U kunt een code instellen om te voorkomen dat iemand anders uw iPod nano zonder uw toestemming kan gebruiken. Wanneer u het slot activeert van uw iPod nano terwijl deze niet op een computer is aangesloten, moet u een code invoeren om het slot uit te schakelen en de speler weer te kunnen gebruiken.

Het schermslot is niet hetzelfde als de vergrendelknop. Met de vergrendelknop kunt u alleen voorkomen dat u per ongeluk op een van de knoppen van de iPod nano drukt. Met een code voorkomt u dat iemand anders uw iPod nano kan gebruiken.

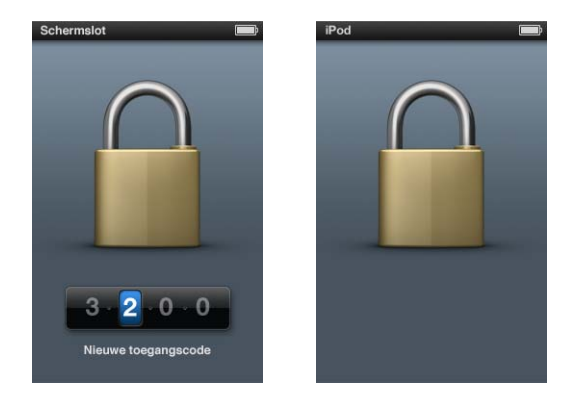

#### **Een code voor de iPod nano instellen**

- **1** Selecteer 'Extra's' > 'Schermslot'.
- **2** Voer in het scherm 'Nieuwe toegangscode' een code in.
	- Â Gebruik het Click Wheel om een cijfer voor de eerste positie te selecteren. Druk op de selectieknop om uw keuze te bevestigen en naar de volgende positie te gaan.
	- Â Ga op dezelfde manier te werk om de resterende cijfers van de code in te stellen. Druk op de knop voor het volgende nummer (\*) om naar de volgende positie te gaan of druk op de knop voor het vorige nummer (]) om naar de vorige positie te gaan. Druk op de selectieknop als u zich op de laatste positie bevindt.

**3** Voer in het bevestigingsscherm de code in om deze te bevestigen of druk op de menuknop om dit scherm te verlaten zonder het schermslot te activeren.

Wanneer u hiermee klaar bent, gaat u terug naar het scherm 'Schermslot' waarin u het display kunt beveiligen of de code opnieuw kunt instellen. Om terug te gaan naar het vorige scherm zonder het schermslot te activeren, drukt u op de menuknop.

#### **Het schermslot van de iPod nano activeren**

m Selecteer 'Extra's' > 'Schermslot' > 'Vergrendel'.

Als u zojuist de code hebt ingesteld, is 'Vergrendel' al geselecteerd in het display. U hoeft dan alleen maar op de selectieknop te drukken om het schermslot van de iPod te activeren.

Als het display is vergrendeld, wordt een hangslotsymbool weergegeven.

U kunt het Schermslot-menu aan het hoofdmenu toevoegen, zodat u het display van de iPod nano snel kunt beveiligen. Zie ["Onderdelen toevoegen aan of verwijderen uit](#page-10-0)  [het hoofdmenu" op pagina 11](#page-10-0).

Wanneer het hangslotsymbool in het display wordt weergegeven, kunt u het schermslot van de iPod nano op twee manieren uitschakelen:

- Druk op de selectieknop om de code op de iPod nano in te voeren. Met behulp van het Click Wheel kunt u de nummers selecteren. Druk vervolgens op de selectieknop om de nummers te bevestigen. Als u de verkeerde code invoert, blijft het schermslot geactiveerd. U dient in dit geval de code opnieuw in te voeren.
- Als u de iPod nano aansluit op de computer waarop u de speler gewoonlijk aansluit, wordt het slot van de iPod nano automatisch uitgeschakeld.

Als u met deze methoden het slot van de iPod nano toch niet kunt uitschakelen, kunt u de software van de iPod nano herstellen. Zie ["De iPod-software bijwerken of herstellen"](#page-101-0)  [op pagina 102.](#page-101-0)

#### **Een eerder ingestelde code wijzigen**

- **1** Selecteer 'Extra's' > 'Schermslot' > 'Herstel combinatie'.
- **2** Voer in het scherm 'Voer toegangscode in' de huidige code in.
- **3** Voer in het scherm 'Nieuwe toegangscode' een nieuwe code in en bevestig deze.

Als u de huidige code niet meer weet, kunt u de code alleen nog maar wissen en een nieuwe code invoeren door de iPod nano-software te herstellen. Zie ["De iPod-software](#page-101-0)  [bijwerken of herstellen" op pagina 102](#page-101-0).

# Gegevens van contactpersonen, agenda's en takenlijsten synchroniseren

U kunt gegevens van contactpersonen, agendagegevens en takenlijsten opslaan op de iPod nano, zodat u deze informatie onderweg altijd bij de hand hebt.

Met iTunes kunt u de gegevens van contactpersonen en agendagegevens op de iPod nano synchroniseren met Adresboek en iCal.

Als u Windows XP gebruikt en u de gegevens van uw contactpersonen bewaart in Windows Adresboek of Microsoft Outlook 2003 of een nieuwere versie, kunt u iTunes gebruiken om de adresboekgegevens te synchroniseren met de iPod nano. Als u een agenda bijhoudt met Microsoft Outlook 2003 of een nieuwere versie, kunt u ook de agendagegevens synchroniseren.

#### **Contactgegevens en kalendergegevens synchroniseren met Mac OS X**

- **1** Sluit de iPod nano op de computer aan.
- **2** Selecteer in iTunes de iPod nano in de lijst met apparaten en klik op de tab 'Contactgegevens'.

Samenvatting Muziek Films TV-programma's Podcasts iTunes U Foto's Contactgegevens Games

- **3** Voer een van de volgende stappen uit:
	- Om gegevens van contactpersonen te synchroniseren, schakelt u in het paneel 'Contactgegevens' het aankruisvak 'Synchroniseer Adresboek-contactgegevens' in. Vervolgens kiest u een van de volgende opties:
		- Om alle gegevens van contactpersonen automatisch te synchroniseren, selecteert u 'Alle contactgegevens'.
		- Om geselecteerde groepen met contactgegevens automatisch te synchroniseren, selecteert u 'Geselecteerde groepen' en kiest u vervolgens de gewenste groepen.
		- Om foto's van contactpersonen naar de iPod nano te kopiëren, schakelt u het aankruisvak 'Inclusief foto's' in.

Als u vervolgens op 'Pas toe' klikt, werkt iTunes de contactgegevens op de iPod nano bij met de opgegeven gegevens uit Adresboek.

- Als u uw agenda's wilt synchroniseren, schakelt u in het gedeelte 'Agenda's' het aankruisvak 'Synchroniseer iCal-agenda's' in. Vervolgens kiest u een van de volgende opties:
	- Om alle agenda's automatisch te synchroniseren, kiest u 'Alle agenda's'.
	- Â Om geselecteerde agenda's automatisch te synchroniseren, kiest u 'Geselecteerde agenda's' en kiest u vervolgens de gewenste agenda's.

Als u vervolgens op 'Pas toe' klikt, worden de agenda's op uw iPod nano automatisch bijgewerkt met de opgegeven agenda's.

**Gegevens van contactpersonen of agenda's synchroniseren met Windows Adresboek of Microsoft Outlook voor Windows**

- **1** Sluit de iPod nano op de computer aan.
- **2** Selecteer in iTunes de iPod nano in de lijst met apparaten en klik op de tab 'Contactgegevens'.
- **3** Voer een van de volgende stappen uit:
	- Om contactgegevens te synchroniseren, schakelt u in het paneel 'Contactgegevens' het aankruisvak 'Contactgegevens synchroniseren uit' in en kiest u 'Windowsadresboek' of 'Microsoft Outlook' uit het venstermenu. Vervolgens selecteert u de contactgegevens die u wilt synchroniseren.
	- Om agenda's in Microsoft Outlook te synchroniseren, schakelt u in het gedeelte 'Agenda's' het aankruisvak 'Agenda's uit Microsoft Outlook synchroniseren' in.
- **4** Klik op 'Toepassen'.

U kunt contactgegevens en agendagegevens ook handmatig naar de iPod nano kopiëren. Hiervoor moet de iPod nano als harde schijf worden gebruikt (zie ["De iPod nano als externe schijf gebruiken" op pagina 93](#page-92-1)).

#### **Contactgegevens handmatig toevoegen**

- **1** Sluit de iPod nano op de computer aan en open uw e-mailprogramma of het programma waarin u alle adresgegevens bewaart. U kunt contactgegevens toevoegen vanuit programma's als Palm Desktop, Microsoft Outlook, Microsoft Entourage en Eudora.
- **2** Sleep adresgegevens uit het adresboek van het programma naar de map 'Contacts' op de iPod nano.

In sommige gevallen moet u de gegevens van contactpersonen exporteren, waarna u het geëxporteerde bestand of de geëxporteerde bestanden naar de map 'Contacts' kunt slepen. Raadpleeg de documentatie bij uw e-mailprogramma of het programma waarin u adresgegevens bijhoudt.

#### **Afspraken en andere activiteiten uit uw agenda handmatig toevoegen**

- **1** Exporteer activiteiten vanuit een agendaprogramma dat gebruikmaakt van de standaardstructuur van iCal (met de bestandsextensie .ics) of de vCal-structuur (met de bestandsextensie .vcs).
- **2** Sleep de bestanden naar de map 'Calendars' op de iPod nano.

Om takenlijsten handmatig naar de iPod nano te kopiëren, bewaart u ze in een agendabestand met de extensie .ics of .vcs.

#### **Gegevens van contactpersonen op de iPod nano bekijken**

m Selecteer 'Extra's' > 'Adresboek'.

#### **Contactpersonen sorteren op voornaam of achternaam**

m Selecteer 'Instellingen' > 'Algemeen' > 'Sorteer op' en selecteer vervolgens 'Voor' of 'Achter'.

#### **Een activiteit bekijken**

m Selecteer 'Extra's' > 'Agenda's' > 'Alle agenda's' en selecteer een agenda.

#### **Een takenlijst bekijken**

m Selecteer 'Extra's' > 'Agenda's' > 'Taken'.

## Notities opslaan en bekijken

U kunt notities op de iPod nano bewaren en bekijken. Hiervoor moet de speler als externe schijf worden gebruikt (zie ["De iPod nano als externe schijf gebruiken" op](#page-92-1)  [pagina 93](#page-92-1)).

- **1** Bewaar een document als tekstbestand (.txt) in een tekstverwerkingsprogramma.
- **2** Plaats het bestand in de map 'Notes' op de iPod nano.

#### **Notities weergeven**

■ Selecteer 'Extra's' > 'Notities'.

# Gesproken menu's gebruiken voor een betere toegankelijkheid

De iPod nano is voorzien van optionele gesproken menu's, waardoor gebruikers met een visuele beperking eenvoudiger door de verschillende menu's kunnen navigeren.

In iTunes worden voor gesproken menu's stemmen gebruikt die deel uitmaken van het besturingssysteem van uw computer of die u van een andere fabrikant hebt gekocht. Niet alle stemmen uit computerbesturingssystemen of van andere fabrikanten zijn compatibel met gesproken menu's. Ook worden niet alle talen ondersteund.

Om gesproken menu's te gebruiken, moet VoiceOver zijn ingeschakeld op de iPod nano. Zie ["VoiceOver configureren" op pagina 36](#page-35-0) voor meer informatie.

U kunt gesproken menu's op de iPod nano pas activeren nadat u deze menu's in iTunes hebt ingeschakeld.

#### **Gesproken menu's in iTunes inschakelen**

- **1** Sluit de iPod nano op uw computer aan.
- **2** Selecteer in iTunes de iPod nano in de lijst met apparaten en klik op de tab 'Samenvatting'.
- **3** Schakel het aankruisvak 'Schakel gesproken menu's in' (Mac) of 'Gesproken menu's inschakelen' (Windows) in.

Als u in Mac OS X VoiceOver in het paneel 'Universele toegang' in Systeemvoorkeuren hebt ingeschakeld, is dit aankruisvak standaard ingeschakeld.

**4** Klik op 'Pas toe' (Mac) of 'Toepassen' (Windows).

Nadat de iPod nano met iTunes is gesynchroniseerd, zijn de gesproken menu's op uw iPod nano ingeschakeld en geactiveerd. De synchronisatie van de iPod nano duurt langer als gesproken menu's zijn ingeschakeld.

#### **Gesproken menu's op de iPod nano uitschakelen**

m Selecteer 'Instellingen' > 'Algemeen' > 'Gesproken feedback' en selecteer vervolgens 'Uit'.

Als u gesproken menu's weer wilt inschakelen, selecteert u 'Instellingen' > 'Algemeen' > 'Gesproken feedback' en selecteert u vervolgens 'Aan'.

Als VoiceOver is ingeschakeld, heeft het inschakelen van gesproken menu's geen invloed op VoiceOver.

*Opmerking:* Het menu 'Gesproken feedback' verschijnt alleen in het Instellingen-menu van de iPod nano nadat u deze functie in iTunes hebt ingeschakeld.

# <span id="page-92-1"></span><span id="page-92-0"></span>De iPod nano als externe schijf gebruiken

De iPod nano kan worden gebruikt als een externe schijf om gegevensbestanden te bewaren.

Nummers die u via iTunes toevoegt, zijn in de Macintosh Finder of Windows Verkenner niet zichtbaar. Muziekbestanden die u via de Finder of Windows Verkenner naar de iPod nano kopieert, kunnen niet op de iPod nano worden afgespeeld.

*Belangrijk:* Om foto's en opgenomen videomateriaal van de iPod nano naar uw computer te kopiëren, moet de iPod nano als externe schijf zijn ingeschakeld.

#### **De iPod nano als externe schijf gebruiken**

- **1** Selecteer in iTunes de iPod nano in de lijst met apparaten en klik op de tab 'Samenvatting'.
- **2** Selecteer in het gedeelte 'Opties' het aankruisvak 'Activeer gebruik als schijf' (Mac) of 'Gebruik als schijf activeren' (Windows) in.
- **3** Klik op 'Pas toe' (Mac) of 'Toepassen' (Windows).

Wanneer u de iPod nano als externe schijf gebruikt, verschijnt het schijfsymbool van de iPod nano op het bureaublad van de Mac. Op een Windows-computer verschijnt de schijf als de eerstvolgende beschikbare stationsletter in Windows Verkenner. Om bestanden te kopiëren, sleept u ze van en naar de iPod nano.

U kunt ook op de tab 'Samenvatting' klikken en in het gedeelte 'Opties' het aankruisvak 'Beheer muziek en video's handmatig' (Mac) of 'Muziek en video's handmatig beheren' (Windows) inschakelen om de iPod nano als externe schijf te gebruiken.

Als u de iPod nano voornamelijk als externe schijf gebruikt, kunt u instellen dat iTunes niet automatisch wordt geopend wanneer u de iPod nano op uw computer aansluit.

#### **Voorkomen dat iTunes automatisch wordt geopend wanneer u de iPod nano op de computer aansluit**

- **1** Selecteer in iTunes de iPod nano in de lijst met apparaten en klik op de tab 'Samenvatting'.
- **2** Schakel in het gedeelte 'Opties' het aankruisvak 'Open iTunes bij aansluiten van deze iPod' (Mac) of 'iTunes openen bij aansluiten van deze iPod' (Windows) uit.
- **3** Klik op 'Pas toe' (Mac) of 'Toepassen' (Windows).

# Accessoires voor de iPod nano

De iPod nano wordt geleverd met een aantal accessoires. Daarnaast zijn vele extra accessoires verkrijgbaar. Ga naar www.apple.com/nl/ipodstore voor een overzicht van alle accessoires voor de iPod nano.

Beschikbare accessoires:

- iPod nano-armband
- Apple koptelefoon met afstandsbediening en microfoon
- Apple In-Ear Headphones met afstandsbediening en microfoon
- Apple USB Power Adapter (lichtnetadapter)
- Apple component AV-kabel
- Apple composite AV-kabel
- Apple Universal Dock
- $\cdot$  Nike + iPod Sport Kit
- iPod Socks

#### **De koptelefoon gebruiken die bij de iPod nano wordt geleverd**

m Sluit de koptelefoon aan op de koptelefoonpoort. Plaats de oordopjes in uw oren (zie afbeelding).

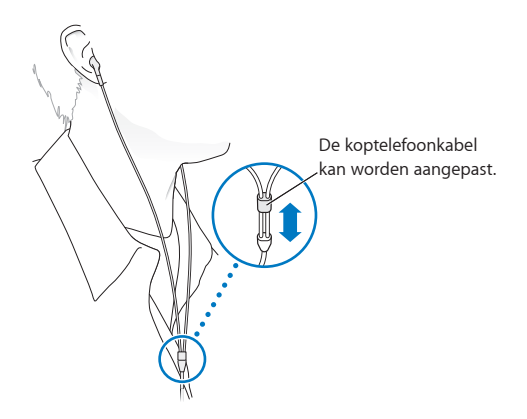

*WAARSCHUWING:* Als het volume van de koptelefoon te hoog wordt ingesteld, kan uw gehoor beschadigd raken. Als u langere tijd naar geluid met een hoog volume luistert, kunt u hieraan wennen. Hierdoor lijkt het alsof het volume op een normaal niveau is afgesteld, maar kan uw gehoor toch worden beschadigd. Als u last krijgt van piepende oren of als u anderen slecht kunt verstaan, stopt u met luisteren en laat u uw gehoor onderzoeken. Hoe hoger het volume, hoe sneller uw gehoor beschadigd kan raken. Enkele tips om gehoorbeschadiging te voorkomen:

- Luister niet te lang via een koptelefoon naar geluid met een hoog volume.
- Zet het volume niet hoger als het omgevingsgeluid toeneemt.
- Zet het volume lager als u mensen vlakbij u niet kunt horen praten.

Zie ["Een volumebegrenzing instellen" op pagina 51](#page-50-0) voor meer informatie over het instellen van een begrenzing voor het maximale volume op de iPod.

# **<sup>9</sup> Problemen oplossen en tips**

# De meeste problemen met de iPod nano kunnen snel worden opgelost aan de hand de aanwijzingen in dit hoofdstuk.

# **De 5 stappen: Opnieuw instellen, opnieuw proberen, opnieuw opstarten, opnieuw installeren, herstellen**

Dit zijn de vijf algemene methoden om problemen met de iPod nano op te lossen. Pas deze methoden een voor een toe totdat het probleem is opgelost. Als het probleem niet wordt opgelost met een van de onderstaande methoden, vindt u verderop in dit hoofdstuk oplossingen voor specifieke problemen.

- Â *Opnieuw instellen* van de iPod nano. Zie ["Algemene suggesties,"](#page-95-0) hieronder.
- Â *Opnieuw proberen* met een andere USB-poort als de iPod nano niet zichtbaar is in iTunes.
- Â *Opnieuw opstarten* van de computer en ervoor zorgen dat de meest recente software-updates zijn geïnstalleerd.
- Â *Opnieuw installeren* van de nieuwste versie van de iTunes-software (beschikbaar op het internet).
- Â *Herstellen* van de iPod nano. Zie ["De iPod-software bijwerken of herstellen" op](#page-101-1)  [pagina 102.](#page-101-1)

# <span id="page-95-0"></span>Algemene suggesties

De meeste problemen met de iPod nano kunnen worden opgelost door de speler opnieuw in te stellen. Controleer eerst of de batterij van de iPod nano is opgeladen.

#### <span id="page-95-1"></span>**De iPod nano opnieuw instellen**

- **1** Zet de vergrendelknop in de vergrendelpositie (HOLD) en weer terug.
- **2** Houd de menu- en selectieknop minstens zes seconden ingedrukt, totdat het Apple logo verschijnt.

#### **De iPod nano wordt niet ingeschakeld of reageert niet**

• Controleer of de vergrendelknop zich niet in de vergrendelpositie (HOLD) bevindt.

• Mogelijk moet de batterij van de iPod nano worden opgeladen. Sluit de iPod nano op de computer of op een USB-lichtnetadapter van Apple aan en laad de batterij op. Controleer of in het display van de iPod nano een bliksemschicht wordt weergegeven. Dit betekent dat de batterij van de iPod nano wordt opgeladen.

Sluit de iPod nano op een USB 2.0-poort op uw computer aan om de batterij op te laden.

• Pas de vijf genoemde methoden een voor een toe totdat de iPod nano reageert.

#### **U wilt de iPod nano loskoppelen terwijl de melding 'Verbonden' of 'Synchroniseren' wordt weergegeven**

- Als de iPod nano bezig is met het synchroniseren van muziek, wacht u totdat de bewerking is voltooid.
- Vervolgens selecteert u de iPod nano in de lijst met apparaten van iTunes en klikt u op de verwijderknop  $(4)$ .
- Als de iPod nano is verdwenen uit de lijst met apparaten van iTunes, kunt u de iPod nano loskoppelen, ook als de melding 'Verbonden' of 'Synchroniseren' in het display van de iPod nano wordt weergegeven.
- Als de iPod nano niet verdwijnt uit de lijst met apparaten van iTunes, sleept u het symbool van de iPod nano van het bureaublad naar de prullenmand als u een Mac gebruikt. Als u een Windows-pc gebruikt, verwijdert u het apparaat via Deze computer in Windows Verkenner of klikt u op het symbool voor het veilig verwijderen van hardware in het systeemvak en selecteert u vervolgens de iPod nano. Als de melding 'Verbonden' of 'Synchroniseren' nog steeds wordt weergegeven, start u de computer opnieuw op en verwijdert u nogmaals de iPod nano.

#### **De iPod nano speelt geen muziek af**

- Controleer of de vergrendelknop zich niet in de vergrendelpositie (HOLD) bevindt.
- Controleer of de koptelefoon goed is aangesloten.
- Controleer of het volume misschien te laag staat. Mogelijk is er een volumebegrenzing ingesteld. U kunt deze instelling wijzigen of ongedaan maken via 'Instellingen' > 'Volumelimiet'. Zie ["Een volumebegrenzing instellen" op pagina 51](#page-50-0).
- Het kan ook zijn dat de iPod nano in de pauzestand staat. Druk op de afspeel-/ pauzeknop (►II).
- Controleer of u iTunes 9.0 of hoger gebruikt (verkrijgbaar via www.apple.com/nl/ downloads). Nummers die u met een eerdere versie van iTunes bij de iTunes Store hebt aangeschaft, kunnen pas op de iPod nano worden afgespeeld nadat u iTunes hebt bijgewerkt.
- Als u het Universal Dock van Apple gebruikt, controleert u of u de iPod nano goed in het dock hebt geplaatst en of alle kabels goed zijn aangesloten.

**Het geluid wordt nog steeds via de interne luidspreker afgespeeld nadat u een koptelefoon op de iPod nano hebt aangesloten**

• Verwijder de koptelefoon en sluit deze vervolgens weer aan.

#### **De interne luidspreker speelt geen geluid af nadat u de koptelefoon van de iPod nano hebt verwijderd**

- Als u de koptelefoon loskoppelt van de iPod nano, wordt de audio waarnaar u luistert automatisch stopgezet. Druk op de afspeel-/pauzeknop ( $\bullet$ II) om het afspelen te hervatten.
- De FM-radio wordt niet afgespeeld via de interne luidspreker omdat de iPod nano het snoer van de koptelefoon als antenne gebruikt.

#### **Er gebeurt niets als de iPod nano op de computer wordt aangesloten**

- Controleer of u de meest recente versie van de iTunes-software hebt geïnstalleerd (ga naar www.apple.com/nl/downloads).
- Sluit de speler op een andere USB-poort op de computer aan.

*Opmerking:* Het wordt aanbevolen de iPod nano op een USB 2.0-poort aan te sluiten. USB 1.1 is beduidend trager dan USB 2.0. Als u een Windows-computer zonder USB 2.0-poort hebt, kunt u mogelijk een USB 2.0-kaart aanschaffen en installeren. Ga voor meer informatie naar www.apple.com/nl/ipod.

- Mogelijk moet u de iPod nano opnieuw instellen (zie [pagina 96](#page-95-1)).
- Als u de iPod nano met behulp van de Apple Dock Connector-naar-USB 2.0-kabel op een draagbare computer of laptopcomputer wilt aansluiten, moet u de computer op een stopcontact aansluiten voordat u de iPod nano op de computer aansluit.
- Controleer of u beschikt over de vereiste hardware en software. Zie "U wilt nogmaals [controleren of uw systeem aan de vereisten voldoet" op pagina 101.](#page-100-0)
- Controleer of alle kabels goed zijn aangesloten. Koppel de kabel aan beide uiteinden los en controleer of er zich geen vreemde voorwerpen in de USB-poorten bevinden. Sluit de kabel vervolgens weer stevig aan. Zorg ervoor dat u de kabelconnectors op de juiste manier plaatst. De connectors passen maar op één manier.
- Start de computer opnieuw op.
- Als geen van deze suggesties helpt, moet u mogelijk de iPod nano-software herstellen. Zie ["De iPod-software bijwerken of herstellen" op pagina 102.](#page-101-1)

**In het display van de iPod nano wordt de melding 'Sluit voeding aan' weergegeven** Deze melding verschijnt mogelijk als de iPod nano over onvoldoende stroom beschikt en de batterij moet worden opgeladen voordat de iPod nano met uw computer kan communiceren. Sluit de iPod nano op een USB 2.0-poort op uw computer aan om de batterij op te laden.

Laat de iPod nano op de computer aangesloten totdat de melding is verdwenen en de iPod nano in iTunes of de Finder wordt weergegeven. Afhankelijk van de lading van de batterij kan het tot dertig minuten duren voordat de iPod nano is opgeladen en wordt opgestart.

Met de optionele USB-lichtnetadapter van Apple kunt u de iPod nano sneller opladen.

#### **In het display van de iPod nano wordt de melding 'Herstel via iTunes' weergegeven**

- Â Controleer of de meest recente versie van iTunes op uw computer is geïnstalleerd (u kunt deze downloaden vanaf www.apple.com/nl/downloads).
- Sluit de iPod nano op de computer aan. Zodra iTunes is geopend, volgt u de instructies op het scherm om de iPod nano te herstellen.
- Als het probleem zich nog steeds voordoet nadat u de iPod nano hebt hersteld, moet de iPod nano mogelijk worden gerepareerd. U kunt op de website voor iPod-service en -ondersteuning een reparatieaanvraag indienen. Ga hiervoor naar www.apple.com/nl/support/ipod.

#### **De synchronisatie van nummers of gegevens via USB 2.0 verloopt traag**

- Als u een groot aantal nummers of een grote hoeveelheid gegevens synchroniseert via USB 2.0 en de batterij van de iPod nano bijna leeg is, verloopt de synchronisatie trager om de batterijlading van de iPod nano te sparen.
- Â Om de gegevens sneller te synchroniseren, kunt u de synchronisatie onderbreken en de iPod nano op de computer aangesloten laten, of de speler op de optionele iPod USB 2.0-lichtnetadapter aansluiten om de speler op te laden. Laat de iPod nano ongeveer één uur opladen en hervat vervolgens de synchronisatie van uw muziek of gegevens.

#### **Een nummer of ander onderdeel kan niet naar de iPod nano worden gekopieerd**

Het nummer heeft mogelijk een structuur die niet door de iPod nano wordt ondersteund. In de onderstaande lijst vindt u een overzicht van audiobestandsstructuren die door de iPod nano worden ondersteund. Deze lijst bevat ook ondersteunde structuren voor audioboeken en podcasts.

- AAC (M4A, M4B, M4P, maximaal 320 kbps)
- Apple Lossless (een gecomprimeerde structuur van hoge kwaliteit)
- MP3 (maximaal 320 kbps)
- MP3 VBR (Variable Bit Rate)
- WAV
- AA (gesproken materiaal van audible.com, structuur 2, 3 en 4)
- AIFF

Een nummer dat is gecodeerd in de Apple Lossless-structuur is van cd-kwaliteit, terwijl slechts de helft van de opslagruimte nodig is van nummers die zijn gecodeerd in de AIFFof WAV-structuur. Wanneer het nummer in de AAC- of MP3-structuur is gecodeerd, neemt het nog minder ruimte in beslag. Als u in iTunes nummers van een cd importeert, worden deze nummers automatisch geconverteerd naar de AAC-structuur.

Met iTunes voor Windows kunt u niet-beveiligde WMA-bestanden omzetten in de AACof MP3-structuur. Dit is bijvoorbeeld handig als uw muziekbibliotheek is gecodeerd in de WMA-structuur.

De iPod nano ondersteunt geen WMA-, MPEG Layer 1- en MPEG Layer 2 audiobestanden. Structuur 1 van audible.com wordt evenmin ondersteund.

Als u een nummer in iTunes hebt dat niet door de iPod nano wordt ondersteund, kunt u het nummer converteren naar een structuur die wel wordt ondersteund. Zie iTunes Help voor meer informatie.

#### **Op de iPod nano wordt de melding 'Genius is niet beschikbaar voor dit nummer' weergegeven**

U hebt de Genius-functie niet in iTunes ingeschakeld of u hebt uw iPod nano niet gesynchroniseerd nadat u deze functie in iTunes hebt ingeschakeld. Zie ["Genius](#page-22-0)  [inschakelen in iTunes" op pagina 23](#page-22-0).

#### **Op de iPod nano wordt de melding 'Genius is niet beschikbaar voor selectie' weergegeven**

Genius is ingeschakeld maar het lukt niet om een Genius-afspeellijst te maken van het geselecteerde nummer. Er worden voortdurend nieuwe nummers aan de Geniusdatabase van de iTunes Store toegevoegd. Probeer het binnenkort opnieuw.

#### **De iPod nano ontvangt geen radiosignalen**

Er is geen koptelefoon aangesloten. Controleer of de koptelefoon goed is aangesloten of beweeg het snoer van de koptelefoon wat heen en weer.

# **U hebt de iPod nano per ongeluk ingesteld op een taal die u niet begrijpt**

U kunt de taal als volgt opnieuw instellen:

- **1** Houd de menuknop ingedrukt totdat het hoofdmenu wordt weergegeven.
- **2** Ga met behulp van het Click Wheel naar het menuonderdeel dat ervoor zorgt dat de apparaatnaam van de iPod nano in het voorvertoningsvenster wordt weergegeven en selecteer het menuonderdeel. Dit is het Instellingen-menu.
- **3** Selecteer het laatste menuonderdeel ('Herstel alle instellingen').
- **4** Selecteer het eerste menuonderdeel ('Herstel') en selecteer een taal.

Alle andere instellingen van de iPod nano, zoals nummerherhaling, worden ook hersteld. Het gesynchroniseerde materiaal wordt niet verwijderd of gewijzigd.

Als u het menuonderdeel 'Herstel alle instellingen' niet kunt vinden, kunt u de iPod nano in de oorspronkelijke staat herstellen en de gewenste taal selecteren. Zie ["De iPod](#page-101-1)[software bijwerken of herstellen" op pagina 102.](#page-101-1)

#### **Er worden geen video's of foto's weergegeven op de televisie**

- Â Gebruik een RCA-kabel die speciaal is ontworpen voor de iPod nano, zoals de component AV-kabel of composite AV-kabel van Apple, om de iPod nano op de televisie aan te sluiten. Andere, vergelijkbare RCA-kabels zijn niet geschikt.
- Controleer of de televisie is ingesteld op weergave van de juiste invoerbron (raadpleeg hiervoor de documentatie bij uw televisie).
- Â Controleer of alle kabels juist zijn aangesloten (zie ["Video's bekijken op een televisie](#page-56-0)  [die is aangesloten op de iPod nano" op pagina 57\)](#page-56-0).
- Controleer of het gele uiteinde van de composite AV-kabel van Apple is aangesloten op de videopoort van uw televisie.
- Â Als u een video wilt bekijken, selecteert u 'Video's' > 'Instellingen' en stelt u 'Tv-uitvoer' in op 'Aan'. Probeer het vervolgens opnieuw. Als u een diavoorstelling wilt bekijken, selecteert u 'Foto's' > 'Instellingen' en stelt u 'Tv-uitvoer' in op 'Aan'. Probeer het vervolgens opnieuw.
- Als dit niet werkt, selecteert u 'Video's' > 'Instellingen' (voor video's) of 'Foto's' > 'Instellingen' (voor diavoorstellingen) en stelt u 'Tv-signaal' in op 'PAL' of 'NTSC', afhankelijk van het type televisie dat u hebt. Probeer beide instellingen.

#### <span id="page-100-0"></span>**U wilt nogmaals controleren of uw systeem aan de vereisten voldoet**

Voor het gebruik van de iPod nano gelden de volgende systeemvereisten:

- Een van de volgende configuraties:
	- Een Mac met een USB 2.0-poort
	- Een Windows-computer met een USB 2.0-poort of geïnstalleerde USB 2.0-kaart
- Een van de volgende besturingssystemen:
	- Mac OS X versie 10.4.11 of hoger
	- Windows Vista
	- Windows XP Home of Professional met Service Pack 3 of hoger
- iTunes 9 of hoger (u kunt iTunes downloaden vanaf www.apple.com/nl/downloads)

 Als uw Windows-computer geen USB 2.0-poort heeft, kunt u een USB 2.0-kaart aanschaffen en installeren. Ga voor meer informatie over kabels en compatibele USB-kaarten naar www.apple.com/nl/ipod.

Op een Mac wordt iPhoto 7.1.5 of hoger aanbevolen voor het kopiëren van foto's en albums naar de iPod nano. Voor het gebruik van alle fotofuncties van de iPod nano is iPhoto 8.1 of hoger vereist. Deze software is optioneel. iPhoto is mogelijk al op uw Mac geïnstalleerd. Om te controleren of dit het geval is, opent u de map 'Programma's'.

U kunt zowel op de Mac als op een Windows-computer met de iPod nano digitale foto's synchroniseren uit mappen op de harde schijf van uw computer.

#### **U wilt de iPod nano gebruiken op zowel een Mac als een Windows-computer**

Als u de iPod nano gebruikt in combinatie met een Mac en de speler vervolgens op een Windows-computer wilt aansluiten, moet u de iPod-software herstellen zodat deze geschikt is voor de pc (zie ["De iPod-software bijwerken of herstellen" op pagina 102\)](#page-101-1). Wanneer u de iPod-software herstelt, worden alle gegevens, inclusief alle nummers, van de iPod nano gewist.

U kunt de iPod nano niet eerst op een Mac gebruiken en vervolgens op een Windowscomputer (of omgekeerd) zonder alle gegevens op de iPod nano te wissen.

#### **U kunt het schermslot van de iPod nano niet meer uitschakelen**

Als u de iPod nano op de computer aansluit die u gewoonlijk gebruikt, wordt het schermslot van de iPod nano normaal gesproken automatisch uitgeschakeld. Als de computer waarmee u de iPod nano gewoonlijk gebruikt niet beschikbaar is, kunt u de iPod nano op een andere computer aansluiten en de iPod-software herstellen met iTunes. Raadpleeg het volgende gedeelte voor meer informatie.

Als u de code van het schermslot wilt wijzigen en u niet meer weet wat de huidige code is, moet u de iPod-software herstellen en een nieuwe code instellen.

# <span id="page-101-1"></span><span id="page-101-0"></span>De iPod-software bijwerken of herstellen

U kunt de iPod-software bijwerken of herstellen met iTunes. Het wordt aanbevolen de software van de iPod nano altijd bij te werken met de meest recente versie. U kunt de software ook herstellen. Hierbij worden alle instellingen van de iPod nano weer op de beginwaarden ingesteld.

- Als u de software wilt bijwerken, wordt de software bijgewerkt zonder dat dit van invloed is op uw instellingen en nummers.
- Als u de software wilt herstellen, worden alle gegevens van de iPod nano gewist, inclusief nummers, video's, bestanden, gegevens van contactpersonen, foto's, agendagegevens en alle overige gegevens. Alle instellingen van de iPod nano worden hierbij weer op de beginwaarden ingesteld.

#### **De iPod nano bijwerken of herstellen**

- **1** Controleer of u een werkende internetverbinding hebt en of de meest recente versie van iTunes op uw computer is geïnstalleerd (beschikbaar op www.apple.com/nl/downloads).
- **2** Sluit de iPod nano op de computer aan.
- **3** Selecteer in iTunes de iPod nano in de lijst met apparaten en klik op de tab 'Samenvatting'.

In het gedeelte 'Versie' kunt u zien of de iPod nano up-to-date is of dat u een nieuwere versie van de software moet installeren.

- **4** Klik op 'Werk bij' (Mac) of 'Bijwerken' (Windows) om de meest recente versie van de software te installeren.
- **5** Klik, indien nodig, op 'Herstel' (Mac) of 'Herstellen' (Windows) om de beginwaarden van de iPod nano opnieuw in te stellen (hierdoor worden alle gegevens op de iPod nano gewist). Volg de instructies op het scherm om het herstelproces te voltooien.

# **<sup>10</sup> Veilig gebruik en onderhoud**

Lees voordat u de iPod nano in gebruik neemt de volgende belangrijke informatie over de veiligheid en het gebruik van de iPod nano, om letsel te voorkomen.

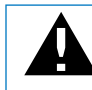

Lees, voordat u de iPod in gebruik neemt, eerst de onderstaande<br>
veiligheidsinformatie en bedieningsinstructies om letsel te voorkomen.

Bewaar deze veiligheidsinformatie en de *iPod nano-gebruikershandleiding* goed, zodat u deze later nog eens kunt raadplegen. Ga voor de downloadversies van de *iPod nanogebruikershandleiding* en de meest recente veiligheidsinformatie naar support.apple.com/nl/manuals/ipod.

# Belangrijke wenken voor uw veiligheid

*WAARSCHUWING:* Als u de onderstaande veiligheidsinstructies niet opvolgt, kan dit leiden tot brand, een elektrische schok, ander letsel of schade.

Gebruik van de iPod nano U mag de iPod nano niet laten vallen, uit elkaar halen, openen, in elkaar drukken, buigen, vervormen, doorboren, schaven, verbranden, verven of in een magnetron plaatsen. Breng ook geen vreemde voorwerpen aan in de iPod nano.

**Blootstelling aan water en vochtige ruimten voorkomen** Gebruik de iPod nano niet in de regen of in de buurt van wastafels of op vochtige locaties. Zorg dat u geen voedsel of vloeistof op de iPod nano morst. Mocht de iPod nano nat worden, koppel dan eerst alle kabels los, schakel de iPod nano uit en zet de vergrendelknop in de vergrendelpositie voordat u de speler reinigt. Laat de speler daarna goed drogen. Probeer de iPod nano niet te drogen met een externe warmtebron, zoals een magnetron of een haardroger. Een iPod nano die is beschadigd doordat deze aan vloeistof is blootgesteld, wordt niet door de garantie gedekt.

**De iPod nano repareren** Probeer de iPod nano nooit zelf te repareren. De iPod nano bevat geen onderdelen die u zelf kunt repareren. Als de iPod nano in water terecht is gekomen, doorboord is of een zware klap heeft ondergaan, mag u de speler niet meer gebruiken voordat u deze naar een door Apple erkende serviceaanbieder hebt gebracht. Voor informatie over service en reparatie kiest u 'iPod Help' uit het Help-menu in iTunes of gaat u naar www.apple.com/nl/support/ipod. De oplaadbare batterij van de iPod mag alleen worden vervangen door een door Apple erkende serviceaanbieder. Ga voor meer informatie over batterijen naar www.apple.com/nl/batteries.

**De iPod nano opladen** Om de iPod nano op te laden, mag u alleen gebruikmaken van de meegeleverde Apple dockconnector-naar-USB-kabel met een Apple USBlichtnetadapter of een USB-poort op een ander apparaat met hoog vermogen die voldoet aan de USB 2.0-norm, een ander Apple product dat is bedoeld voor gebruik met de iPod, of een accessoire van een andere fabrikant met het logo "Made for iPod" van Apple.

Lees de veiligheidsinstructies van alle producten en accessoires voordat u deze met de iPod nano gebruikt. Apple is niet verantwoordelijk voor de werking of veiligheid van producten van andere fabrikanten.

Als u uw iPod nano oplaadt met de Apple USB-lichtnetadapter (afzonderlijk verkrijgbaar via www.apple.com/nl/ipodstore), controleert u eerst of de wisselstroomstekker goed op de lichtnetadapter is aangesloten voordat u deze op een stopcontact aansluit. Vervolgens sluit u de Apple USB-lichtnetadapter aan op het stopcontact. Zorg dat uw handen droog zijn als u de Apple USB-lichtnetadapter aansluit of loskoppelt. Gebruik alleen een iPodlichtnetadapter van Apple om uw iPod op te laden.

De Apple USB-lichtnetadapter kan warm worden wanneer u deze gebruikt. Zorg daarom voor voldoende ventilatie rond de Apple USB-lichtnetadapter en ga voorzichtig met de adapter om.

Koppel de Apple USB-lichtnetadapter direct los als zich een van de volgende situaties voordoet:

- De voedingskabel of stekker is rafelig of beschadigd.
- De adapter is blootgesteld aan regen, vloeistoffen of veel vocht.
- De behuizing van de adapter is beschadigd.
- U vermoedt dat de adapter onderhoud nodig heeft of moet worden gerepareerd.
- U wilt de adapter reinigen.

**Gehoorbeschadiging voorkomen** Als het volume van de interne luidspreker of koptelefoon te hoog wordt ingesteld, kan uw gehoor beschadigd raken. Stel het volume daarom niet te hoog in. Als u langere tijd naar geluid met een hoog volume luistert, kunt u hieraan wennen. Hierdoor lijkt het alsof het volume op een normaal niveau is afgesteld, maar kan uw gehoor toch worden beschadigd. Als u last krijgt van piepende oren of als u anderen slecht kunt verstaan, stopt u met luisteren en laat u uw gehoor onderzoeken. Hoe hoger het volume, hoe sneller uw gehoor beschadigd kan raken. Enkele tips om gehoorbeschadiging te voorkomen:

- Luister niet te lang via een koptelefoon naar geluid met een hoog volume.
- Zet het volume niet hoger als het omgevingsgeluid toeneemt.
- Zet het volume lager als u mensen vlakbij u niet kunt horen praten.

Zie ["Een volumebegrenzing instellen" op pagina 51](#page-50-0) voor meer informatie over het instellen van een volumebegrenzing op de iPod nano.

**Veilig gebruik in het verkeer** Het gebruik van de iPod nano met of zonder een koptelefoon (zelfs als u slechts met één oor luistert), tijdens het besturen van een motorvoertuig of fiets wordt afgeraden en is in bepaalde landen zelfs verboden. U dient de wetten en voorschriften voor het gebruik van mobiele apparaten zoals de iPod nano na te leven in de landen waarin u een voertuig of fiets bestuurt. Weees voorzichtig en let goed op wanneer u een voertuig of fiets bestuurt. U moet de iPod nano uitschakelen als u hierdoor wordt afgeleid tijdens het besturen van een voertuig of tijdens het uitvoeren van een taak die uw volle concentratie eist.

**Attaques, tijdelijke bewusteloosheid en vermoeidheid van de ogen** Een klein aantal mensen is mogelijk gevoelig voor attaques of tijdelijke bewusteloosheid (zelfs wanneer ze hier nog nooit eerder last van hebben gehad) als ze worden blootgesteld aan knipperende lichten of lichtpatronen, bijvoorbeeld bij het spelen van videogames of het kijken naar videobeelden. Wanneer u wel eens een attaque hebt gehad of tijdelijk buiten bewustzijn bent geweest, of als dit voorkomt in uw familie, dient u eerst uw huisarts te raadplegen voordat u games op uw iPod nano (indien uw iPod nano hiervoor geschikt is) speelt of video's op uw iPod nano wilt bekijken. Staak het gebruik van uw iPod nano en raadpleeg een arts als u last krijgt van een of meer van de volgende symptomen: hoofdpijn, tijdelijke bewusteloosheid, een attaque, stuiptrekkingen, onwillekeurige trillingen van uw oogleden of -spieren, verlies van bewustzijn, onwillekeurige bewegingen en desoriëntatie. U kunt de kans op hoofdpijn, tijdelijke bewusteloosheid, attaques en vermoeide ogen verkleinen door niet te lang onafgebroken naar het scherm te kijken, de iPod nano ver genoeg van uw ogen te houden, de iPod nano onder goed verlichte omstandigheden te gebruiken en regelmatig te pauzeren.

**Glazen onderdelen** De buitenste laag van het display van de iPod nano is van glas. Dit glas kan breken als de iPod nano op een hard oppervlak valt of als de iPod nano hard met een voorwerp in aanraking komt. Als het glas is versplinterd of gebroken, mag u het gebroken glas niet aanraken of verwijderen. Gebruik de iPod nano pas weer nadat het glas is vervangen door een door Apple erkende serviceaanbieder voor draadloze apparatuur. Wanneer het glas breekt als gevolg van onjuist gebruik of onoordeelkundig gebruik, valt dit niet onder de garantie.

**Herhalingsoverbelasting** Als u bepaalde handelingen vaak herhaalt (bijvoorbeeld tijdens het typen of het spelen van een game op de iPod nano), kunt u last krijgen van uw handen, armen, schouders, nek of andere lichaamsdelen. Pauzeer regelmatig en raadpleeg een arts indien deze klachten aanhouden tijdens of na het uitvoeren van dergelijke handelingen.

**Training** Voordat u aan een trainingsprogramma begint, moet u uw lichamelijke conditie door een arts laten onderzoeken. Doe eerst een warming-up of rek- en strekoefeningen voordat u met een trainingssessie begint. Houd uw volledige aandacht erbij tijdens de training. Verlaag indien nodig het tempo, voordat u het apparaat aanpast tijdens het rennen. Stop onmiddellijk met de training als u pijn hebt, zich flauwtjes, duizelig of uitgeput voelt of buiten adem bent. Als u traint, stelt u zich bloot aan de risico's die met lichaamsbeweging gepaard gaan, inclusief blessures die hieruit kunnen voortvloeien.

# Belangrijke informatie over het gebruik

*ATTENTIE:* Als u deze instructies niet opvolgt, kan dit leiden tot beschadiging van de iPod nano of andere apparaten.

**De iPod nano meenemen** De iPod nano bevat gevoelige onderdelen, zoals een harde schijf. U mag uw iPod nano nooit buigen, laten vallen of in elkaar drukken. Als u krassen op de iPod nano wilt voorkomen, kunt u gebruikmaken van een van de vele afzonderlijk verkrijgbare hoesjes.

**Connectors en poorten** Probeer nooit een connector in een poort te duwen als deze niet lijkt te passen. Controleer of de poort niet wordt geblokkeerd door een voorwerp. Als de connector niet past, gebruikt u waarschijnlijk de verkeerde connector. Zorg ervoor dat u de juiste connector voor de poort gebruikt en dat u de connector op de juiste manier in de poort steekt.

**De iPod nano niet aan onaanvaardbare temperaturen blootstellen** Gebruik de iPod nano in een omgeving waar de temperatuur altijd tussen de 0 en 35 ºC ligt. In een omgeving waarin de temperatuur lager is dan aanbevolen, is de speelduur van de iPod nano mogelijk korter en kan het langer duren tot de batterij is opgeladen.

Bewaar de iPod nano in een omgeving waar de temperatuur tussen de -20 en 45 ºC ligt. Laat de iPod nano niet in uw auto liggen, aangezien de temperatuur in een geparkeerde auto hoger kan zijn dan de hierboven aangegeven temperaturen.

Wanneer u de iPod nano gebruikt of de batterij oplaadt, wordt de iPod nano warm. Dit is normaal. De buitenkant van de iPod nano fungeert als een koelvlak waarlangs warmte die in de speler is ontstaan, wordt afgevoerd naar buiten.

**De buitenkant van de iPod nano reinigen** Als u de iPod nano wilt reinigen, koppelt u alle kabels los en schakelt u de iPod nano uit en zet u de vergrendelknop (indien aanwezig) in de vergrendelpositie. Gebruik een vochtige, zachte, pluisvrije doek. Zorg dat er geen vocht in de openingen terechtkomt. Gebruik geen glasreinigers, multireinigers, spuitbussen, oplosmiddelen, alcohol, ammoniak of schuurmiddelen om de iPod nano te reinigen.

**Uw iPod nano weggooien** Voor informatie over het weggooien van uw iPod nano, waaronder informatie over belangrijke regelgeving, raadpleegt u ["Regulatory](#page-109-0)  [Compliance Information" op pagina 110.](#page-109-0)
## **<sup>11</sup> Meer informatie, service en ondersteuning**

# **11**

### U vindt meer informatie over het gebruik van de iPod nano in het geïntegreerde helpsysteem en op het internet.

In de volgende tabel ziet u waar u meer informatie kunt vinden over service en de software die u met de iPod gebruikt.

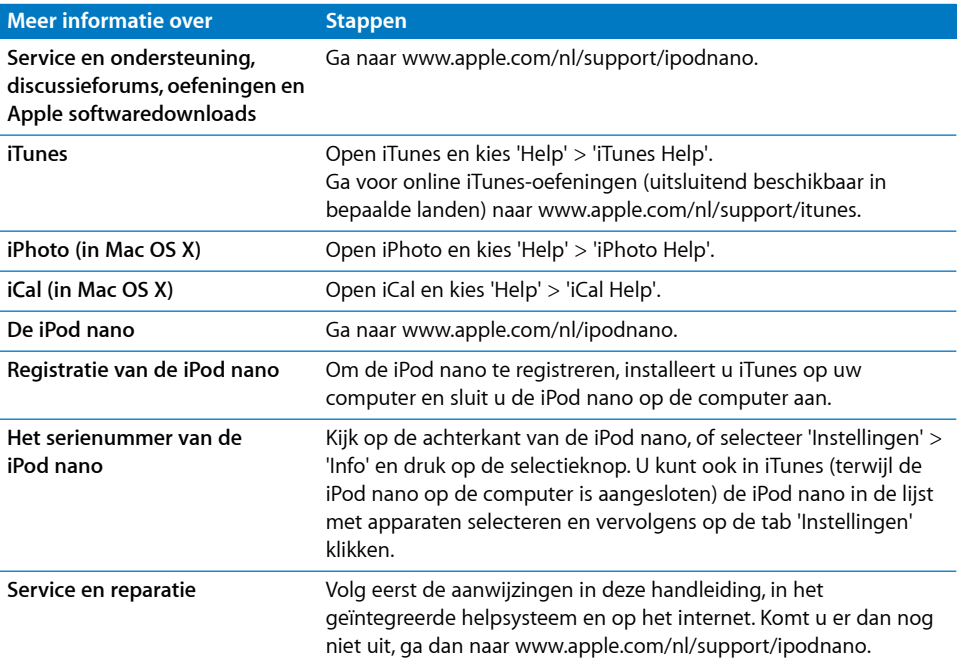

#### **Regulatory Compliance Information**

#### **FCC Compliance Statement**

This device complies with part 15 of the FCC rules. Operation is subject to the following two conditions: (1) This device may not cause harmful interference, and (2) this device must accept any interference received, including interference that may cause undesired operation. See instructions if interference to radio or TV reception is suspected.

#### **Radio and TV Interference**

This computer equipment generates, uses, and can radiate radio-frequency energy. If it is not installed and used properly—that is, in strict accordance with Apple's instructions—it may cause interference with radio and TV reception.

This equipment has been tested and found to comply with the limits for a Class B digital device in accordance with the specifications in Part 15 of FCC rules. These specifications are designed to provide reasonable protection against such interference in a residential installation. However, there is no guarantee that interference will not occur in a particular installation.

You can determine whether your computer system is causing interference by turning it off. If the interference stops, it was probably caused by the computer or one of the peripheral devices.

If your computer system does cause interference to radio or TV reception, try to correct the interference by using one or more of the following measures:

- Turn the TV or radio antenna until the interference stops.
- Move the computer to one side or the other of the TV or radio.
- Move the computer farther away from the TV or radio.
- Plug the computer in to an outlet that is on a different circuit from the TV or radio. (That is, make certain the computer and the TV or radio are on circuits controlled by different circuit breakers or fuses.)

If necessary, consult an Apple Authorized Service Provider or Apple. See the service and support information that came with your Apple product. Or, consult an experienced radio/TV technician for additional suggestions.

*Important:* Changes or modifications to this product not authorized by Apple Inc. could void the EMC compliance and negate your authority to operate the product.

This product was tested for EMC compliance under conditions that included the use of Apple peripheral devices and Apple shielded cables and connectors between system components.

It is important that you use Apple peripheral devices and shielded cables and connectors between system components to reduce the possibility of causing interference to radios, TV sets, and other electronic devices. You can obtain Apple peripheral devices and the proper shielded cables and connectors through an Apple Authorized Reseller. For non-Apple peripheral devices, contact the manufacturer or dealer for assistance.

*Responsible party (contact for FCC matters only):* Apple Inc. Corporate Compliance 1 Infinite Loop, MS 26-A Cupertino, CA 95014

#### **Industry Canada Statement**

This Class B device meets all requirements of the Canadian interference-causing equipment regulations.

Cet appareil numérique de la classe B respecte toutes les exigences du Règlement sur le matériel brouilleur du Canada.

#### **VCCI Class B Statement**

情報処理装置等電波障害自主規制について

この装置は、情報処理装置等電波障害自主規制協議 会 (VCCI) の基準に基づくクラス B 情報技術装置で 」、<br>す。この装置は家庭環境で使用されることを目的と していますが、この装置がラジオやテレビジョン受 信機に近接して使用されると、受信障害を引き起こ すことがあります。

取扱説明書に従って正しい取扱をしてください。

#### **Korea Class B Statement**

 $B \rightleftarrows$  기기용 경고문

B급 기기 (가정용 정보통신기기) 이 기기는 가정용으로 전자파적합등록을 한 기기로서 주거지역에서는 물론 모든지역에서 사용할 수 있습니다

#### **Russia**

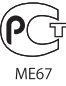

#### **Europese Unie**

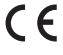

#### 中国

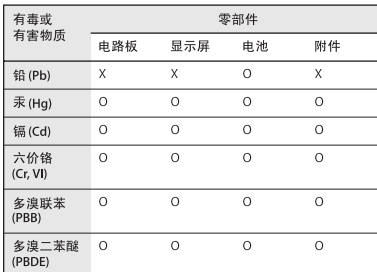

O: 表示该有毒有害物质在该部件所有均质材料中的含量均在 SJ/T 11363-2006 规定的限量要求以T

X: 表示该有毒有害物质至少在该部件的某一均质材料中的含 量超出 SJ/T 11363-2006 规定的限量要求。

根据中国电子行业标准 SJ/T11364-2006 和相关的中国 政府法规, 本产品及其某些内部或外部组件上可能带 有环保使用期限标识。取决于组件和组件制造商,产 品及其组件上的使用期限标识可能有所不同。组件上 的使用期限标识优先于产品上任何与之相冲突的或 不同的环保使用期限标识。

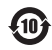

#### **Batterij vervangen**

De oplaadbare batterij van de iPod nano mag alleen worden vervangen door een erkende serviceaanbieder. Voor meer informatie over het vervangen van de batterij gaat u naar www.apple.com/nl/support/ipod/service/battery.

#### **Gebruikte batterijen**

U moet zich volgens de in uw woonplaats geldende richtlijnen of regelgeving van de iPod ontdoen. Omdat dit product een batterij bevat, mag het niet samen met het huishoudelijk afval worden weggegooid. Wanneer de iPod niet meer bruikbaar is, neemt u contact op met Apple of de lokale instanties voor meer informatie over recycling.

Ga voor informatie over het recyclingprogramma van Apple naar www.apple.com/nl/environment/recycling.

*Deutschland:* Dieses Gerät enthält Batterien. Bitte nicht in den Hausmüll werfen. Entsorgen Sie dieses Gerätes am Ende seines Lebenszyklus entsprechend der maßgeblichen gesetzlichen Regelungen.

*Nederland:* Gebruikte batterijen kunnen worden ingeleverd bij de chemokar of in een speciale batterijcontainer voor klein chemisch afval (kca) worden gedeponeerd.

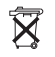

#### *China:*

警告: 不要刺破或焚烧。该电池不含水银。

#### *Taiwan:*

警告:請勿戳刺或焚燒。此電池不含汞。

廢電池請回收

*Europese Unie — Gescheiden inzameling:*

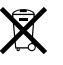

Bovenstaand symbool geeft aan dat dit product volgens de lokale regelgeving niet samen met huishoudelijk afval mag worden weggegooid. Wanneer dit product niet meer bruikbaar is, brengt u het naar een hiertoe door de lokale autoriteiten aangewezen inzamelingspunt. Sommige inzamelingspunten vragen hiervoor geen vergoeding. Het apart inzamelen en recyclen van uw product betekent dat natuurlijke hulpbronnen niet onnodig worden aangesproken en dat het product zodanig wordt gerecycled dat het milieu en de gezondheid van de mens worden beschermd.

#### **Apple en het milieu**

Apple probeert zoveel mogelijk schadelijke gevolgen voor het milieu door Apple activiteiten en producten te beperken.

Ga voor meer informatie naar www.apple.com/nl/environment. © 2009 Apple Inc. Alle rechten voorbehouden. Apple, het Apple logo, iCal, iLife, iPhoto, iPod, iPod nano, iPod Socks, iTunes, Mac, Macintosh en Mac OS zijn handelsmerken van Apple Inc., die zijn gedeponeerd in de Verenigde Staten en andere landen. Finder, het FireWire-logo en Shuffle zijn handelsmerken van Apple Inc. iTunes Store is een dienstmerk van Apple Inc., dat is gedeponeerd in de Verenigde Staten en andere landen. NIKE is een handelsmerk van NIKE, Inc. en zijn partners en wordt in licentie gebruikt. Andere in deze handleiding genoemde bedrijfs- of productnamen kunnen handelsmerken van de desbetreffende bedrijven zijn.

Producten van andere fabrikanten worden alleen genoemd ter informatie. Dit betekent niet dat deze producten door Apple worden aanbevolen of door Apple zijn goedgekeurd. Apple aanvaardt geen enkele aansprakelijkheid met betrekking tot de betrouwbaarheid van deze producten. Alle eventuele afspraken, overeenkomsten en garantiebepalingen komen rechtstreeks tot stand tussen de leverancier en de gebruiker. Deze handleiding is met de grootst mogelijke zorg samengesteld. Apple aanvaardt geen aansprakelijkheid voor druk- of typefouten.

Voor patentnummers 4.631.603, 4.577.216, 4.819.098 en 4.907.093 is in de Verenigde Staten licentie verleend voor gebruik met een beperkt aantal kijkers.

N019-1593/09-2009